# SONY LCD VIDEO MONITOR BVM-L230

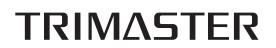

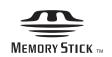

OPERATION MANUAL [English] 1st Edition (Revised 4)

#### WARNING

To reduce the risk of fire or electric shock, do not expose this apparatus to rain or moisture.

To avoid electrical shock, do not open the cabinet. Refer servicing to qualified personnel only.

#### THIS APPARATUS MUST BE EARTHED.

Using this unit at a voltage other than 120 V may require the use of a different line cord or attachment plug, or both. To reduce the risk of fire or electric shock, refer servicing to qualified service personnel.

#### For the customers in the U.S.A.

This equipment has been tested and found to comply with the limits for a Class A digital device, pursuant to Part 15 of the FCC Rules. These limits are designed to provide reasonable protection against harmful interference when the equipment is operated in a commercial environment. This equipment generates, uses, and can radiate radio frequency energy and, if not installed and used in accordance with the instruction manual, may cause harmful interference to radio communications. Operation of this equipment in a residential area is likely to cause harmful interference in which case the user will be required to correct the interference at his own expense.

You are cautioned that any changes or modifications not expressly approved in this manual could void your authority to operate this equipment.

All interface cables used to connect peripherals must be shielded in order to comply with the limits for a digital device pursuant to Subpart B of Part 15 of FCC Rules.

#### For the customers in Europe

This product with the CE marking complies with both the EMC Directive and the Low Voltage Directive issued by the Commission of the European Community. Compliance with these directives implies conformity to the following European standards:

- EN60950-1:Product Safety
- EN55103-1: Electromagnetic Interference (Emission)

• EN55103-2: Electromagnetic Susceptibility (Immunity) This product is intended for use in the following Electromagnetic Environment: E4 (controlled EMC environment, ex. TV studio)

The manufacturer of this product is Sony Corporation, 1-7-1 Konan, Minato-ku, Tokyo, Japan. The Authorized Representative for EMC and product safety is Sony Deutschland GmbH, Hedelfinger Strasse 61, 70327 Stuttgart, Germany. For any service or guarantee matters please refer to the addresses given in separate service or guarantee documents. This apparatus shall not be used in the residential area.

## For the customers in Europe, Australia and New Zealand

#### WARNING

This is a Class A product. In a domestic environment, this product may cause radio interference in which case the user may be required to take adequate measures.

#### Attention-when the product is installed in Rack:

#### 1.Prevention against overloading of branch circuit

When this product is installed in a rack and is supplied power from an outlet on the rack, please make sure that the rack does not overload the supply circuit.

#### 2. Providing protective earth

When this product is installed in a rack and is supplied power from an outlet on the rack, please confirm that the outlet is provided with a suitable protective earth connection.

#### 3.Internal air ambient temperature of the rack

When this product is installed in a rack, please make sure that the internal air ambient temperature of the rack is within the specified limit of this product.

## 4.Prevention against achieving hazardous condition due to uneven mechanical loading

When this product is installed in a rack, please make sure that the rack does not achieve hazardous condition due to uneven mechanical loading.

**5.Install the equipment while taking the operating temperature of the equipment into consideration** For the operating temperature of the equipment, refer to the specifications of the Operation Manual.

## 6.When performing the installation, keep the following space away from walls in order to obtain proper exhaust and radiation of heat. Lower, Upper: $4.4 \text{ cm} (1^3/_4 \text{ inches})$ or more

#### For the customers in Norway

This equipment can be connected to IT power distribution system.

#### For kundene i Norge

Dette utstyret kan kobles til et IT-strømfordelingssystem.

#### **AVERTISSEMENT**

#### Afin de réduire les risques d'incendie ou d'électrocution, ne pas exposer cet appareil à la pluie ou à l'humidité.

Afin d'écarter tout risque d'électrocution, garder le coffret fermé. Ne confier l'entretien de l'appareil qu'à un personnel qualifié.

#### CET APPAREIL DOIT ÊTRE RELIÉ À LA TERRE.

#### Pour les clients Europe

Ce produit portant la marque CE est conforme à la fois à la Directive sur la compatibilité électromagnétique (EMC) et à la Directive sur les basses tensions émises par la Commission de la Communauté Européenne. La conformité à ces directives implique la conformité aux normes européennes suivantes:

- EN60950-1: Sécurité des produits
- EN55103-1: Interférences électromagnétiques (émission)

• EN55103-2: Sensibilité électromagnétique (immunité) Ce produit est prévu pour être utilisé dans l'environnement électromagnétique suivants: E4 (environnement EMC contrôlé, ex. studio de télévision).

Le fabricant de ce produit est Sony Corporation, 1-7-1 Konan, Minato-ku, Tokyo, Japon.

Le représentant autorisé pour EMC et la sécurité des produits est Sony Deutschland GmbH, Hedelfinger Strasse 61, 70327 Stuttgart, Allemagne. Pour toute question concernant le service ou la garantie, veuillez consulter les adresses indiquées dans les documents de service ou de garantie séparés.

Ne pas utiliser cet appareil dans une zone résidentielle.

#### Pour les clients en Europe, Australie et Nouvelle-Zélande

#### AVERTISSEMENT

Il s'agit d'un produit de Classe A. Dans un environnement domestique, cet appareil peut provoquer des interférences radio, dans ce cas l'utilisateur peut être amené à prendre des mesures appropriées.

#### WARNUNG

Um die Gefahr von Bränden oder elektrischen Schlägen zu verringern, darf dieses Gerät nicht Regen oder Feuchtigkeit ausgesetzt werden.

Um einen elektrischen Schlag zu vermeiden, darf das Gehäuse nicht geöffnet werden. Überlassen Sie Wartungsarbeiten stets nur qualifiziertem Fachpersonal.

#### DIESES GERÄT MUSS GEERDET WERDEN.

#### Für Kunden in Europa

Dieses Produkt besitzt die CE-Kennzeichnung und erfüllt die EMV-Richtlinie sowie die Niederspannungsrichtlinie der EGKommission.

Angewandte Normen:

- EN60950-1: Sicherheitsbestimmungen
- EN55103-1: Elektromagnetische Verträglichkeit (Störaussendung)

• EN55103-2: Elektromagnetische Verträglichkeit (Störfestigkeit)

Für die folgenden elektromagnetischen Umgebungen: E4 (kontrollierter EMV-Bereich, z.B. Fernsehstudio)

Der Hersteller dieses Produkts ist Sony Corporation, 1-7-1 Konan, Minato-ku, Tokyo, Japan. Der autorisierte Repräsentant für EMV und Produktsicherheit ist Sony Deutschland GmbH, Hedelfinger Strasse 61, 70327 Stuttgart, Deutschland. Bei jeglichen Angelegenheiten in Bezug auf Kundendienst oder Garantie wenden Sie sich bitte an die in den separaten

Dieser Apparat darf nicht im Wohnbereich verwendet werden.

Kundendienst- oder Garantiedokumenten aufgeführten

## Für Kunden in Europa, Australien und Neuseeland

#### WARNUNG

Anschriften.

Dies ist eine Einrichtung, welche die Funk-Entstörung nach Klasse A besitzt. Diese Einrichtung kann im Wohnbereich Funkstörungen verursachen; in diesem Fall kann vom Betreiber verlangt werden, angemessene Maßnahmen durchzuführen und dafür aufzukommen.

## **Table of Contents**

## Chapter 1 Overview

| Precautions                                 | 7  |
|---------------------------------------------|----|
| On Safety                                   | 7  |
| On Installation                             | 7  |
| Handling the LCD Screen                     | 7  |
| On Cleaning                                 | 7  |
| On Repacking                                |    |
| On Rack Mounting                            | 8  |
| Functions Supported in Software Version 1.3 | 9  |
| Features                                    |    |
| Options                                     | 12 |
| Input/Output Connector and Adaptor          | 13 |
| Location and Function of Parts              |    |
| Front Panel                                 |    |
| Rear Panel/Left Side Panel                  |    |
|                                             |    |

## Chapter 2 Preparations

| Environments of the Installation Location                 |          |
|-----------------------------------------------------------|----------|
| Installing an Input Adaptor<br>Attaching the Cable Holder |          |
| Changing the Aspect Ratio of the Screen                   |          |
| Attaching the Bracket                                     |          |
| Connections                                               |          |
| Connecting the Controller (BKM-16R)                       |          |
| Connecting the Multiple Units with the LAN                |          |
| Turning on the Power                                      |          |
| Connecting the AC Power Cord                              |          |
| Turning on the Monitor                                    |          |
| Settings                                                  | 27       |
| Selecting the Area                                        |          |
| Setting for the LAN to Connect the Multiple Units         |          |
| Selecting the Monitor (Designation of the Monitor or      | Group ID |
| Number)                                                   |          |
| Assigning the Input Signal to the Channel                 |          |
| Setting the Display Mode of the Picture                   |          |
| Adjusting                                                 | 30       |
| Chroma/Phase Adjustment                                   |          |

| Color Temperature (White Balance) Adjustment | 31 |
|----------------------------------------------|----|
| Brightness/Contrast Adjustment               | 31 |

## Chapter 3 Menu

| Basic Menu Operations                      | 33 |
|--------------------------------------------|----|
| Menu Operation Buttons                     |    |
| Displaying the Menu                        |    |
| Setting or Adjusting in the Menu Operation |    |
| Entering the Channel Number                |    |
| Aborting Menu Operation                    |    |
| Menu Structure                             |    |
| Adjustment Menu                            |    |
| Overview                                   |    |
| Menu Function and Operation                |    |
| Input Configuration Menu                   |    |
| Overview                                   |    |
| Menu Function and Operation                |    |
| Display Setting Menu                       | 57 |
| Overview                                   |    |
| Menu Function and Operation                | 57 |
| Display Function Menu                      |    |
| Overview                                   | 60 |
| Menu Function and Operation                | 60 |
| System Configuration Menu                  | 70 |
| Overview                                   | 70 |
| Menu Function and Operation                | 70 |
| File Management Menu                       | 76 |
| Overview                                   | 76 |
| Menu Function and Operation                | 76 |
| Status Menu                                | 78 |
| Overview                                   | 78 |
| Menu Function and Operation                |    |
| Controller Menu                            | 80 |
| Overview                                   |    |
| Menu Function and Operation                |    |
| Key Protect Menu                           |    |
| Overview                                   |    |
| Menu Function and Operation                | 84 |
|                                            |    |

## Chapter 4 Operations

| Selecting Display Mode                  | 85 |
|-----------------------------------------|----|
| Setting the Display of Native Scan Mode |    |

| Selecting the Native Scan/Scan Mode                | 87 |
|----------------------------------------------------|----|
| Displaying Two Signals on One Screen               |    |
| (Picture&Picture)                                  | 88 |
| Magnifying the Picture (Pixel Zoom)                | 89 |
| Displaying the Picture in Black Detail Mode        | 90 |
| Capturing the Picture of the HD Signal             |    |
| (HD Frame Capture)                                 | 91 |
| Displaying the Area Marker or Aspect Marker        | 92 |
| Copying the Setting or Adjustment Value to Another |    |
| Monitor                                            | 93 |
| Assigning the Function on the Function Button      | 94 |
| Upgrading the Monitor and Controller               | 94 |
| Saving the upgrade data in a "Memory Stick PRO"    | 94 |
|                                                    | 05 |
| Upgrading the monitor                              | 95 |
| Upgrading the monitor<br>Upgrading the controller  |    |

## Appendixes

| Specifications                                              | 97  |
|-------------------------------------------------------------|-----|
| Input Signals and Adjustable/Setting Items                  | 99  |
|                                                             | 101 |
| Available Signal Formats                                    | 103 |
| -                                                           | 107 |
| Picture Display Size                                        | 108 |
| Picture-Frame Display                                       | 110 |
| Matrix/Gamma Setting Table                                  |     |
| Scan Mode Image                                             |     |
| Troubleshooting                                             | 120 |
| Dimensions                                                  |     |
| <b>Connection Cable Specifications for Color Temperatur</b> | е   |
| Probes                                                      | 124 |
| Inserting/Ejecting the "Memory Stick"                       | 126 |
| Notes on "Memory Stick"                                     |     |

## Menu Index

## Overview

## **Precautions**

#### **On Safety**

- Operate the unit only with a power source as specified in the "Specifications" section.
- A nameplate indicating operating voltage, power consumption, etc., is located on the rear panel.
- Should any solid object or liquid fall into the cabinet, unplug the unit and have it checked by qualified personnel before operating it any further.
- Do not drop or place heavy objects on the power cord. If the power cord is damaged, turn off the power immediately. It is dangerous to use the unit with a damaged power cord.
- Unplug the unit from the wall outlet if it is not to be used for several days or more.
- Disconnect the power cord from the AC outlet by grasping the plug, not by pulling the cord.
- The socket-outlet shall be installed near the equipment and shall be easily accessible.

#### **On Installation**

• Allow adequate air circulation to prevent internal heat build-up.

Do not place the unit on surfaces (rugs, blankets, etc.) or near materials (curtains, draperies) that may block the ventilation holes.

• Do not install the unit in a location near heat sources such as radiators or air ducts, or in a place subject to direct sunlight, excessive dust, mechanical vibration or shock.

#### Handling the LCD Screen

• The LCD panel fitted to this unit is manufactured with high precision technology, giving a functioning pixel ratio of at least 99.99%. Thus a very small proportion

of pixels may be "stuck", either always off (black), always on (red, green, or blue), or flashing. In addition, over a long period of use, because of the physical characteristics of the liquid crystal display, such "stuck" pixels may appear spontaneously. These problems are not a malfunction.

Chapter

- Do not leave the LCD screen facing the sun as it can damage the LCD screen. Take care when you place the unit by a window.
- Do not push or scratch the LCD monitor's screen. Do not place a heavy object on the LCD monitor's screen. This may cause the screen to lose uniformity.
- If the unit is used in a cold place, horizontal lines or a residual image may appear on the screen. This is not a malfunction. When the monitor becomes warm, the screen returns to normal.
- If a fixed picture such as a frame of a divided picture or time code, or a still picture is displayed for a long time, an image may remain on the screen and be superimposed as a ghosting image.
- The screen and the cabinet become warm during operation. This is not a malfunction.

#### **On Cleaning**

#### **Before cleaning**

Be sure to disconnect the AC power cord from the AC outlet.

#### On cleaning the monitor screen

The monitor screen surface is especially treated to reduce reflection of light.

As incorrect maintenance may impair the performance of the monitor, take care with respect to the following:

• Wipe the screen gently with a soft cloth such as a cleaning cloth or glass cleaning cloth. If you wipe the screen using too much force, the screen surface may lose uniformity or the LCD panel may malfunction.

Never use tissue as it may scar the surface of the screen.

• Stubborn stains may be removed with a soft cloth such as a cleaning cloth or glass cleaning cloth lightly dampened with water.

• Never use solvent such as alcohol, benzene or thinner, or acid, alkaline or abrasive detergent, or chemical cleaning cloth, as they will damage the screen surface.

#### On cleaning the cabinet

- Clean the cabinet gently with a soft dry cloth. Stubborn stains may be removed with a cloth lightly dampened with mild detergent solution, followed by wiping with a soft dry cloth.
- Use of alcohol, benzene, thinner or insecticide may damage the finish of the cabinet or remove the indications on the cabinet. Do not use these chemicals.
- If you rub on the cabinet with a stained cloth, the cabinet may be scratched.
- If the cabinet is in contact with a rubber or vinyl resin product for a long period of time, the finish of the cabinet may deteriorate or the coating may come off.

#### **On Repacking**

Do not throw away the carton and packing materials. They make an ideal container which to transport the unit.

#### **On Rack Mounting**

When the monitor is mounted on a rack, the temperature around the monitor may rise due to heat generated from other equipment and reduced air circulation, causing damage to the monitor. To prevent this, keep the space around the monitor (1U or more space above and below the monitor), and install a ventilation fan or take other effective countermeasures so that the temperature around the monitor is within the specified range: operating temperature range of 0 to 35 °C (32 to 95°F).

If you have any questions about this unit, please contact your Sony service representative.

## **Functions Supported in Software Version 1.3**

| Menu                                                                                                    | Supported function                                                                                                    | Reference page |
|----------------------------------------------------------------------------------------------------|----------------------------------------------------------------------------------------------------|----------------|
| User LUT<br>(in the Color Gamut menu of the Display Setting<br>menu)                                                                                                    | he Color Gamut menu of the Display Setting gamut (color space and gamma).                                                                                                    |                |
| Aspect Correction<br>(in the Native Scan Mode menu of the Display<br>Setting menu)                                                                                        | An SD signal of non-square pixels (the number of H<br>pixels of the signal system is 720 or 1440) or a 640 ×<br>480 SD signal of DVI video is displayed correctly by<br>scaling processing of doubling for the V direction and<br>correct aspect ratio for the H direction, and the picture is<br>also optimized and displayed by modifying the aperture<br>coefficient value, filter coefficient value, etc. | 59, 108        |
| Peak White Control<br>(in the Display Setting menu)                                                                                                    | The signal gain is controlled automatically according to the setting value for brightness, to prevent clipping.                                                                                                    | 59             |
| <ul> <li>Black Detail Setting<br/>(in the Display Function menu)</li> <li>Black Detail Mode<br/>(in the Function Switch menu of the Display<br/>Function menu)</li> </ul> | The display mode to reduce to dull black color by<br>backlight leaking and assess any parts with low color<br>gradation precisely (black detail mode display)                                                                                                    | 11, 65, 69, 90 |
| Monitor Upgrade<br>(in the System Configuration menu)                                                                                                    | The monitor is upgraded.                                                                                                    | 75             |
| Controller Upgrade<br>(in the Controller menu)                                                                                                    | The controller is upgraded.                                                                                                    | 83             |

## **Features**

The BVM-L230 is 23-inch LCD Video Monitor. This is suitable for television stations or video production houses, where precise image reproduction is required.

The BVM-L230 features flat panel and "TRIMASTER\*", which is a new technology developed for three elements, "accurate color reproduction", "precision imaging" and "quality picture consistency," that are in demand for professional use. "TRIMASTER" decreases the viewing difference that occurs due to the individuality of each panel. Also, the BVM-L230 realizes the high picture quality and high-trust required for the master monitor by the color management system with its wide color gamut device, high-resolution/precise gradation display, animation improvement technology and signal processing of high accuracy/calibration/feedback system.

\* TRIMASTER is a trademark of Sony Corporation.

**23-inch LCD panel developed for the BVM-L230** The 23-inch (22.5 inch) LCD panel was developed for the BVM-L230 and supports the full HD signal. It offers a 10-bit driver, high-speed response, high resolution and high color gradation.

## Backlight system by LED with high-purity technology

High-purity LEDs enable the wider color space. The precision backlight system also incorporates a uniformity control function and a color feedback system.

## 12-bit precision display engine for professional use

The panel is equipped with a unique signal process engine developed for the professional use monitor. This engine incorporates 12-bit output accuracy at each process, and provides a high-quality I/P conversion algorithm, scaling processing, panel driving and a highly accurate color management system.

#### Multi color space

A backlight system with high-precision technology and color management system which uses the unique 3D LUT (Look Up Table) reproduces the color space that complies with the broadcast standard ITU-R BT.709, EBU and SMPTE-C accurately. A wider color space\* allows digital cinema reproductions.

\* The RGB chromaticity of SMPTE RP 431-2 is not covered in full.

#### High-quality I/P conversion processing

A high-quality picture near the original one, in which jagged lines and conversion errors are decreased by detecting the feature of the picture inside the subdivided block and processing properly, is reproduced. The signal delay is decreased by judging the animation or still picture from the past video signal. Film cadence processing, which converts the signal composed of  $2-2\cdot2-3\cdot2-3-2$  pull down to the I/P signal closely following the original, is also selectable.

#### Interlace display mode

The interlace signal is displayed as the interlace picture by inserting the black line without I/P conversion processing. A picture faithful to the original signal and with the same feel as a CRT is gained.

For setting the display, see "Selecting Display Mode" on page 85.

#### Black frame insertion display mode

Motion blur caused by the holding-type display of the LCD is decreased by inserting the black frame between the picture frames in double frame rate (100/120Hz) operation of the LCD panel.

For setting the display, see "Selecting Display Mode" on page 85.

#### Available to a multi signal format

The monitor supports various input signals such as  $720 \times 576/50i$  to  $1920 \times 1080/50P$ , 60P, digital cinema (D-Cine) 2048  $\times 1080/24P$  and variable computer signals up to WUXGA ( $1920 \times 1200$ ). A DVI-D (HDCP correspondence) and four option slots are equipped as the interface and the monitor supports HD-SDI, SDI, RGB, YPbPr, Y/C, composite and Dual-link HD-SDI signal input.

#### HD frame capture function

The frame of the HD-SDI input signal is captured and saved as a picture file in the "Memory Stick". This is used to confirm the color tone and picture angle of the current scene and recorded scene by using the multi display (Picture&Picture) function.

\* As the frame of the input signal is captured, the data and marker set by the monitor is not reflected.

For the operation, see "Capturing the Picture of the HD Signal (HD Frame Capture)" on page 91.

#### Multi display function

Two kinds of input signals are output on the monitor. You can select from side by side, wipe, butterfly and blending mode. This is useful for adjusting the color or comparing two pictures.

For the operation, see "Displaying Two Signals on One Screen (Picture&Picture)" on page 88.

# Chapter 1 Overview

#### **Pixel zoom function**

As part of the picture is magnified up to 8 times without scaling processing, this is convenient for confirming a minute part of the signal.

For the operation, see "Magnifying the Picture (Pixel Zoom)" on page 89.

#### Safe area marker and aspect marker functions

The monitor is equipped with two area markers and center marker as the safe area marker and aspect marker for confirming the picture angle.

For the operation, see "Displaying the Area Marker or Aspect Marker" on page 92.

#### Scan selection/Native scan display function

You can select from under scan (-3%), normal scan (0%) and over scan (mask of the 5% over scan portion in the normal scan) for the picture display.

The monitor is equipped with a native scan display function which maps the pixel of the signal to the panel in one-to-one mode. You can select the mode from  $\times 1, \times 2$  or Aspect Correction to display a signal in native mode. An SD signal of non-square pixels (the number of H pixels of the signal system is 720 or 1440) or a 640  $\times$  480 SD signal of DVI video is displayed correctly by scaling processing of doubling for the V direction and correct aspect ratio for the H direction, and the picture is also optimized and displayed by modifying the aperture coefficient value, filter coefficient value, etc. in Aspect Correction mode.

For the operation, see "Selecting the Native Scan/Scan Mode" on page 87.

#### Gamut error function

The signal outside the specified range (gamut error) caused by the conversion of the format or during CG/CM production is displayed in a zebra pattern.

#### Black detail mode display function

You can reduce to dull black color by backlight leaking and precisely assess any parts with low color gradation. You can decrease the black level up to 40% of the normal display (100 cd/m<sup>2</sup> at 100% signal). The parts with high color gradation (higher than 75 IRE) are clipped by the dynamic range of the circuit, but a zebra pattern (selectable) is displayed in the clipped portions.

For the operation, see "Displaying the Picture in Black Detail Mode" on page 90.

#### Aspect selectable function

A squeezed and recorded signal is displayed with the correct angle. You can select from 4:3, 16:9, 1.896:1 and 2.39:1\* aspect modes.

\* When the aspect ratio is set to 2.39:1, the resolution is reduced.

#### Remote control function (Ethernet control)

The controller controls up to 32 monitors by the Ethernet (10BASE-T/100BASE-TX) connection. Up to four controllers are connected to one monitor in single mode. You can control individual monitors or monitor groups simply by entering the monitor ID number or group ID number. You can also execute the same operation on all connected monitors, or put all connected monitors into the same setup and adjustment state.

#### **Closed caption display function**

EIA/CEA-608 or EIA/CEA-708 standard closed caption signals superimposed on the SDI signals are displayed by installing the optional input adaptor (BKM-244CC).

#### Variable picture adjustment functions

Auto chroma, phase and matrix adjustment function are equipped. The white balance is automatically adjusted by using a commercially available probe (Konica Minolta CA-210, DK-Technologies PM5639/06, X-Rite Eye-One Pro).

#### Other features

- The color temperature is selectable from D65, D93, D61, D56, D-Cine and User.
- Built-in test pattern for 100% white signal, 20% gray signal, 0% black signal, PLUGE (Picture Line Up Generation Equipment) signal, color-bar signal, 5 step gray scale signal and ramp signal.
- Chroma Up function that increases the chroma setting by 12 dB.
- Blue only function and RGB cut off function to monitor signal noise.
- A parallel remote of the contact point control connector is equipped.

## Options

#### For external control

#### **BKM-16R Monitor Control Unit**

The BKM-16R is a controller of the BVM-L230 and you can control multiple monitors from one controller.

In this manual, the BKM-16R is referred to as the controller.

#### For installation

#### **BKM-37H Controller Attachment Stand**

Used to join a BKM-16R and the BVM-L230. When the stand is attached to the BVM-L230, you can adjust the monitor angle up or down.

#### SMF-700 Monitor Interface Cable

Used to connect the BVM-L230 to the BKM-16R.

#### **BKM-23M Monitor Protection Panel**

The BKM-23M is a panel to protect the LCD panel of the BVM-L230.

#### Input adaptors

The input connector panel is composed by installing the optional input adaptor into the input option slot at the left side of the monitor. Up to four adaptors can be installed to the monitor.

The input signal type for each connector of the adaptor is set with the Input Configuration menu, in accordance with the configuration of the connector panel.

#### Note

When installing the adaptor, be sure to perform the necessary input signal setup with the Input Configuration menu. If the setup is not performed, the adaptors may not function correctly.

For information about the Input Configuration menu, see page 51.

For details of each input adaptor, refer to the operating instructions of each model.

#### BKM-220D SDI 4:2:2 Input Adaptor

Includes a decoder for serial digital signals (525/625 component). Input/output connectors for two serial digital channels and output connector for one monitor channel are equipped.

#### Note

The signal from the MONITOR OUT connector of the BKM-220D does not satisfy the ON-LINE signal specifications.

#### **BKM-227W NTSC/PAL Input Adaptor**

Includes a decoder for NTSC/PAL/PAL-M/SECAM signals. Input/output connectors for each one composite signal channel and Y/C signal channel are equipped.

#### **BKM-229X Analog Component Input Adaptor**

Includes a decoder for analog component signals and analog RGB signals. Input connector for one channel is equipped.

#### **BKM-243HS HD/D1-SDI Input Adaptor**

Includes a decoder for serial digital component signals. Input/output connectors for two serial digital channels and output connector for one monitor channel are equipped.

#### Note

The signal from the MONITOR OUT connector of the BKM-243HS does not satisfy the ON-LINE signal specifications.

#### BKM-244CC HD/SD-SDI Closed Caption Adaptor

Includes a decoder for serial digital component signals. EIA/CEA-608 or EIA/CEA-708 standard closed caption signals superimposed on the SDI signals are decoded and displayed. Input/output connectors for two serial digital channels and output connector for one monitor channel are equipped.

#### Note

The signal from the MONITOR OUT connector of the BKM-244CC does not satisfy the ON-LINE signal specifications.

#### Caution

When you install the following input adaptors to this equipment, use those with the serial numbers given below.

- BKM-220D with serial number 2100001 or higher
- BKM-229X with serial number 2200001 or higher

• BKM-243HS with serial number 2108355 or higher BKM-220D: This equipment may not meet the requirements of the electromagnetic interference standard if designated input adaptors are not installed. BKM-229X: This equipment may not work correctly or you may not be satisfied with the performance if designated input adaptors are not installed. BKM-243HS: This equipment may not meet the requirements of the electromagnetic interference standard or work correctly, or you may not be satisfied with the performance if designated input adaptors are not installed.

## Input/Output Connector and Adaptor

By adding the optional input expansion adaptors, the input/ output connector panel can be assembled in a wide variety of configurations. The signals that each of the adaptors' connectors supports are given in the following table. The type of signal to be applied to each input/output connector is set with the Input Configuration menu.

For information about the Input Configuration menu, see page 51.

|                         | Input adaptor                 |      | BKM- | BKM- | BKM-            |
|-------------------------|-------------------------------|------|------|------|-----------------|
| Input si                | gnal                          | 220D | 227W | 229X | 243HS/<br>244CC |
| Serial digital<br>input | Component 525/<br>625         | 0    |      |      | 0               |
| ial d<br>inpu           | Single-link HD-SDI            |      |      |      | 0               |
| Ser                     | Dual-link HD-SDI              |      |      |      | O(2)            |
|                         | Composite NTSC                |      | 0    |      |                 |
|                         | Composite PAL                 |      | 0    |      |                 |
|                         | Composite PAL-M               |      | 0    |      |                 |
|                         | Composite<br>SECAM            |      | 0    |      |                 |
|                         | Y/C NTSC                      |      | 0    |      |                 |
|                         | Y/C PAL                       |      | 0    |      |                 |
|                         | Y/C PAL-M                     |      | 0    |      |                 |
|                         | Y/C SECAM                     |      | 0    |      |                 |
|                         | YPbPr 525i/625i               |      |      | 0    |                 |
|                         | RGB 525i/625i                 |      |      | 0    |                 |
| ŧ                       | YPbPr/RGB<br>1080/24PsF       |      |      | 0    |                 |
| Analog input            | YPbPr/RGB<br>1080/24P         |      |      | 0    |                 |
| Analo                   | YPbPr/RGB<br>1080/50i (25PsF) |      |      | 0    |                 |
|                         | YPbPr/RGB<br>1080/25P         |      |      | 0    |                 |
|                         | YPbPr/RGB<br>576/50P          |      |      | 0    |                 |
|                         | YPbPr/RGB<br>480/60P          |      |      | 0    |                 |
|                         | YPbPr/RGB<br>1080/60i (30PsF) |      |      | 0    |                 |
|                         | YPbPr/RGB<br>1080/30P         |      |      | 0    |                 |
|                         | YPbPr/RGB<br>720/50P          |      |      | 0    |                 |
|                         | YPbPr/RGB<br>720/60P          |      |      | 0    |                 |
| Number                  | of digital inputs             | 2    | _    | _    | 2               |

| Input adaptor           |      |      |      |                 |  |
|-------------------------|------|------|------|-----------------|--|
| Input signal            | 220D | 227W | 229X | 243HS/<br>244CC |  |
| Number of analog inputs | _    | 1    | 1    | _               |  |

O: Signal can be reproduced.

O(2): Two adaptors are used.

For details, see "Available Signal Formats" on page 103.

## **Location and Function of Parts**

Front Panel

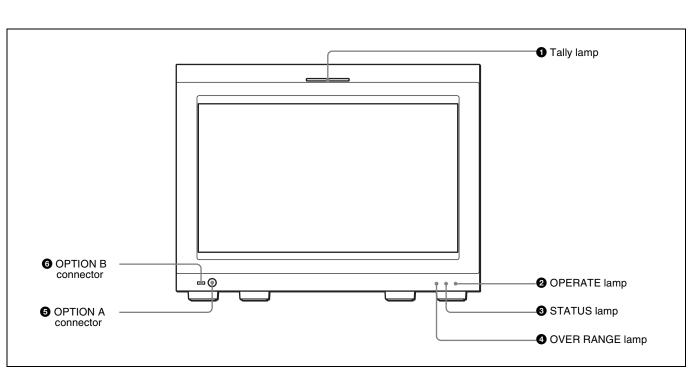

#### **1** Tally lamp

With factory settings, the tally lamp lights when pins No. 8 and No. 9 of the PARALLEL REMOTE connector on the left side panel are shorted. By changing the setting in the Parallel Remote menu, different pins on the PARALLEL REMOTE connector can be used to control the tally lamp.

For information about the Parallel Remote menu, see "Parallel Remote" (page 71) of the System Configuration Menu.

#### **2** OPERATE lamp

Lights in red when the monitor is in standby mode. The monitor will be in standby mode under the following conditions:

- Standby Mode is set to On in the Power menu of the System Configuration menu and the MAIN POWER switch (on the rear panel) is turned on. (The OPERATE lamp will flash for initialization after the switch is turned on, then will light.)
- The monitor is changed from operation mode to standby mode by external control.

Lights in green when the monitor is put into operation mode from standby mode by pressing the MONITOR  $I/\bigcirc$  switch of the controller.

For information about the Power menu, see "Power" (page 72) of the System Configuration Menu.

#### Notes

- When the lamp is flashing in red, the monitor cannot be put into operation mode. (Internal data initialization is taking place.) Wait until the lamp is steadily lit.
- The lamp may show the error, warning or operation mode.

For details, see "Error/warning/operation mode display by the lamp" on page 15.

#### **3** STATUS lamp

Lights in blue when the gamut error is detected. Set the method to clear the error display with Notification Reset (page 64) in the Gamut Error Display menu of the Display Function menu.

#### Note

The lamp may show the error, warning or operation mode.

For details, see "Error/warning/operation mode display by the lamp" on page 15.

#### **4** OVER RANGE lamp

Lights in orange when the picture is displayed in black detail mode or when the dynamic range of the following item is exceeded. • Contrast (contrast)

Flashes when the luminance is decreased to protect the monitor from a rise in temperature.

For details of the black detail mode display, see "Displaying the Picture in Black Detail Mode" on page 90.

#### Note

The lamp may show the error, warning or operation mode.

For details, see "Error/warning/operation mode display by the lamp" on page 15.

#### **5** OPTION A connector

Used to connect a probe for automatic adjustment.

#### **6** OPTION B connector

Used for future expansion. The cover is attached at the factory.

## Error/warning/operation mode display by the lamp

The OVER RANGE lamp, STATUS lamp or OPERATE lamp on the front panel may show an error, warning or operation mode while the monitor is being operated.

#### **Error display**

If the error is shown, please contact your Sony representative.

| OVER<br>RANGE<br>lamp | STATUS<br>lamp     | OPERATE<br>lamp     | Symptoms                                                               |
|-----------------------|--------------------|---------------------|------------------------------------------------------------------------|
| Lights in<br>orange   | Goes out           | Flashes in<br>red   | The power in the LED<br>backlight part is<br>overcurrent.              |
| Flashes<br>in orange  | Goes out           | Flashes in<br>red   | The power in the LED<br>backlight part is<br>overvoltage.              |
| Goes out              | Lights in<br>blue  | Flashes in<br>red   | The LED temperature of the LED backlight part is unusual.              |
| Goes out              | Flashes in<br>blue | Flashes in<br>red   | The LED driver<br>temperature of the LED<br>backlight part is unusual. |
| Goes out              | Flashes in<br>blue | Flashes in green    | The temperature sensor is unusual.                                     |
| Lights in<br>orange   | Lights in<br>blue  | Flashes in<br>red   | The temperature of the LCD panel is unusual.                           |
| Lights in<br>orange   | Goes out           | Flashes in<br>green | The RGB sensor of the<br>LED backlight part is<br>unusual.             |
| Flashes<br>in orange  | Goes out           | Flashes in green    | Fan error.                                                             |

| OVER<br>RANGE<br>lamp | STATUS<br>lamp    | OPERATE<br>lamp  | Symptoms                                     |
|-----------------------|-------------------|------------------|----------------------------------------------|
| Goes out              | Lights in<br>blue | Flashes in green | LED disconnection of the LED backlight part. |

#### Warning/operation mode display

| OVER<br>RANGE<br>lamp | STATUS<br>lamp | OPERATE<br>lamp | Symptoms                                                                                                    |
|-----------------------|----------------|-----------------|----------------------------------------------------------------------------------------------------|
| Flashes<br>in orange  | _              | _               | The luminance is reduced<br>to protect the circuit from<br>an increase of<br>temperature in the LED<br>backlight part.<br>⇔ Please contact your<br>Sony representative.                                                                                                    |
| Lights in<br>orange   | _              | _               | <ul> <li>The dynamic range of<br/>the LED backlight part<br/>is exceeded.</li> <li>⇒ Please contact your<br/>Sony representative.</li> <li>The dynamic range is<br/>exceeded when<br/>contrast is adjusted.</li> <li>⇒ Reduce the contrast<br/>setting.</li> <li>When the picture is<br/>displayed in black detail<br/>mode</li> </ul> |

-: Status except for error display.

#### Rear Panel/Left Side Panel

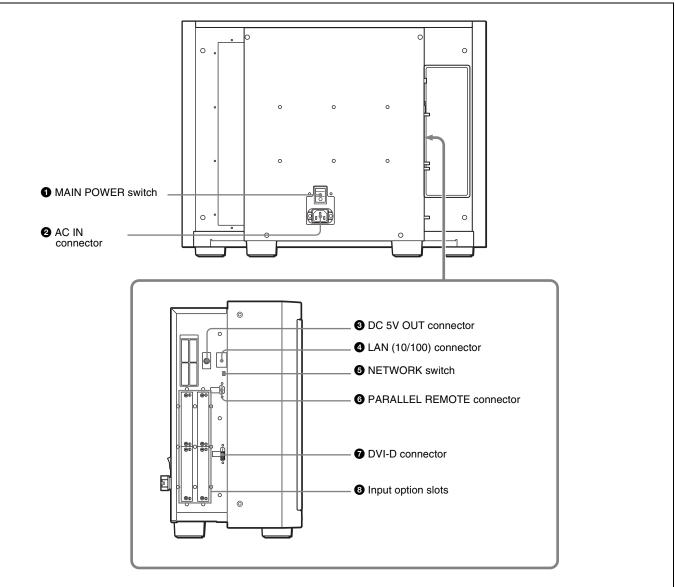

#### **1** MAIN POWER switch

When turned on (I), the monitor enters operation mode. By setting in Power menu of the System Configuration menu, the monitor can also be set to enter standby mode when the MAIN POWER switch is turned on.

For information about the Power menu, see "Power" (page 72) of the System Configuration Menu.

#### **2** AC IN connector (3-pin)

Connects the monitor to an AC power source, via the supplied AC power cord.

#### **3** DC 5V OUT connector (female)

Supplies the DC power to the controller.

Connect to the DC 5V/12V IN connector of the controller with the SMF-700 or the cable supplied with the BKM-37H.

#### CAUTION

DC 5V OUT connector (female) is non LPS (Limited Power Source) circuit.

#### ATTENTION

Le connecteur DC 5V OUT (femelle) est un circuit non LPS (Limited Power Source, source d'alimentation limitée).

#### **4** LAN (10/100) connector (10BASE-T/100BASE-TX)

Connect to the LAN (10/100) connector of the controller by using the SMF-700 or the cable supplied with the BKM- 37H. Or connect to the network or the LAN (10/100) connector of the controller by using a 10BASE-T/ 100BASE-TX LAN cable (shielded-type, optional).

#### CAUTION

- For safety, do not connect the connector for peripheral device wiring that might have excessive voltage to this port. Follow the instructions for this port.
- When you connect the LAN cable of the unit to peripheral device, use a shielded-type cable to prevent malfunction due to radiation noise.
- To connect the monitor to the LAN (10/100) connector of the controller in 1 to 1 connection (NETWORK switch is set to PEER TO PEER), use a straight (shielded-type) cable.
- The connection speed may be affected by the network system.

#### ATTENTION

Par mesure de sécurité, ne raccordez pas le connecteur pour le câblage de périphériques pouvant avoir une tension excessive à ce port. Suivez les instructions pour ce port.

#### ACHTUNG

Aus Sicherheitsgründen nicht mit einem Peripheriegerät-Anschluss verbinden, der zu starke Spannung für diese Buchse haben könnte. Folgen Sie den Anweisungen für diese Buchse.

#### **5** NETWORK switch

**LAN:** To connect to the network. **PEER TO PEER:** To connect to the LAN (10/100) connector of the controller in 1 to 1 connection.

## **6** PARALLEL REMOTE connector (D-sub 9-pin, female)

Forms a parallel switch and controls the monitor externally. The pin assignment and factory setting function assigned to each pin are given below.

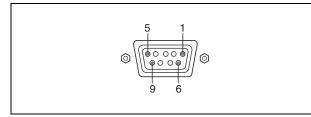

| Pin number | Function                                               |
|------------|--------------------------------------------------------|
| 1          | Sets input signal channel 1 (numeric keypad function). |
| 2          | Sets input signal channel 2 (numeric keypad function). |
| 3          | Selects sync signal (SYNC button function).            |

| Pin number | Function                                                                                                    |
|------------|----------------------------------------------------------------------------------------------------|
| 4          | Selects whether monochrome image is<br>displayed or the monitor switches the<br>display mode automatically between<br>color image and monochrome image<br>depending on the input signal (MONO<br>button function). |
| 5          | Marker (set in the Marker Setting menu) On/Off (MARKER button function).                                                                                                    |
| 6, 7       | Not connected                                                                                                    |
| 8          | Tally lamp On/Off                                                                                                    |
| 9          | Ground                                                                                                    |

Chapter 1 Overview

All pin function assignments can be changed with the Parallel Remote menu.

For information about the Parallel Remote menu, see "Parallel Remote" (page 71) of the System Configuration Menu.

To switch each function between On and Off or between enable and disable, change pin connections in the following way.

**On or enabled:** Short each pin and pin 9 together. **Off or disabled:** Leave each pin open.

#### **7** DVI-D (digital DVI) input connector

Inputs DVI Rev.1.0 applicable Single-link digital RGB signal.

To monitor the DVI signal of SXGA or higher resolution, use the cable within 3 m (118  $^{1}/_{8}$  inches) in length.

#### **8** Input option slots

Used to install the optional input adaptors.

For installing the input adaptor, see page 19.

For the input signals, see "Input/Output Connector and Adaptor" on page 13.

## Chapter

2

## **Environments of the Installation Location**

#### Illumination environments

The apparent color reproduction on the monitor is greatly affected by ambient light or glare.

The LCD device controls the brightness by moving LCD molecules with the backlight always lit. For this reason, in a dark place, an LCD monitor screen shows very dim light leaks from the black image. We recommend that you adjust the ambient light and use in an environment that does not degrade the reproduction of black.

#### **Viewing angle**

The ideal viewing angle is within 5 degrees (up/down/left/ right) off the center of the monitor screen when the operator views the entire monitor screen. Keep the viewing angle within 15 degrees off the center of the monitor screen.

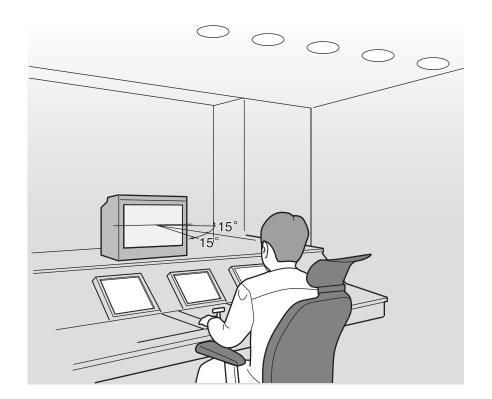

## Installing an Input Adaptor

Each input adaptor can be installed in any input option slot on the side panel.

#### Caution

When you install the following input adaptors to this equipment, use those with the serial numbers given below.

- BKM-220D with serial number 2100001 or higher
- BKM-229X with serial number 2200001 or higher
- BKM-243HS with serial number 2108355 or higher

BKM-220D: This equipment may not meet the requirements of the electromagnetic interference standard if designated input adaptors are not installed. BKM-229X: This equipment may not work correctly or you may not be satisfied with their performance if designated input adaptors are not installed. BKM-243HS: This equipment may not meet the requirements of the electromagnetic interference standard or work correctly, or you may not be satisfied with the performance if designated input adaptors are not installed.

#### Note

Turn off the MAIN POWER switch of the monitor and disconnect the AC power cord before installing or removing adaptors.

1 Loosen two screws and remove the cover of an input option slot on the side panel of the monitor.

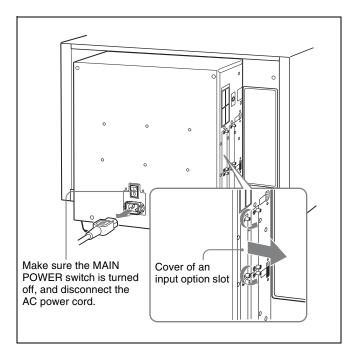

**2** Insert the adaptor facing the board as shown below.

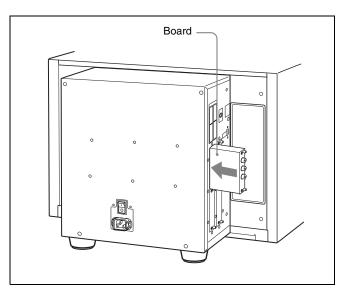

**3** Push the adaptor in until it is firmly fit into the connector inside the monitor, then tighten the two screws to secure the adaptor.

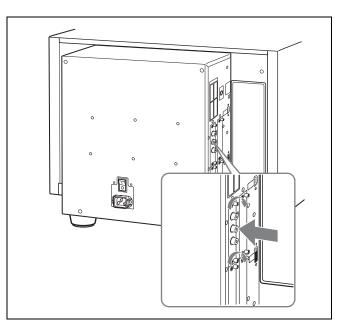

#### For Dual-link operation

Two BKM-243HS or BKM-244CC input adaptors are required. Install the input adaptors in OPTION 1 and 2 option slots, or OPTION 3 and 4 option slots.

#### To connect the cable

Input the Link A signal to OPTION 1 or 3, and the Link B signal to OPTION 2 or 4.

Connect the cable to the same input number (both INPUT 1 or both INPUT 2) of the input adaptors installed in OPTION 1 and 2 option slots, or OPTION 3 and 4 option slots.

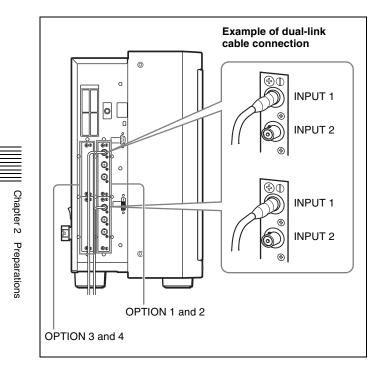

# Attaching the Cable Holder

The cables connected to the input adaptors can be gathered together in the supplied cable holder.

Remove the screw.

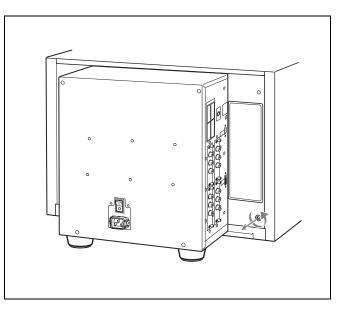

**2** Attach the cable holder to the monitor with the removed screw.

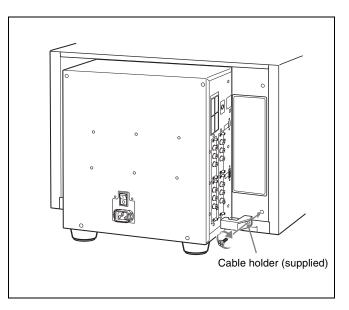

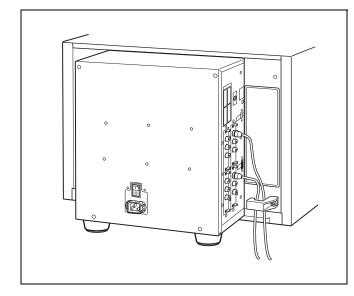

## Changing the Aspect Ratio of the Screen

The 16:9 frame is installed at the factory. The aspect ratio can be switched from 16:9 to 16:10 by removing the 16:9 frame.

To display the native scan picture (×2 mode) of the 576/50i signal, or whole picture of the UXGA or WUXGA signal, remove the 16:9 frame.

**1** Remove the front frame.

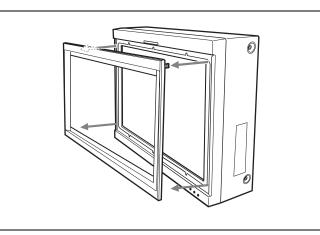

**2** Remove 10 screws and then remove the 16:9 frame.

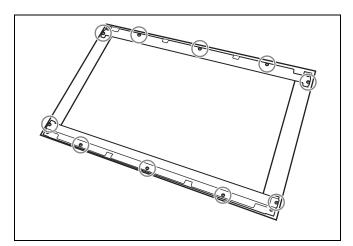

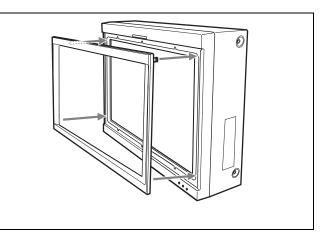

# Chapter 2 Preparations

#### Attaching the 16:9 frame

- **1** Remove the front frame.
- **2** Replace the 16:9 frame and secure it with 10 screws.
- **3** Replace the front frame by pressing it until it clicks.

## **Attaching the Bracket**

You can prevent falling of the monitor by using the supplied bracket.

**1** Remove three screws from the bracket.

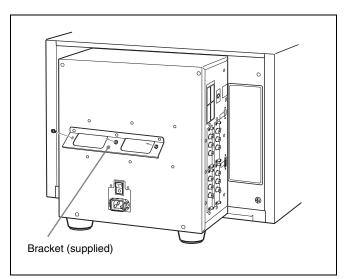

**2** Attach the bracket on the rear panel of the monitor with the three removed screws.

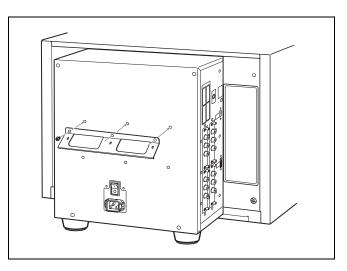

**3** Attach a piece of string, etc. to the bracket and secure it to the floor or wall.

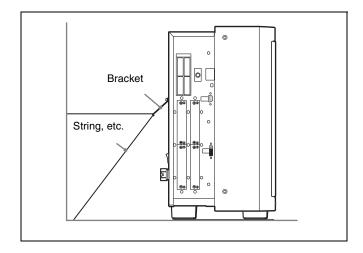

## Connections

## Note on connecting the cable to the DC 5V OUT connector

Be sure to plug the male connector of the cable into the DC 5V OUT connector of the monitor.

Insert the connector so as to fit the shape of the DC 5V OUT connector.

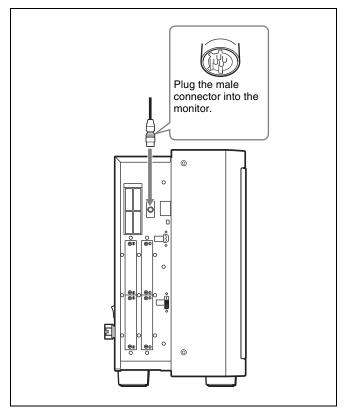

#### Connecting the Controller (BKM-16R)

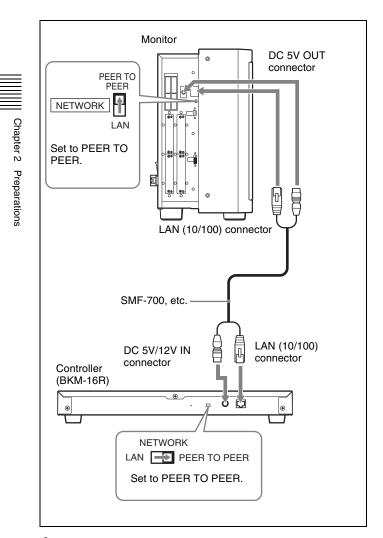

- **1** Turn off the MAIN POWER switch of the monitor before connecting the units.
- **2** Set the NETWORK switches of the monitor and the controller to PEER TO PEER.
- **3** Connect the LAN (10/100) connector of the monitor and the LAN (10/100) connector of the controller by using the SMF-700 or the cable supplied with the BKM-37H, or a 10BASE-T/100BASE-TX straight LAN cable (shielded-type, optional).

#### Note

When an optional LAN cable is connected, use a shielded-type cable to prevent a malfunction due to noises.

4 Connect the DC 5V OUT connector of the monitor and the DC 5V/12V IN connector of the controller by using the SMF-700 or the cable supplied with the BKM-37H. Or connect the output cable of the AC adaptor supplied with the controller to the DC 5V/12V IN connector of the controller.

# Connecting the Multiple Units with the LAN

The controller controls up to 32 monitors. Up to four controllers are connected to one monitor in single mode.

#### Note

The controller cannot control monitors in another subnetwork.

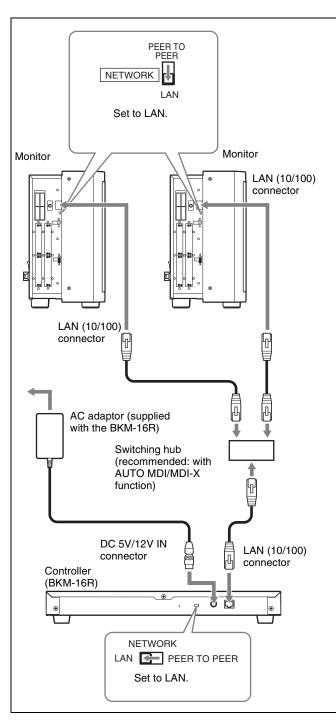

- **1** Turn off the MAIN POWER switch of the monitor before connecting the units.
- **2** Connect to the network by using a 10BASE-T/ 100BASE-TX cable (shielded-type, optional).

#### Notes

- When an optional LAN cable is connected, use a shielded-type cable to prevent a malfunction due to noises.
- We recommend to use an optional switching hub with auto selection function (AUTO MDI/MDI-X)

of a straight/cross cable.

When the switching hub without auto selection function is used, connect the monitor and switching hub with the straight cable, and the controller and switching hub with the cross cable.

**3** Connect the output cable on the AC adaptor supplied with controller to the DC 5V/12V IN connector of the controller.

#### Note

When the multiple units are connected, set for the LAN before setting the NETWORK switch to LAN (page 28).

**4** Set the NETWORK switches of each monitor and the controller to LAN.

## **Turning on the Power**

1 Plug the AC power cord into the AC IN connector on the rear panel. Then, attach the AC plug holder (supplied) to the AC power cord.

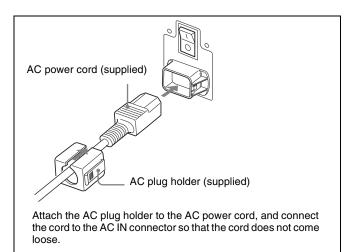

**2** Slide the AC plug holder over the cord until it locks.

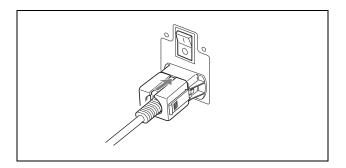

#### To disconnect the AC power cord

Pull out the AC plug holder while pressing the lock levers.

#### **Turning on the Monitor**

Press the MAIN POWER switch on the rear panel to turn on the power.

When you turn on the monitor for the first time after purchasing it, the Select Area screen is displayed. Select the area where you intend to use this monitor.

For selecting the area, see page 27.

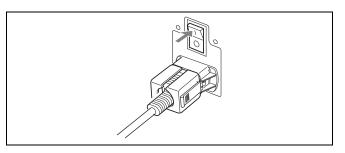

The warm-up time is more than 30 minutes, approximately.

#### When the monitor is in standby mode

As the OPERATE lamp lights in red in standby mode, press the MONITOR  $I/\bigcirc$  switch of the controller. The OPERATE lamp lights in green and the monitor enters operation mode.

Chapter 2 Preparations

## Settings

#### Selecting the Area

When you turn on the monitor for the first time after purchasing it, select the area where you intend to use this monitor from among the options.

When the area is selected, the menu item settings suitable for the selected area are applied.

#### Default value for each area

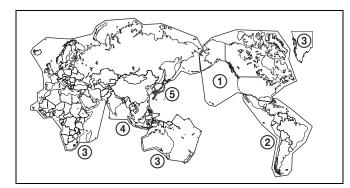

|                                                 |            | Color<br>Temp | Setup<br>Level | Component<br>Level | Color<br>Gamut<br>Emulation |
|-------------------------------------------------|------------|---------------|----------------|--------------------|-----------------------------|
| (1) North America                               |            | D65           | 7.5%           | Betacam            | BVM<br>SMPTE-C              |
| ②Latin America                                  | Argentina  | D65           | 0%             | SMPTE/<br>EBU-N10  | BVM EBU                     |
| PAL&PAL-N<br>Area                               | Paraguay   | D65           | 0%             | SMPTE/<br>EBU-N10  | BVM EBU                     |
|                                                 | Uruguay    | D65           | 0%             | SMPTE/<br>EBU-N10  | BVM EBU                     |
| NTSC&PAL-<br>M Area                             | Other Area | D65           | 7.5%           | Betacam            | BVM<br>SMPTE-C              |
| ③Africa<br>Australasia<br>Europe<br>Middle-East |            | D65           | 0%             | SMPTE/<br>EBU-N10  | BVM EBU                     |
| ④Asia Except<br>Japan                           | NTSC Area  | D65           | 7.5%           | Betacam            | BVM<br>SMPTE-C              |
|                                                 | PAL Area   | D65           | 0%             | SMPTE/<br>EBU-N10  | BVM EBU                     |
| ⑤ Japan                                         |            | D93           | 0%             | SMPTE/<br>EBU-N10  | BVM EBU                     |

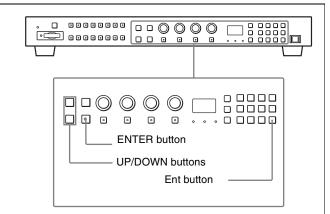

- Chapter 2 Preparations
- **1** Turn on the monitor with the MAIN POWER switch.

The Select Area screen appears.

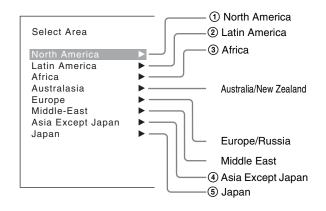

**2** Press the UP or DOWN button of the controller to select the area where you intend to use the monitor and press the ENTER (Ent) button.

If you select either Latin America or Asia Except Japan, one of the following screens appears.

#### If 2 Latin America is selected:

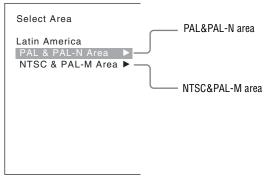

Select PAL & PAL-N or NTSC & PAL-M and press the ENTER (Ent) button.

#### If ④ Asia Except Japan is selected:

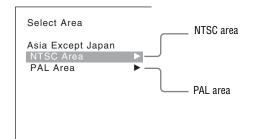

Chapter 2 Preparations

Customers who will use this monitor in the shaded areas shown in the map below should select NTSC Area.

Other customers should select PAL Area. Then press the ENTER (Ent) button.

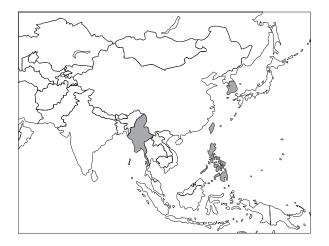

**3** Confirm the settings.

| Select Area                               |    |
|-------------------------------------------|----|
| xxxxxxxxx                                 |    |
| Color Temp:<br>Setup Level:               |    |
| Component Level:<br>Color Gamut Emulatior | n: |
|                                           |    |
|                                           |    |
| Cancel                                    |    |
| Confirm                                   |    |

- **Cancel:** Select to cancel the setting and return to the Select Area screen.
- **Confirm:** Select to save the setting and end selecting the area.
- See "Default value for each area" on page 27 on the setting value.

After saving and reflecting the setting, you can change the setting with the menu.

- Color Temp (color temperature) (page 53)
- Setup Level (NTSC Setup Level: page 55, Betacam Setup Level: page 55)
- Component Level (page 55)
- Color Gamut Emulation (page 57)

# Setting for the LAN to Connect the Multiple Units

You can control the multiple monitors using the controller connected via each LAN (10/100) connector. You can also control a specific monitor or monitor group.

Set an IP address to the monitors and the controller and a monitor ID number and group ID number to each monitor.

Set the NETWORK switches of each monitor and the controller to PEER TO PEER.

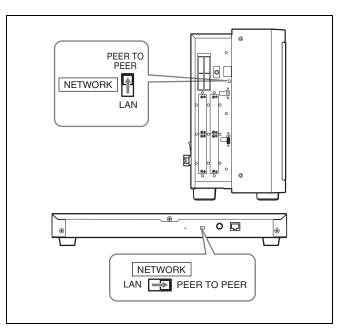

**2** Set the different IP address to each monitor and the controller.

**Monitor:** Set the IP address in the Network Setting menu of the System Configuration menu (page 70). **Controller:** Set the IP address in the Network Setting menu of the Controller menu (page 80).

**3** Set Monitor ID and Group ID in the Network menu of the System Configuration menu (page 70).

Set the different monitor ID number to each monitor and if necessary, group ID number. You can use the numbers 1 to 99 as a monitor ID number or group ID number. **4** Set the NETWORK switches of the monitor and the controller to LAN.

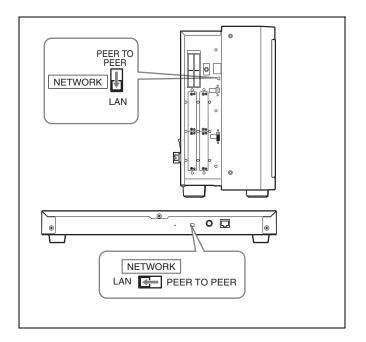

# Selecting the Monitor (Designation of the Monitor or Group ID Number)

When the multiple monitors are connected by the network connections, you can remotely connect the monitors from the controller by designating the set monitor ID number or group ID number.

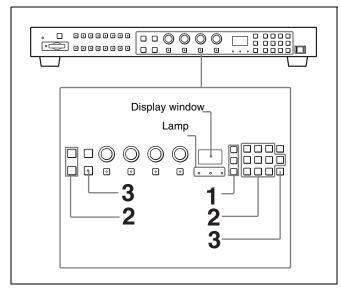

**1** Press the corresponding button to select the connection mode.

**SINGLE button:** Selects single connection mode. The designated monitor is connected remotely. The monitor ID number is displayed on all connected monitors when the button is held pressed. **GROUP button:** Selects group connection mode. The monitor of the designated group is connected remotely.

The group ID number is displayed on all connected monitors when the button is held pressed. **ALL button:** Selects all connection mode. All monitors are connected remotely.

The lamp corresponding the pressed button flashes and lights after recognizing the monitor.

2 Select the monitor ID number for the single connection mode or group ID number for the group connection mode by pressing the UP/DOWN or numeric button.

Up to 99 is entered as the monitor ID or group ID number.

**3** Press the ENTER or Ent button to confirm the setting.

The monitor ID number, group ID number or ALL is displayed in the display window.

#### Notes

- When the monitor with no assigned monitor ID number or group ID number is selected, the setting is not changed and the previous connection status is maintained.
- When there are monitors with the same ID number, the monitor with the lower IP address is selected.
- Even if a different monitor ID number is set to the monitors, when the same IP address is set to another monitor, the monitor cannot be connected to the network.

# Assigning the Input Signal to the Channel

When you assign the input signal to the channel, you can select the channel and change the input signal by pressing the numeric button. The input signal is assigned to one of channels 1 to 30.

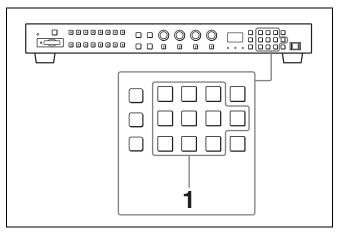

**1** Select the channel (CH1 to CH30) to be assigned by pressing the numeric button of the controller.

To assign to a channel number from 1 to 9, press the appropriate one-digit channel number on the numeric keypad.

To assign to a channel number from 10 to 30, press the 0 button, then press the appropriate two-digit channel number.

**2** Set the input signal for the selected channel in Input Configuration menu (page 51).

The required setting is different due to the input signal or picture quality to be displayed.

For details of the setting, see the Input Configuration menu (page 51).

## Setting the Display Mode of the Picture

Set the display mode condition of the input signal to display on the screen. The setting items are following.

- Setting Matrix/Gamma (transmission matrix and transmission gamma)
- Selecting the color gamut (color space and gamma)
- 1 Set Matrix/Gamma in the Matrix/Gamma menu (page 53) of the Input Configuration menu.
- 2 Select the color gamut (color space and gamma) in the Emulation menu (page 57) of the Display Setting menu.

## Adjusting

#### Before adjusting

The monitor must be warmed up sufficiently. To perform stable color reproduction, turn on the power of the monitor, display the white signal and leave it in this state for more than 30 minutes.

#### About monitor adjustment

The monitor is used as a measuring instrument and is required to faithfully reproduce the input signal. To measure the signal accurately, the monitor must be calibrated correctly using a reference signal. To calibrate, adjust the following items in sequence.

#### 1 Chroma/phase adjustment

You can save the adjustment value in Preset1 to Preset5 and Preset (D-Cine). The data of Preset1 to Preset5 or Preset (D-Cine) is set to the channel in the Picture Preset menu (page 53) of the Input Configuration menu.

Adjust the picture automatically with the auto chroma/ phase/matrix function for every signal format and signal system to display the composite signal or Y/C signal from the BKM-227W, or analog component signal or analog RGB signal from the BKM-229X. If the picture is not adjusted, the picture may not be displayed correctly.

2 Color Temperature (white balance) adjustment

You can adjust the data set to the channel in the Color Temp menu (page 53) of the Input Configuration menu.

You can adjust D93, D65, D61, D56, D-Cine or User1 to User5 except for the XYZ format signal and D-Cine XYZ or User XYZ1 to User XYZ5 for the XYZ format signal.

#### 3 Brightness/Contrast adjustment

You can save the adjustment value in Preset1 to Preset5 and Preset (D-Cine). The data of Preset1 to Preset5 or Preset (D-Cine) is set to the channel in the Picture Preset menu (page 53) of the Input Configuration menu.

#### **Chroma/Phase Adjustment**

Automatic adjustment (with auto chroma/phase/matrix function) is required for each signal format, signal system and matrix to display the composite or Y/C signal from the BKM-227W, or the analog component or analog RGB signal from the BKM-229X.

As you can automatically adjust the chroma, phase, matrix and also 100% (white) and 0% (black) levels of the monitor to the same as those of the reference signal by performing

Chapter 2 Preparations

Perform the manual adjustment of chroma and phase to adjust them further after automatic adjustment or the digital signal from the BKM-220D, BKM-243HS or BKM-244CC.

#### Automatic adjustment (recommended)

- **1** Input the reference color-bar signal to the monitor.
- **2** Select Auto in the Picture Adj menu of the Adjustment menu and perform the automatic adjustment of the chroma, phase and matrix in Auto Adjust (page 44).

#### Manual adjustment

The following is the example of the method to perform the manual adjustment of the chroma and phase.

- **1** Input the multi format color-bar signal or SMPTE color-bar signal to the monitor.
- **2** Set the BLUE ONLY button to on.

Red and green signals are cut, and only the blue signal is displayed as a monochrome picture.

The following is the example of the adjustment when the multi format color-bar signal is used.

**3** Select the Manual Adjust menu (page 45) in the Picture Adj menu of the Adjustment menu and adjust the levels with the CHROMA or PHASE knob of the controller while tracking so that the brightness of bars "a" (Blue part) and "b" (75% White part) (in the following illustration) are the same.

#### **For the composite and Y/C signals** Adjust the levels with the CHROMA and PHASE knob.

#### For the component signal

Adjust the levels with the CHROMA knob.

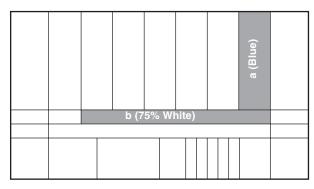

**4** Press the ENTER or Ent button.

The adjusted data is confirmed.

**5** Set the BLUE ONLY button to off.

#### Color Temperature (White Balance) Adjustment

You can adjust manually or automatically with a specified color temperature probe.

#### Note

When the XYZ or DVI Computer signal is displayed, the color temperature cannot be adjusted automatically. Perform the manual adjustment of the color temperature.

#### Automatic adjustment

Use one of the following probes.

- Konica Minolta CA-210
- DK-Technologies PM5639/06
- X-Rite Eye-One Pro
- Connect the color temperature probe.

For the cable to connect the color temperature probe, see page 124.

**2** Select Auto Adjust (page 48) in the Color Temp Adj menu of the Adjustment menu and adjust the color temperature.

#### Manual adjustment

- Select Manual Adjust (page 46) in Manual of the Color Temp Adj menu of the Adjustment menu.
- **2** Adjust the color as desired with the PHASE, CHROMA or BRIGHT knob.
- **3** Press the ENTER or Ent button.

The adjusted data is confirmed.

#### **Brightness/Contrast Adjustment**

As an image on a color video monitor is seen differently according to the ambient light (environmental brightness), adjust the brightness (black level) according to the ambient light and the black level of the image to be reproduced and adjust the contrast (white level) according to the ambient light.

Adjust the brightness/contrast with an external reference signal of a multi format color-bar signal or SMPTE color-bar signal.

#### Note

When the XYZ signal is displayed, the brightness cannot be adjusted.

**1** Input the multi format color-bar signal or SMPTE color-bar signal to the monitor.

The following are explained as the example when the multi format color-bar signal is used for adjustment.

2 Select the Manual Adjust menu (page 45) in the Picture Adj menu of the Adjustment menu.

Adjust the -2%, 0% and +2% ranges or the 0%, +2% and +4% ranges of the PLUGE signal section of the color-bar with the BRIGHT knob.

#### HD signal

Adjust so that the -2% and 0% ranges are seen as equal and the +2% and 0% ranges are more distinctive.

#### SD signal

Adjust so that the 0% and +2% ranges are seen as equal and the +2% and +4% ranges are more distinctive.

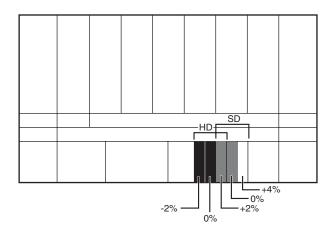

**4** Adjust so that the luminance of the 100% white signal of the color-bar is set to the desired value with the CONTRAST knob.

We recommend adjusting the luminance to 100 [cd/ $m^2$ ] when Preset1 to Preset5 is selected in the Picture Preset menu of the Input Configuration menu and to 48 [cd/ $m^2$ ] when Preset (D-Cine) is selected in the Picture Preset menu of the Input Configuration menu.

5 As the brightness and contrast adjustments affect each other, repeat the adjustments of step 3 and 4.

#### Note

When the contrast of this unit is adjusted, the luminance of the backlight is adjusted for a picture of luminance 40 [cd/

 $m^2$ ] (20 [cd/m<sup>2</sup>] in black frame insertion or interlace display mode) or higher, and the contrast is adjusted by the signal level for a picture of luminance lower than 40 [cd/  $m^2$ ] (20 [cd/m<sup>2</sup>] in black frame insertion or interlace display mode).

3

## Menu

## **Basic Menu Operations**

#### **Menu Operation Buttons**

The menu is operated using the menu operation buttons on the controller (BKM-16R, optional).

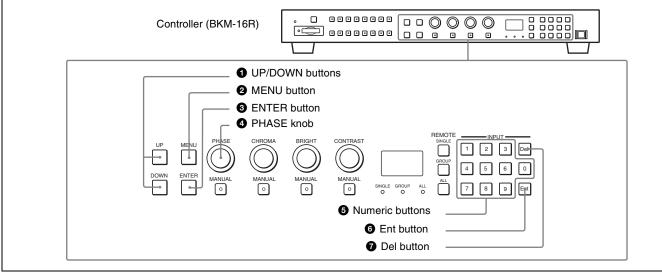

The functions of the menu operation buttons are described below.

| Button          | Function                                                                                                    |
|-----------------|----------------------------------------------------------------------------------------------------|
| UP button       | Moves the cursor upward. In setting mode, increases the setting or adjustment value.                                    |
| DOWN button     | Moves the cursor downward. In setting mode, decreases the setting or adjustment value.                                  |
| MENU button     | Displays the menu. Goes back to the<br>menu of the upper level. (On the main<br>menu, goes back to the normal picture.) |
| ENTER<br>button | Changes the item. In setting mode, confirms the adjustment or setting value.                                            |

| Button          | Function                                                                                                    |
|-----------------|----------------------------------------------------------------------------------------------------|
| PHASE knob      | By turning this knob clockwise, the cursor<br>moves upward. In setting mode,<br>increases the setting or adjustment value<br>(has the same function as UP button).<br>By turning this knob counterclockwise, the<br>cursor moves downward. In setting mode,<br>decreases the setting or adjustment value<br>(has the same function as DOWN button). |
| Numeric buttons | Enters the numerical values.                                                                                                    |
| 6 Ent button    | Changes the item. In setting mode, confirms the adjustment or setting value.                                                                                                    |
| Del button      | Deletes the values and characters entered.                                                                                                    |

3

Chapter

#### **Displaying the Menu**

#### Press the MENU button.

The main menu is displayed on the screen.

| MENU                                                                                                    |  |
|----------------------------------------------------------------------------------------------------|--|
| Adjustment<br>Input Configuration<br>Display Setting<br>Display Function<br>System Configuration<br>File Management<br>Status<br>Controller |  |
| Key Protect:                                                                                                    |  |

When you select one item on the main menu, the level 1 menu of the selected item appears.

For the items on the menu, see "Menu Structure" on page 37.

#### Notes

- Menu items displayed in gray cannot be selected.
- This menu is not displayed when Pixel Zoom is set to on.

## Setting or Adjusting in the Menu Operation

**1** Press the MENU button.

The main menu is displayed.

2 Using the UP or DOWN button or PHASE knob, select the desired item. (Example: select the Input Configuration menu by pressing the DOWN button.)

| MENU                                                                                                    |  |
|----------------------------------------------------------------------------------------------------|--|
| Adjustment<br>Input Configuration<br>Display Setting<br>Display Function<br>System Configuratio<br>File Management<br>Status<br>Controller<br>Key Protect: |  |
|                                                                                                    |  |

**3** Press the ENTER or Ent button.

The level 1 of the selected menu is displayed.

The current settings are displayed in place of the  $\blacksquare$  marks on the illustrations of the menu screen.

| >Input Configuration<br>CH01 | 1/2 💺 |
|------------------------------|-------|
| Format 🕨                     |       |
| Slot No:                     |       |
| Input No:                    |       |
| Screen Aspect 🔹 🕨            |       |
| Sync Mode:                   |       |
| Color Temp:                  |       |
| Picture Preset:              |       |
| Matrix/Gamma                 |       |
|                              |       |
|                              |       |
|                              |       |
|                              |       |

4 Repeat steps 2 and 3 until the desired menu is displayed.

For more information about setting and adjustments, see below.

#### **Display example**

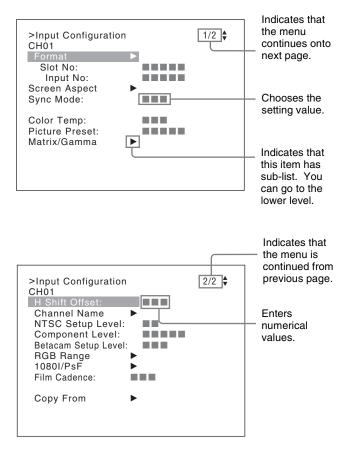

#### Choosing the setting value

The method for selecting the value is different due to the menu item.

- Selecting in setting mode
- Selecting from the setting list

#### When selecting in setting mode

**1** Using the UP or DOWN button or PHASE knob, select the desired item and press the ENTER or Ent button.

The cursor moves to the setting value and the monitor enters in setting mode.

#### **Display example**

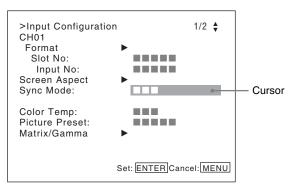

- **2** Using the UP or DOWN button or PHASE knob, select the setting value.
- **3** Press the ENTER or Ent button.

The setting is confirmed and the cursor returns to the item.

#### When selecting from the setting list

**1** Using the UP or DOWN button or PHASE knob, select the desired item in the setting list.

#### **Display example**

| >>>Parallel Remote<br>1 Pin<br>CH:                                                              | 01 | 1/4 븆 |
|-------------------------------------------------------------------------------------------------|----|-------|
| Under Scan<br>Over Scan<br>Native Scan<br>16 : 9<br>H Delay<br>V Delay<br>External Sync<br>Comb |    |       |

**2** Press the ENTER or Ent button.

The setting is confirmed and the display returns to the menu of the upper level.

#### Entering numerical values

**1** Using the UP or DOWN button or PHASE knob, select the desired item and press the ENTER or Ent button.

The cursor moves to the setting value and the monitor enters in setting mode.

**Display example** 

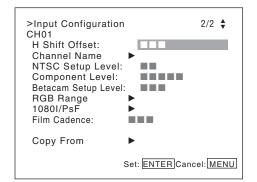

- Chapter 3 Menu
- **2** Select the value in one of the following three ways:
  - Enter the value directly using the numeric buttons and press the ENTER or Ent button. (only the item whose the value of setting range is over 0)
  - Select the value using the UP or DOWN button.
  - Select the value using the PHASE knob.
- **3** Press the ENTER or Ent button.

The setting is confirmed and the cursor returns to the item.

#### **Entering characters**

1 Using the UP or DOWN button or PHASE knob, select New Name or the existing name.

The "---" means that one or more characters can be entered in sequence after the existing name.

- **2** Press the ENTER or Ent button.
- **3** Using the UP or DOWN button or PHASE knob, select the characters that you wish to enter.

#### **Display example**

| >>Channel Name<br>CH01<br>PROG<br>EDIT<br>CAM<br>VTR<br>PREV |  |
|--------------------------------------------------------------|--|
| New Name                                                     |  |
|                                                              |  |

When you press the UP button or turn the PHASE knob clockwise, the characters and symbols appear in the sequence shown below.

Capital letters  $(A \rightarrow B \rightarrow \dots \rightarrow Y \rightarrow Z) \rightarrow Lower$  $case letters <math>(a \rightarrow b \rightarrow \dots \rightarrow y \rightarrow z) \rightarrow Numbers (0 \rightarrow 1 \rightarrow \dots \rightarrow 8 \rightarrow 9) \rightarrow Marks \rightarrow Capital$ letters...

When you press the DOWN button or turn the PHASE knob counterclockwise, the characters and symbols appear in the reverse sequence described above. The usable symbols are limited depending on the menu.

"(space)" is not used as a first character of a sentence.

#### Press the ENTER or Ent button.

The selected character is entered.

#### **Display example**

| >>Channel Name<br>CH01<br>PROG<br>EDIT<br>CAM<br>VTR<br>PREV |  |
|--------------------------------------------------------------|--|
| New Name                                                     |  |
| C                                                            |  |

**5** Repeat steps **3** and **4** until all the characters are entered, then press the ENTER or Ent button.

The selected characters are confirmed and the display returns to the menu of the upper level.

#### To correct the entered character

Press the Del button. The character on the left side of the cursor is deleted.

#### **Entering the Channel Number**

When selecting a one-digit number, press the button of the channel number.

When selecting a two-digit number, first press the 0 button, then press a two-digit channel number.

#### Channel numbers 91 to 97 assignment

The signal systems to which the internal signal is displayed are assigned to channel numbers 91 to 97. The internal signal of the last signal system is displayed.

**091:** PLUGE signal **092:** 20% gray signal **093:** 100% white signal

094: Five-step gray scale signal095: Ramp signal096: color-bar signal097: 0% black signal

To cancel the internal signal, select one from the channel numbers 1 to 30.

#### Note

You cannot select channel numbers 91 to 97 in the following cases:

- When the XYZ or DVI Computer format signal is input
- When Side by Side is set to On
- When Wipe is set to On
- When Butterfly is set to On
- When Blending is set to On
- When Pixel Zoom is set to on

#### **Aborting Menu Operation**

Press the MENU button. The menu of the upper level is displayed.

When the MENU button is pressed in setting mode or during adjustment, the menu returns to the previous setting.

4

# **Menu Structure**

For details of each menu, see the page in parentheses.

#### Adjustment menu (page 44)

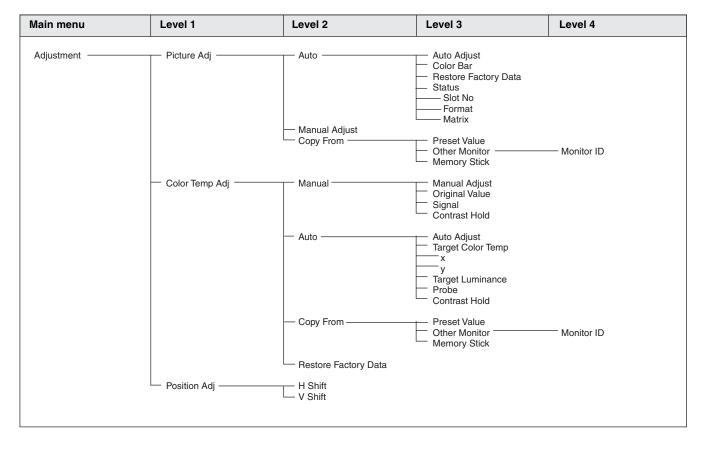

#### Input Configuration menu (page 51)

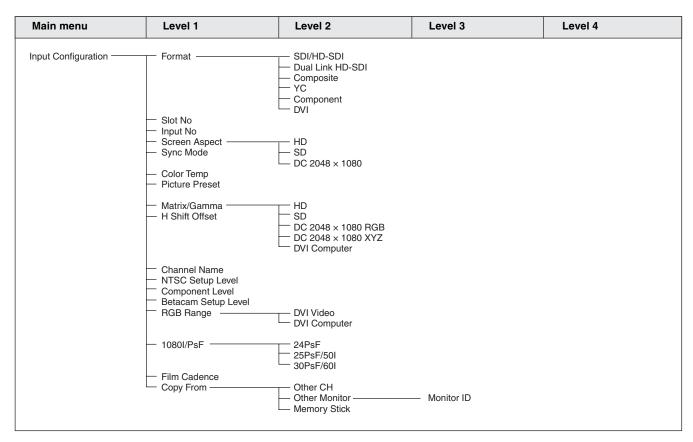

#### **Display Setting menu (page 57)**

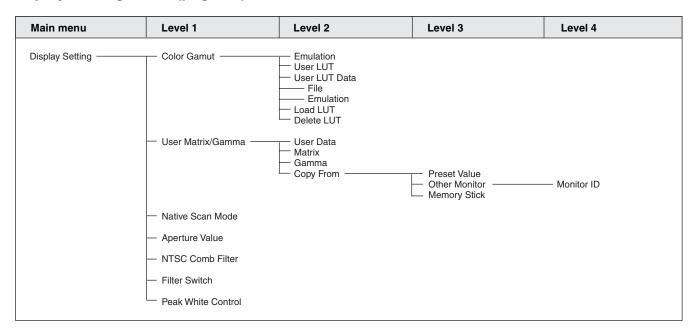

## Display Function menu (page 60)

| Main menu        | Level 1                                            | Level 2            | Level 3                | Level 4      |
|------------------|----------------------------------------------------|--------------------|------------------------|--------------|
| Display Function | T- Marker Setting                                  | — Marker Preset    |                        |              |
| Biopiay Fanotion | Martier Cotting                                    | - Aspect Blanking  | Aspect Blanking        |              |
|                  |                                                    | Aspeet Diaming     | Mode                   |              |
|                  |                                                    |                    |                        |              |
|                  |                                                    | Aspect Marker      | Aspect Marker          |              |
|                  |                                                    |                    | Aspect Mode            |              |
|                  |                                                    |                    | Aspect                 |              |
|                  |                                                    |                    | — Line                 |              |
|                  |                                                    |                    | - Color                |              |
|                  |                                                    |                    | L Bright               |              |
|                  |                                                    |                    |                        |              |
|                  |                                                    | — Area Marker 1——— | Area Marker 1          |              |
|                  |                                                    |                    | Aspect Mode            |              |
|                  |                                                    |                    | Aspect<br>Area Size    |              |
|                  |                                                    |                    | Width                  |              |
|                  |                                                    |                    | Height                 |              |
|                  |                                                    |                    | Mode                   |              |
|                  |                                                    |                    | - Line                 |              |
|                  |                                                    |                    | — Color                |              |
|                  |                                                    |                    | Bright                 |              |
|                  |                                                    |                    | Bright                 |              |
|                  |                                                    | - Area Marker 2    | Area Marker 2          |              |
|                  |                                                    |                    | - Aspect Mode          |              |
|                  |                                                    |                    | - Aspect               |              |
|                  |                                                    |                    | — Area Size            |              |
|                  |                                                    |                    | — Width                |              |
|                  |                                                    |                    | - Height               |              |
|                  |                                                    |                    | — Mode                 |              |
|                  |                                                    |                    | - Line                 |              |
|                  |                                                    |                    | - Color                |              |
|                  |                                                    |                    | L Bright               |              |
|                  |                                                    | O antan Manlan     | O antan Marilan        |              |
|                  |                                                    | Center Marker      | Center Marker     Mode |              |
|                  |                                                    |                    | Color                  |              |
|                  |                                                    |                    | Bright                 |              |
|                  |                                                    | - H Position       | Bilgin                 |              |
|                  |                                                    | V Position         |                        |              |
|                  |                                                    | Copy From          | Preset Value           |              |
|                  |                                                    | copy from          | — Other Monitor —      | — Monitor ID |
|                  |                                                    |                    | Memory Stick           |              |
|                  |                                                    |                    | -                      |              |
|                  | — P&P Setting ———————————————————————————————————— | Side by Side ———   | Line Display           |              |
|                  | _                                                  | _                  | Line Color             |              |
|                  |                                                    |                    | Line Bright            |              |
|                  |                                                    |                    |                        |              |
|                  |                                                    | Wipe               | Line Display           |              |
|                  |                                                    |                    | Line Color             |              |
|                  |                                                    |                    | Line Bright            |              |
|                  |                                                    |                    | Position               |              |
|                  |                                                    | Butterfly          | Line Display           |              |
|                  |                                                    | Dattority          | Line Color             |              |
|                  |                                                    |                    | Line Bright            |              |
|                  |                                                    |                    | Position               |              |
|                  |                                                    |                    |                        |              |
|                  |                                                    | Blending           | — Blending Ratio       |              |
|                  |                                                    |                    |                        |              |
|                  | — Pixel Zoom Setting                               | Line Color         |                        |              |
|                  | I                                                  |                    |                        |              |
|                  |                                                    |                    |                        |              |

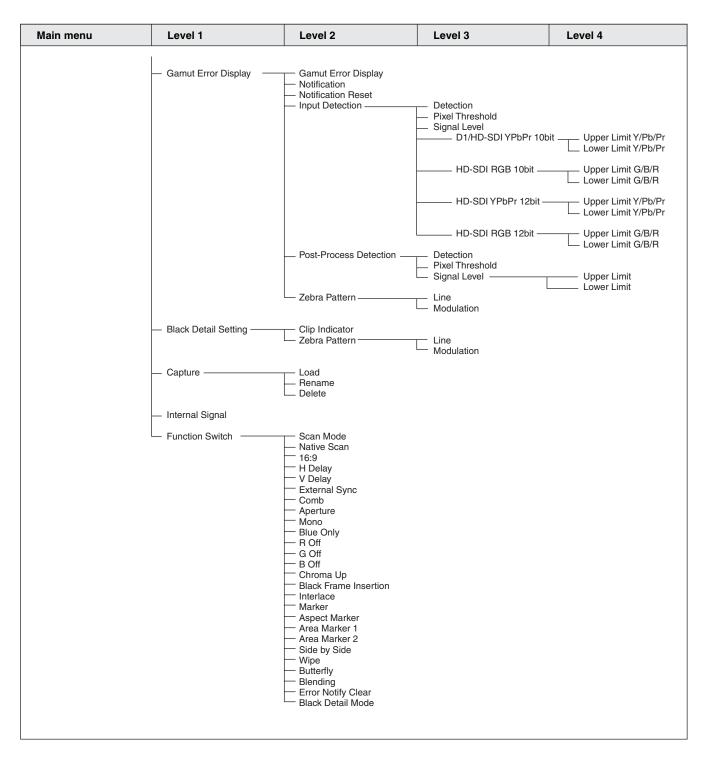

#### System Configuration menu (page 70)

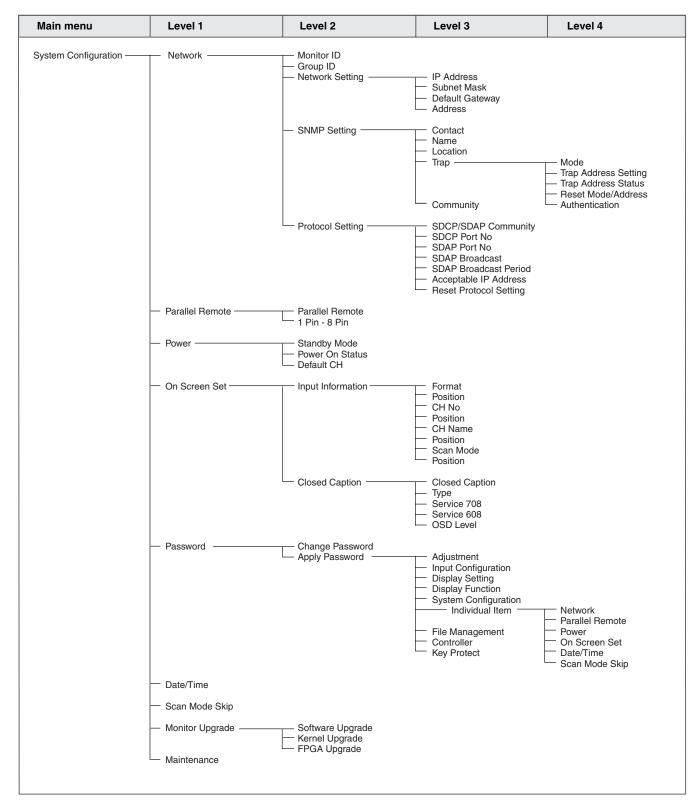

#### File Management menu (page 76)

| Main menu       | Level 1          | Level 2                                          | Level 3      | Level 4 |
|-----------------|------------------|--------------------------------------------------|--------------|---------|
| File Management | Save To          | — Memory Stick                                   |              |         |
|                 | — Copy From —    | Other Monitor     Other Monitor     Memory Stick | — Monitor ID |         |
|                 | - Delete         | — Memory Stick                                   |              |         |
|                 | Data Maintenance | — Back Up System Data<br>— Restore System Data   |              |         |
|                 |                  |                                                  |              |         |

### Status menu (page 78)

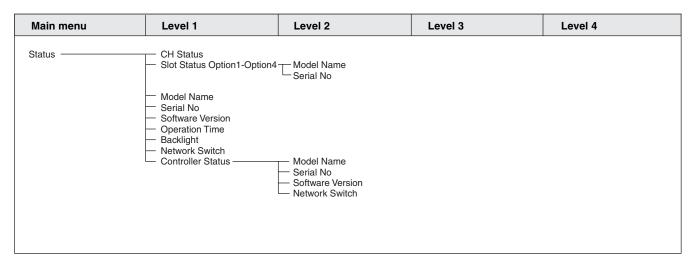

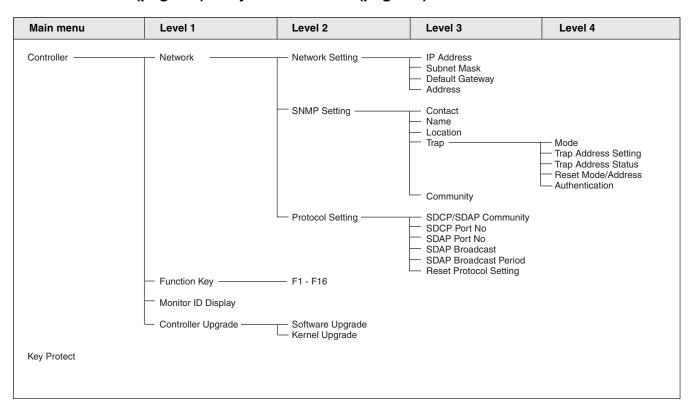

#### Controller menu (page 80) / Key Protect menu (page 84)

# **Adjustment Menu**

#### Overview

Adjusts the picture, color temperature, etc. When Adjustment is selected, the following menu is displayed.

| >Adjustment                   |   |
|-------------------------------|---|
| Picture Adj<br>Color Temp Adj | ► |
| Position Adj                  | • |
|                               |   |
|                               |   |
|                               |   |
|                               |   |

#### Note

This menu is not selectable in the following cases:

- When Side by Side is set to On
- When Wipe is set to On
- When Butterfly is set to On
- When Blending is set to On

| Menu        |            | Function and operation ([ ]: factory setting)                                                                                                    |
|-------------|------------|----------------------------------------------------------------------------------------------------|
| Picture Adj |            | Adjusts the chroma, phase, matrix and signal level automatically and contrast, brightness, chroma and phase to set the preset value to picture adjustment preset data.                                                                                                    |
|             |            | When the item is selected, the picture adjustment preset data to be set is displayed.<br>To change the picture adjustment preset data to be adjusted, you can select from Preset1,<br>Preset2, Preset3, Preset4, Preset5 and Preset (D-Cine) in the Picture Preset menu of the<br>Input Configuration menu.                                  |
|             |            | For information about the Input Configuration menu, see page 51.                                                                                                    |
| Auto        |            | Sets the automatic adjustment of chroma, phase, matrix and signal level.                                                                                                    |
|             |            | When the item is selected, the selected preset data is displayed.<br>You can select this item when the composite or Y/C signal from the BKM-227W, or the analog<br>component or analog RGB signal from the BKM-229X is displayed.                                                                                                    |
|             |            | <b>Note</b><br>This menu is not selectable when the internal signal or captured frame is displayed.                                                                                                    |
| Au          | ıto Adjust | Starts automatic adjustment. (It may take some time until the automatic adjustment is completed.)<br>An external color-bar signal for the reference is necessary for automatic adjustment (page 45).<br>The chroma data is reset to the default setting <b>[1000]</b> .<br>The phase data is reset to the default setting <b>[000]</b> .     |
|             |            | <b>Note</b><br>When the analog component signal or analog RGB signal is input, adjust the picture position<br>in the Position Adj menu (page 50) to perform the automatic adjustment in the Auto Adjust<br>menu. When the picture position does not fit, the adjustment will not be performed correctly<br>and this may cause a malfunction. |
|             |            | To cancel adjustment<br>Press the MENU button.                                                                                                    |

| lenu |                      | Function and operation ([ ]: factory setting)                                                                                                    |
|------|----------------------|----------------------------------------------------------------------------------------------------|
|      | Color Bar            | Sets the color-bar signal to input.<br>[Full Field 8]: 100% full-field 8-color bars (white, yellow, cyan, green, magenta, red, blue<br>and black)<br>SMPTE: SMPTE standard color bars<br>EIA: EIA standard color bars (effective for 480/60i and 575/50i signals only)<br>Multi Format: Color bars standardized by SMPTE RP219/ARIB STD-B28                      |
|      | Restore Factory Data | Resets the automatic adjustment data of chroma, phase, matrix and signal level to the default setting.         You cannot select this when the setting is the default value.         The following message appears.         Restore factory data?         OK: To reset the data, press the ENTER (Ent) button.         Cancel: To cancel, press the MENU button. |
|      | Status               | Displays the status of the automatic adjustment data of the chroma, phase, matrix and signa level to be adjusted.<br>Not Adjusted: Displays when the data is not adjusted.<br>Adjusted: Displays when the data is adjusted.                                                                                                    |
|      | Slot No              | Displays the input option slot number of the automatic adjustment data to be adjusted.                                                                                                    |
|      | Format               | Displays the signal format and signal system of the automatic adjustment data to be adjusted                                                                                                    |
|      | Matrix               | Displays the matrix of the automatic adjustment data to be adjusted.                                                                                                    |
| IVIA | nual Adjust          | Adjusts values by turning the PHASE, CHROMA, BRIGHT, and/or CONTRAST knobs. After<br>adjustment, press the ENTER (Ent) button to confirm the adjusted values.<br>Phase: -150 to +150 [000]<br>Chroma: 0000 to 2000 [1000]<br>Bright: -500 to +500 [000]<br>Contrast: 0000 to 2500 [1000] (for Preset1 to Preset5), [0480] (for Preset (D-Cine))                  |
|      |                      | To display no characters on the screen while adjusting manually<br>Set the CHAR OFF button to on. The characters disappear. To display characters, set the<br>CHAR OFF button to off.                                                                                                    |
|      |                      | <b>To reset the setting to the default</b><br>Press the corresponding MANUAL button. The adjusted value is reset to the default.                                                                                                    |
|      |                      | <b>To cancel adjustment</b><br>Press the MENU button. The adjustment data is cleared.                                                                                                    |
|      |                      | To confirm adjustment<br>Press the ENTER (Ent) button.                                                                                                    |
| Cop  | py From              | Copies picture adjustment preset data.                                                                                                    |
|      |                      | Note<br>Automatic adjustment data is not copied.                                                                                                    |
|      | Preset Value         | Copies other data in this monitor.                                                                                                    |
|      |                      | When the item is selected, you can select from <b>Preset1</b> , <b>Preset2</b> , <b>Preset3</b> , <b>Preset4</b> , <b>Preset</b><br>or <b>Preset (D-Cine)</b> .                                                                                                    |
|      | Other Monitor        | Copies data from another monitor.                                                                                                    |
|      | Monitor ID           | Enter the ID number of the source monitor.<br>When the NETWORK switch is set to PEER TO PEER, this is not selectable.                                                                                                    |
|      |                      | When the ID number is entered, you can select from <b>Preset1</b> , <b>Preset2</b> , <b>Preset3</b> , <b>Preset4</b> , <b>Preset5</b> or <b>Preset (D-Cine)</b> .                                                                                                    |
|      | Memory Stick         | Copies data in the "Memory Stick".                                                                                                    |
|      |                      | When the item is selected, the file names in the source "Memory Stick" are displayed.<br>When the file is selected, you can select from <b>Preset1</b> , <b>Preset2</b> , <b>Preset3</b> , <b>Preset4</b> , <b>Preset5</b><br>or <b>Preset (D-Cine)</b> .                                                                                                    |

| Menu           | Function and operation ([ ]: factory setting)                                                                                                    |
|----------------|----------------------------------------------------------------------------------------------------|
| Color Temp Adj | Adjusts the color temperature.                                                                                                    |
|                | When the item is selected, the color temperature data to be adjusted is displayed.                                                                                                    |
|                | <ul> <li>Except for the XYZ format signal</li> <li>When D93, D65, D61, D56 or D-Cine data is changed, they are displayed as D93*, D65*, D61*, D56* or D-Cine*.</li> <li>To change the color temperature data to be adjusted, select D93, D65, D61, D56, D-Cine, User1, User2, User3, User4 or User5 in the Color Temp menu of the Input Configuration menu.</li> </ul>                                                                                                    |
|                | For the XYZ format signal<br>When D-Cine XYZ data is changed, it is displayed as D-Cine XYZ*.<br>To change the color temperature data to be adjusted, select D-Cine XYZ, User XYZ1, User<br>XYZ2, User XYZ3, User XYZ4 or User XYZ5 in the Color Temp menu of the Input<br>Configuration menu.                                                                                                    |
|                | For information about the Input Configuration menu, see page 51.                                                                                                    |
| Manual         | Adjusts the color temperature manually.                                                                                                    |
|                | When the item is selected, the color temperature data to be set is displayed.                                                                                                    |
|                | Except for the XYZ format signal<br>When D93, D65, D61, D56 or D-Cine data is changed, they are displayed as D93*, D65*,<br>D61*, D56* or D-Cine*.                                                                                                    |
|                | For the XYZ format signal When D-Cine XYZ data is changed, it is displayed as D-Cine XYZ*.                                                                                                    |
|                | When Contrast Hold is set to Off, the color temperature data and contrast data are displayed.<br>The contrast data is displayed as the picture preset data Preset1 to Preset5 or Preset (D-<br>Cine) set in Picture Preset of the Input Configuration menu, or MANUAL. To change the<br>displayed data from the picture preset data to MANUAL, set the MANUAL button of<br>CONTRAST to on. To change the displayed data from MANUAL to the picture preset data,<br>set the MANUAL button of CONTRAST to off. To change the type of the picture preset data<br>select from Preset1 to Preset5 or Preset (D-Cine) in the Picture Preset menu of the Input<br>Configuration menu.    |
|                | For information about the Input Configuration menu, see page 51.                                                                                                    |
| Manual Adjust  | Adjusts the color temperature with the adjustment knob.                                                                                                    |
|                | <b>Note</b><br>This menu is not selectable when the contrast is set to less than 400.                                                                                                    |
|                | When the item is selected, the color temperature adjustment display appears and the x and values of the color temperature data to be adjusted are displayed.                                                                                                    |
|                | <b>Note</b><br>The displayed chromaticity coordinates x and y are reference values and are not guarantee<br>as absolute values.                                                                                                    |
|                | <ul> <li>When Contrast Hold is set to On, the adjustable item and the relevant knobs are as follows<br/>To adjust Red (red): BRIGHT knob</li> <li>To adjust Green (green): CHROMA knob</li> <li>To adjust Blue (blue): PHASE knob</li> <li>When Contrast Hold is set to Off, the adjustable item and the relevant knobs are as follows</li> <li>To adjust Red (red): BRIGHT knob</li> <li>To adjust Green (green): CHROMA knob</li> <li>To adjust Green (green): CHROMA knob</li> <li>To adjust Green (green): CHROMA knob</li> <li>To adjust Blue (blue): PHASE knob</li> <li>To adjust Blue (blue): PHASE knob</li> <li>To adjust Contrast (contrast): CONTRAST knob</li> </ul> |

| Men            | u              | Function and operation ([ ]: factory setting)                                                                                                    |
|----------------|----------------|----------------------------------------------------------------------------------------------------|
| Color Temp Adj |                | To hide the characters on the monitor during manual adjustment<br>Set the CHAR OFF button of the controller to on. As the characters on the display are<br>hidden, it becomes easy to adjust the picture. To display the characters, set the CHAR OFF<br>button to off.                                                                                                    |
| Color          |                | To reset Red, Green and Blue to the value before adjustment<br>Press the MANUAL button of BRIGHT, CHROMA or PHASE. The Red, Green and Blue are<br>reset to the value before adjustment.                                                                                                    |
|                |                | To reset Contrast to the value before adjustment<br>Press the MANUAL button of CONTRAST.                                                                                                    |
|                |                | <b>Note</b><br>You cannot reset the setting after you press the ENTER (Ent) button.                                                                                                    |
|                |                | To cancel adjustment<br>Press the MENU button. The adjustment data is cleared and the setting returns to the<br>previous value.                                                                                                    |
|                |                | To confirm adjustment<br>Press the ENTER (Ent) button.                                                                                                    |
|                | Original Value | Sets the initial value.                                                                                                    |
|                |                | Except for the XYZ format signal<br>You can select from D93, D65, D61, D56, D-Cine, User1, User2, User3, User4 or User5.<br>When D93, D65, D61, D56 or D-Cine data is changed, they are displayed as D93*, D65*,<br>D61*, D56* or D-Cine*.                                                                                                    |
|                |                | For the XYZ format signal<br>You can select from D-Cine XYZ, User XYZ1, User XYZ2, User XYZ3, User XYZ4 or User<br>XYZ5.<br>When D-Cine XYZ data is changed, it is displayed as D-Cine XYZ*.                                                                                                    |
|                | Signal         | Sets the white signal to be used for adjustment.<br><b>Internal:</b> Select when an internal signal is used. The signal is automatically switched to<br>the 100% white signal.<br>[External]: Select when an external input signal is used. Supply the 100% white signal.                                                                                                    |
|                |                | <b>Note</b><br>When the signal format set in the Format menu of the Input Configuration menu is 4:4:4 XYZ<br>12bit or DVI Computer, this menu is not selectable. Input the 100% white signal.                                                                                                    |
|                | Contrast Hold  | Sets whether or not to adjust the color temperature and contrast (backlight) at the same time.<br>Off: Contrast is adjusted.<br>[On]: Contrast is not adjusted.                                                                                                    |
|                | Auto           | Adjusts the color temperature automatically by using an optional probe.                                                                                                    |
|                |                | When the item is selected, the color temperature data to be adjusted is displayed.<br>When D93, D65, D61, D56 or D-Cine data is changed, they are displayed as D93*, D65*, D61*, D56* or D-Cine*.                                                                                                    |
|                |                | When Contrast Hold is set to Off, the color temperature data and contrast data are displayed. The contrast data is displayed as the picture preset data Preset1 to Preset5 or Preset (D-Cine) set in Picture Preset of the Input Configuration menu, or MANUAL. To change the displayed data from the picture preset data to MANUAL, set the MANUAL button of CONTRAST to on. To change the displayed data from MANUAL to the picture preset data, set the MANUAL button of CONTRAST to Preset1 to Preset5 or Preset (D-Cine) in the Picture Preset data, select from Preset1 to Preset5 or Preset (D-Cine) in the Picture Preset menu of the Input Configuration menu. |
|                |                | For information about the Input Configuration menu, see page 51.                                                                                                    |

| Menu           |                   | Function and operation ([ ]: factory setting)                                                                                                    |
|----------------|-------------------|----------------------------------------------------------------------------------------------------|
| Color Temp Adj | Auto Adjust       | <ul> <li>Starts adjustment.</li> <li>Note This menu is not selectable in the following case: <ul> <li>When 4:4:4 XYZ 12bit or DVI Computer is selected in the Format menu of the Input Configuration menu</li> <li>Before automatic adjustment, select the value to use for the adjustment in following sequence. When you use the previously adjusted values for adjustment, select Auto Adjust to start adjustment without performing step (1), step (2) and step (3). </li> <li>Select the color temperature to be used in Target Color Temp. When Any is selected, enter the values of the CIE color system x and y coordinates. </li> <li>When Contrast Hold is set to Off, select Target Luminance and enter the value of the luminance (cd/m<sup>2</sup>) when the 100% white signal is input. </li> <li>Select the probe to be used in Probe.</li> <li>Select Auto Adjust.</li> <li>The following message appears.</li> <li>Set probe on cursor.</li> <li>Attach the probe on the center of the display to start automatic adjustment. (It may take some time until the automatic adjustment is completed.)</li> </ul> Note First select the probe and then select Auto Adjust.</li></ul> |
|                |                   | To cancel/stop the adjustment<br>Press the MENU button.                                                                                                    |
|                | Target Color Temp | Sets the adjustment value to be used from D93, D65, D61, D56, D-Cine or Any.                                                                                                    |
|                | x                 | Enters the CIE color system x coordinate.<br>Set to <b>0.280</b> to <b>0.345</b> .                                                                                                    |
|                | У                 | Enters the CIE color system y coordinate.<br>Set to <b>0.280</b> to <b>0.352</b> .                                                                                                    |
|                | Target Luminance  | Enters the luminance (cd/m <sup>2</sup> ) when the 100% white signal is input.<br>Adjust the luminance by the contrast adjustment (backlight adjustment).<br>Set to <b>40</b> to <b>250</b> . <b>[100]</b>                                                                                                    |
|                |                   | <ul> <li>Notes</li> <li>This menu is not selectable when Contrast Hold is set to On.</li> <li>The luminance is reduced to about half due to the principle of operation in the black frame insertion mode or the interlace display mode. However, on this monitor the normal luminance is set by the contrast adjustment (backlight adjustment). For this reason, as the upper limit of Target Luminance becomes about 120 [cd/m<sup>2</sup>], set it to less than 120 [cd/m<sup>2</sup>].</li> <li>The luminance calibrated internally by the backlight does not guarantee an absolute value and may be different from the luminance calibrated by the probe. When you set Target Luminance near to the upper limit (250) or the lower limit (40), the setting value may exceed the adjustment range and cause an error. If an adjustment error occurs, change Target Luminance and perform the automatic adjustment again.</li> </ul>                                                                                                    |
|                | Probe             | Selects the probe to be used for automatic adjustment of the color temperature.<br>[CA-210]: Select when Konica Minolta CA-210 is used.<br>PM 5639/06: Select when DK-Technologies PM 5639/06 is used.<br>Eye-One Pro: Select when X-Rite Eye-One Pro is used.<br>The cable to connect the probe and the monitor is required.                                                                                                    |
|                |                   | About the color temperature after automatic adjustment<br>The values of x and y displayed by the probe may be different from those set in Target Color<br>Temp because the x and y values of the probe is calibrated by the monitor.                                                                                                    |
|                |                   | Note<br>An external PC with USB connector and software for adjusting the color temperature are<br>required to use the Eye-One Pro. Before adjusting the color temperature automatically, start<br>the software for adjusting the color temperature.<br>For the software for adjusting the color temperature, please contact your Sony representative.                                                                                                    |
|                |                   | For more information about the cable specification required and about the connection, see "Connection Cable Specifications for Color Temperature Probes" on page 124.                                                                                                    |

| Menu           |     |               | Function and operation ([ ]: factory setting)                                                                                                    |
|----------------|-----|---------------|----------------------------------------------------------------------------------------------------|
| Color Temp Adj |     | Contrast Hold | Sets whether or not to adjust the color temperature and contrast (backlight) at the same time.<br>Off: Contrast is adjusted.<br>[On]: Contrast is not adjusted.                                                                                                    |
|                | Сор | y From        | Copies the other color temperature.                                                                                                    |
| 90             |     | Preset Value  | Copies other data in this monitor.                                                                                                    |
| 0              |     |               | Except for the XYZ format signal<br>When the item is selected, you can select from D93, D65, D61, D56, D-Cine, User1, User2,<br>User3, User4 or User5.<br>D93: Copies the color temperature of D93.<br>D65: Copies the color temperature of D65.<br>D61: Copies the color temperature of D61.<br>D56: Copies the color temperature of D56.<br>D-Cine: Copies the color temperature of D-Cine.<br>User1 to 5: Copies the color temperature of User1 to 5.<br>When D93, D65, D61, D56 or D-Cine data is changed, they are displayed as D93*, D65*, D61*, D56* or D-Cine*.                                                                      |
|                |     |               | <ul> <li>For the XYZ format signal</li> <li>When the item is selected, you can select from D-Cine XYZ, User XYZ1, User XYZ2, User XYZ3, User XYZ4 or User XYZ5.</li> <li>D-Cine XYZ: Copies the color temperature of D-Cine XYZ.</li> <li>User XYZ1 to 5: Copies the color temperature of User XYZ1 to 5.</li> <li>When D-Cine XYZ data is changed, it is displayed as D-Cine XYZ*.</li> </ul>                                                                                                    |
|                |     | Other Monitor | Copies data from another monitor.                                                                                                    |
|                |     | Monitor ID    | Enter the ID number of the source monitor.<br>When the NETWORK switch is set to PEER TO PEER, this is not selectable.                                                                                                    |
|                |     |               | <ul> <li>Except for the XYZ format signal</li> <li>When the ID number is entered, you can select from D93, D65, D61, D56, D-Cine, User1, User2, User3, User4 or User5.</li> <li>D93: Copies the color temperature of D93.</li> <li>D65: Copies the color temperature of D65.</li> <li>D61: Copies the color temperature of D61.</li> <li>D56: Copies the color temperature of D56.</li> <li>D-Cine: Copies the color temperature of D-Cine.</li> <li>User1 to 5: Copies the color temperature of User1 to 5.</li> <li>When D93, D65, D61, D56 or D-Cine data is changed, they are displayed as D93*, D65*, D61*, D56* or D-Cine*.</li> </ul> |
|                |     |               | <ul> <li>For the XYZ format signal</li> <li>When the ID number is entered, you can select from D-Cine XYZ, User XYZ1, User XYZ2,</li> <li>User XYZ3, User XYZ4 or User XYZ5.</li> <li>D-Cine XYZ: Copies the color temperature of D-Cine XYZ.</li> <li>User XYZ1 to 5: Copies the color temperature of User XYZ1 to 5.</li> <li>When D-Cine XYZ data is changed, it is displayed as D-Cine XYZ*.</li> </ul>                                                                                                    |

| Menu       |                      | Function and operation ([ ]: factory setting)                                                                                                    |
|------------|----------------------|----------------------------------------------------------------------------------------------------|
| Adj        | Memory Stick         | Copies data in the "Memory Stick".                                                                                                    |
| / du       |                      | When the item is selected, the file names in the source "Memory Stick" are displayed.                                                                                                    |
| Color Temp |                      | <ul> <li>Except for the XYZ format signal</li> <li>When the file is selected, you can select from D93, D65, D61, D56, D-Cine, User1, User2, User3, User4 or User5.</li> <li>D93: Copies the color temperature of D93.</li> <li>D65: Copies the color temperature of D65.</li> <li>D61: Copies the color temperature of D61.</li> <li>D56: Copies the color temperature of D56.</li> <li>D-Cine: Copies the color temperature of D-Cine.</li> <li>User1 to 5: Copies the color temperature of User1 to 5.</li> <li>When D93, D65, D61, D56 or D-Cine data is changed, they are displayed as D93*, D65*, D61*, D56* or D-Cine*.</li> </ul> |
|            |                      | <ul> <li>For the XYZ format signal</li> <li>When the file is selected, you can select from D-Cine XYZ, User XYZ1, User XYZ2, User XYZ3, User XYZ4 or User XYZ5.</li> <li>D-Cine XYZ: Copies the color temperature of D-Cine XYZ.</li> <li>User XYZ1 to 5: Copies the color temperature of User XYZ1 to 5.</li> <li>When D-Cine XYZ data is changed, it is displayed as D-Cine XYZ*.</li> </ul>                                                                                                    |
|            | Restore Factory Data | Resets the color temperature to the default setting.         You cannot select this when the setting is the default value.         The following message appears to confirm the data reset operation.         Restore factory data?         OK: To reset the data, press the ENTER (Ent) button.         Cancel: To cancel, press the MENU button.                                                                                                    |
| Pos        | ition Adj            | Adjusts the position of the picture when the analog signal is input.                                                                                                    |
|            |                      | When the item is selected, the signal system to be set is displayed.<br>You can select the item when the composite or Y/C signal from the BKM-227W, or the analog<br>component or analog component RGB signal from the BKM-229X is displayed.                                                                                                    |
|            |                      | To hide the characters on the monitor during adjustment<br>Set the CHAR OFF button of the controller to on. As the characters on the display are<br>hidden, it becomes easy to adjust the picture. To display the characters, set the CHAR OFF<br>button to off.                                                                                                    |
|            |                      | <b>Note</b><br>This menu is not selectable when the internal signal or captured frame is displayed.                                                                                                    |
|            | H Shift              | Adjusts the horizontal position of the picture.<br>As the setting increases, the picture moves to the right, and as the setting decreases, the<br>picture moves to the left. <b>[000]</b><br>Set in the H Shift Offset menu (page 55) of the Input Configuration menu when the difference<br>of the horizontal position is necessary to adjust for different input signals of the same signal<br>system, etc.                                                                                                    |
|            | V Shift              | Adjusts the vertical position of the picture.<br>As the setting increases, the picture moves up, and as the setting decreases, the picture moves down. <b>[000]</b>                                                                                                    |

# **Input Configuration Menu**

### Overview

This menu is used for pertaining data to the input signals. When Input Configuration is selected, the following menus are displayed.

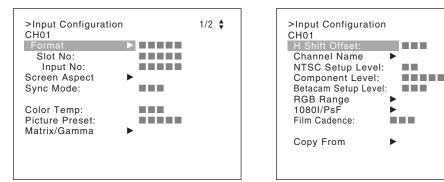

The current channel is displayed. Perform the input setting for the selected channel.

#### **Before setting**

Set the input signal for each channel. A channel number (1 to 30) is entered with the numeric buttons (page 36).

#### Note

This menu is not selectable in the following cases:

• When Side by Side is set to On

2/2 🛔

- When Wipe is set to On
- When Butterfly is set to On
- When Blending is set to On

| Menu             | Function and operation ([ ]: factory setting)                                                                                                    |
|------------------|----------------------------------------------------------------------------------------------------|
| Format           | Sets the input signal type.<br><b>Note</b><br>The default setting is HD-SDI/D1 Auto. Set Format except for when the BKM-243HS or BKM-<br>244CC is installed.                                                                                                    |
| SDI/HD-SDI       | Sets the serial digital signal format (SDI or Single-link HD-SDI) when BKM-220D, BKM-243HS or BKM-244CC is installed.                                                                                                    |
|                  | When BKM-220D is installed         D1         When BKM-243HS or BKM-244CC is installed         [HD-SDI/D1 Auto]: Changes the format automatically according to the format of the input signal.         D1                                                              |
| Dual Link HD-SDI | Sets the Dual-link HD-SDI signal format when two BKM-243HS or BKM-244CC are installed<br>in the OPTION 1 and 2 or OPTION 3 and 4 option slots.<br>4:2:2 YPbPr 10bit<br>4:4:4 YPbPr 10bit<br>4:4:4 RGB 10bit<br>4:4:4 YPbPr 12bit<br>4:4:4 RGB 12bit<br>4:4:4 XYZ 12bit |

| Ме     | nu             | Function and operation ([ ]: factory setting)                                                                                                    |
|--------|----------------|----------------------------------------------------------------------------------------------------|
| Format | Composite      | Sets the composite signal format when BKM-227W is installed.<br><b>Auto:</b> Changes automatically according to the format of the input signal.<br>It will take a few seconds to detect the format of an input signal. It is recommended that<br>a particular format be selected if it is determined.<br><b>NTSC</b><br><b>PAL</b><br><b>PAL-M</b><br><b>SECAM</b>                                                                                                    |
|        | YC             | Sets the Y/C signal format when BKM-227W is installed.<br><b>Auto:</b> Changes automatically according to the format of the input signal.<br>It will take a few seconds to detect the format of an input signal. It is recommended that<br>a particular format be selected if it is determined.<br><b>NTSC</b><br><b>PAL</b><br><b>PAL</b><br><b>PAL-M</b><br><b>SECAM</b>                                                                                                    |
|        | Component      | Sets the analog component signal format or analog RGB signal format when BKM-229X is installed.<br>You can select from <b>YPbPr</b> or <b>RGB</b> .                                                                                                    |
|        | DVI            | Sets the DVI signal format.<br>Video: Displays the CEA-861 signal.<br>Computer: Displays the computer output signal such as the VESA standard signal.                                                                                                    |
| Slo    | t No           | For each signal format to be displayed, see page 105.         Enters the option slot number.                                                                                                    |
| 0.0    |                | You can select from <b>Option1</b> to <b>Option4</b> , <b>Option1&amp;2</b> or <b>Option3&amp;4</b> .                                                                                                    |
|        |                | <ul> <li>Adaptor and the item to be selected</li> <li>Option1 to Option4 <ul> <li>When the BKM-243HS or BKM-244CC is installed and Format is set to HD-SDI/D1 Auto</li> <li>When the BKM-220D, BKM-243HS or BKM-244CC is installed and Format is set to D1</li> <li>When the BKM-227W is installed and Format is set to Composite Auto, Composite NTSC, Composite PAL, Composite PAL-M, Composite SECAM, YC Auto, YC NTSC, YC PAL, YC PAL-M or YC SECAM</li> <li>When the BKM-229X is installed and Format is set to Component YPbPr or Component RGB</li> </ul> </li> <li>Option1&amp;2, Option3&amp;4 <ul> <li>When two BKM-243HS or BKM-244CC are installed in the OPTION 1 and 2 or OPTION 3 and 4 option slots and Format is set to 4:2:2 YPbPr 10bit, 4:4:4 YPbPr 10bit, 4:4:4</li> </ul> </li> </ul> |
|        |                | <b>Note</b><br>When the setting of Format and the installed adaptor do not match, the setting value may not<br>be changed. Set the Format correctly according to the installed adaptor.                                                                                                    |
| Inp    | ut No          | Enters the input connector number.<br>You can select from <b>[Input 1]</b> or <b>Input 2</b> .<br>You can select when Format is set to HD-SDI/D1 Auto, D1, 4:2:2 YPbPr 10bit, 4:4:4 YPbPr<br>10bit, 4:4:4 RGB 10bit, 4:4:4 YPbPr 12bit, 4:4:4 RGB 12bit or 4:4:4 XYZ 12bit.                                                                                                    |
|        |                | <b>Note</b><br>When the setting of Format and the installed adaptor do not match, the setting value may not<br>be changed. Set the Format correctly according to the installed adaptor.                                                                                                    |
| Scr    | een Aspect     | Selects the aspect ratio.<br><b>Note</b><br>This menu is not selectable when Format is set to DVI Computer.                                                                                                    |
|        | HD             | Sets the aspect ratio of the HD signal.<br>You can select from <b>[16:9]</b> or <b>2.39:1</b> .                                                                                                    |
|        | SD             | Sets the aspect ratio of the SD signal.<br>You can select from <b>[16:9]</b> or <b>4:3</b> .                                                                                                    |
|        | DC 2048 × 1080 | Sets the aspect ratio of the digital cinema signal (2048 × 1080).<br>You can select from <b>[1.896:1]</b> or <b>2.39:1</b> .                                                                                                    |

| Menu           | Function and ope                                                                                                    | ration ([ ]: factory                                                                                                   | setting)                                                                                                    |             |
|----------------|----------------------------------------------------------------------------------------------------|----------------------------------------------------------------------------------------------------|----------------------------------------------------------------------------------------------------|-------------|
| Sync Mode      | Sets the sync signal when the analog component signal or analog RGB signal is input.<br>You can select when Format is set to Component YPbPr or Component RGB.<br>[Internal]: Select when an internal sync signal is used.<br>External: Select when an external sync signal is used. |                                                                                                    |                                                                                                    |             |
| Color Temp     | Sets the color tempera                                                                                                    | ature.                                                                                                    |                                                                                                    |             |
|                | When D-Cine RGB is<br>CIE chromaticity coord                                                                                                    | 93, D65, D61, D56, D-Cin<br>selected, the color temper<br>dinate.<br>D56 or D-Cine data is ch                          | e, <b>User1</b> to <b>User5</b> .<br>rature is set to x=0.314 and y=<br>anged, they are displayed as [                                                                                                    |             |
|                |                                                                                                    | <b>ignal</b><br>-Cine XYZ or User XYZ1<br>ta is changed, it is display                                                 |                                                                                                    |             |
| Picture Preset |                                                                                                    | Sets the picture adjustment preset.<br>Select from <b>Preset1</b> to <b>Preset5</b> or <b>Preset (D-Cine)</b> .        |                                                                                                    |             |
| Matrix/Gamma   | Sets Matrix/Gamma d<br>input signal format.                                                                                                    | ata (transmission matrix a                                                                                             | nd transmission gamma) depe                                                                                                    | ending on t |
|                | transmission gamma of<br>Preset data: ITU-<br>xvYCC 709, xvY<br>Data set respectiv<br>The Matrix/Gamma da<br>1080 RGB, DC 2048 >                                                                                                    | can be selected respective<br>R BT.709, ITU-R BT.601,<br>CC 601<br>/ely: User1 to User5<br>tta can be set for each typ | SMPTE 240M, D-Cine RGB,<br>e of the input signal (HD, SD,                                                                                                    | D-Cine XY   |
|                | For the type of the inp                                                                                                    |                                                                                                    | nma Setting Table" (page 112)                                                                                                    |             |
|                | For the type of the inp                                                                                                    |                                                                                                    |                                                                                                    |             |
|                |                                                                                                    | ut signal, see "Matrix/Gan<br>Matrix<br>(Transmission                                                                  | nma Setting Table" (page 112) Gamma (Transmission                                                                                                    |             |
|                | Matrix/Gamma                                                                                                    | ut signal, see "Matrix/Gan<br>Matrix<br>(Transmission<br>matrix)                                                       | Gamma (Transmission gamma)                                                                                                    |             |
|                | Matrix/Gamma                                                                                                    | ut signal, see "Matrix/Gan<br>Matrix<br>(Transmission<br>matrix)<br>ITU709                                             | Gamma (Transmission<br>gamma)<br>2.2                                                                                                    |             |
|                | Matrix/Gamma<br>ITU-R BT.709<br>ITU-R BT.601                                                                                                    | ut signal, see "Matrix/Gan<br>Matrix<br>(Transmission<br>matrix)<br>ITU709<br>ITU601                                   | Gamma (Transmission<br>gamma)<br>2.2<br>2.2                                                                                                    |             |
|                | Matrix/Gamma<br>ITU-R BT.709<br>ITU-R BT.601<br>SMPTE 240M                                                                                                    | ut signal, see "Matrix/Gan<br>Matrix<br>(Transmission<br>matrix)<br>ITU709<br>ITU601<br>SMPTE240M                      | Gamma (Transmission<br>gamma)<br>2.2<br>2.2<br>2.2<br>2.2                                                                                                    |             |
|                | Matrix/Gamma<br>ITU-R BT.709<br>ITU-R BT.601<br>SMPTE 240M<br>D-Cine RGB                                                                                                    | ut signal, see "Matrix/Gan<br>Matrix<br>(Transmission<br>matrix)<br>ITU709<br>ITU601<br>SMPTE240M<br>ITU709            | Gamma (Transmission gamma)         2.2         2.2         2.2         2.2         2.2         2.2         2.2         2.2         2.2         2.2         2.2         2.2         2.2         2.2         2.2         2.2         2.6         RGB |             |
|                | Matrix/Gamma<br>ITU-R BT.709<br>ITU-R BT.601<br>SMPTE 240M<br>D-Cine RGB<br>D-Cine XYZ                                                                                                    | ut signal, see "Matrix/Gan<br>Matrix<br>(Transmission<br>matrix)<br>ITU709<br>ITU601<br>SMPTE240M<br>ITU709<br>ITU709  | Gamma (Transmission<br>gamma)2.22.22.22.22.22.22.6 RGB2.6 XYZ                                                                                                    |             |

| Menu               | Function and operation ([ ]: factory setting)                                                                                                    |
|--------------------|----------------------------------------------------------------------------------------------------|
| Matrix/Gamma       | <ul> <li>Matrix/Gamma data <ul> <li>ITU-R BT.709: Select when the signal of the ITU-R BT.709 standards format is input.</li> <li>ITU-R BT.601: Select when the signal of the ITU-R BT.601 standards format is input.</li> <li>SMPTE 240M: Select when the signal of the SMPTE-240M standards format is input.</li> <li>D-Cine RGB: Select when 2048 × 1080 RGB format signal is input.</li> <li>D-Cine XYZ: Select when XYZ format signal of SMPTE RP 431-2 standard is input.</li> <li>xvYCC 709: Select when the IEC 61966-2-4 standards (xvYCC) and the transmission matrix ITU-R BT.709 standards format signal is input.</li> <li>xvYCC 601: Select when the IEC 61966-2-4 standards (xvYCC) and the transmission matrix ITU-R BT.601 standards format signal is input.</li> <li>xvYCC 601: Select when the IEC 61966-2-4 standards (xvYCC) and the transmission matrix ITU-R BT.601 standards format signal is input.</li> <li>User1 - User5: Select when the transmission matrix and transmission gamma is set individually depending on the input signal format.</li> </ul> </li> <li>Notes <ul> <li>When you select xvYCC 709 or xvYCC 601, set Emulation (page 57) to L230 Native in the Color Gamut menu of the Display Setting menu to display the extended color gamut area.</li> <li>For setting the user data (User1 to User5) of Matrix/Gamma, see the User Matrix/Gamma menu (page 58) of the Display Setting menu.</li> </ul> </li> <li>Transmission matrix <ul> <li>ITU709: Matrix of ITU-R BT.709 standards</li> <li>ITU601: Matrix of ITU-R BT.709 standards</li> <li>SMPTE240M: Matrix of SMPTE-240M standards</li> </ul> </li> </ul> |
|                    | <b>Note</b><br>The internal fixed value applies to the transmission matrix of the RGB format or XYZ format.                                                                                                    |
|                    | <ul> <li>Transmission gamma</li> <li>2.2: Transmission gamma 2.2</li> <li>2.6 RGB: Transmission gamma 2.6 for 2048 × 1080 RGB format</li> <li>2.6 XYZ: Transmission gamma 2.6 for the XYZ format</li> <li>xvYCC: Transmission gamma of IEC 61966-2-4 standards (xvYCC)</li> <li>S-LOG Standard: Log gamma available with the F23 Digital Cinematography Camera.</li> <li>Select to run the 100% output level of the F23 with the 100% level of the monitor for confirmation.</li> <li>S-LOG Full: Log gamma available with the F23.</li> <li>Select to fit the full dynamic range of the F23 in the 100% level of the monitor for confirmation.</li> </ul>                                                                                                    |
|                    | <ul> <li>Notes</li> <li>As 2.6 RGB is setting for 2048 × 1080 RGB format, the input signal of any other format is not displayed correctly.</li> <li>When you select xvYCC, set Emulation (page 57) to L230 Native in the Color Gamut menu of the Display Setting menu to display the extended color gamut area.</li> <li>When the quantization range of the DVI signal is Full, the internal fixed value of the transmission gamma is applied.</li> </ul>                                                                                                    |
| HD                 | Sets Matrix/Gamma of the HD signal.<br>You can select from <b>[ITU-R BT.709]</b> , <b>ITU-R BT.601</b> , <b>SMPTE 240M</b> , <b>xvYCC 709</b> , <b>xvYCC 601</b><br>or <b>User1</b> to <b>User5</b> .                                                                                                    |
| SD                 | Sets Matrix/Gamma of the SD signal.<br>You can select from ITU-R BT.709, [ITU-R BT.601], SMPTE 240M, xvYCC 709, xvYCC 601<br>or User1 to User5.                                                                                                    |
| DC 2048 × 1080 RGB | Sets Matrix/Gamma of the digital cinema signal (2048 × 1080) of the RGB format.<br>You can select from <b>[D-Cine RGB]</b> or <b>User1</b> to <b>User5</b> .                                                                                                    |
| DC 2048 × 1080 XYZ | Sets Matrix/Gamma of the digital cinema signal (2048 × 1080) of the XYZ format.<br>You can select from [D-Cine XYZ] or User1 to User5.                                                                                                    |
| DVI Computer       | Sets Matrix/Gamma of the DVI Computer signal.<br>You can select from [ITU-R BT.709], ITU-R BT.601, SMPTE 240M, xvYCC 709, xvYCC 601<br>or User1 to User5.                                                                                                    |

| Menu                | Function and operation ([ ]: factory setting)                                                                                                    |
|---------------------|----------------------------------------------------------------------------------------------------|
| H Shift Offset      | Sets the horizontal picture position when the analog signal is input.<br>You can select when Format is set to Composite Auto, Composite NTSC, Composite PAL,<br>Composite PAL-M, Composite SECAM, YC Auto, YC NTSC, YC PAL, YC PAL-M, YC<br>SECAM, Component YPbPr or Component RGB.<br>Set to -100 to +100*. [000]<br>*When the setting value is out of range, the display of the setting value is changed but the<br>horizontal position of the picture is not changed.                                                                                                    |
|                     | <b>To hide the characters on the monitor during adjustment</b><br>Set the CHAR OFF button of the controller to on. As the characters on the display are<br>hidden, it becomes easy to adjust the picture. To display the characters, set the CHAR OFF<br>button to off.                                                                                                    |
| Channel Name        | Sets a channel name.<br>When the item is selected, you can select a preset name, or enter a new one.<br><b>PROG:</b> Program signal<br><b>EDIT:</b> Signal from an editor<br><b>CAM:</b> Camera signal<br>VTR: Signal from a VTR<br><b>PREV:</b> Preview monitor<br><b>New Name:</b> Enter a new name. (Up to 20 characters can be entered.)                                                                                                    |
| NTSC Setup Level    | Sets the NTSC setup level.<br>You can select when Format is set to Composite Auto, Composite NTSC, YC Auto or YC<br>NTSC.<br>You can select from <b>0%</b> or <b>7.5%</b> .                                                                                                    |
| Component Level     | Sets the component level of the analog component 480/60i signal.<br>You can select when Format is set to Component YPbPr.<br>You can select from <b>SMPTE/EBU-N10</b> or <b>Betacam</b> .                                                                                                    |
| Betacam Setup Level | Sets the Betacam setup level when Component Level is set to Betacam.<br>You can select from <b>0%</b> or <b>7.5%</b> .                                                                                                    |
| RGB Range           | Sets the quantization range of the DVI input signal.<br>You can select when Format is set to DVI Video or DVI Computer.                                                                                                    |
| DVI Video           | Sets the display mode for the DVI Video signal.<br><b>Full:</b> 0 (black level) to 255 (white level) (8bit)<br>[Limit]: 16 (black level) to 235 (white level) (8bit)                                                                                                    |
| DVI Computer        | Sets the display mode for the DVI Computer signal.<br>[Full]: 0 (black level) to 255 (white level) (8bit)<br>Limit: 16 (black level) to 235 (white level) (8bit)                                                                                                    |
| 1080I/PsF           | <ul> <li>When the 1080i/PsF signal is input, select the display mode.</li> <li>You can select when Format is set to HD-SDI/D1 Auto, 4:2:2 YPbPr 10bit, 4:4:4 YPbPr 10bit, 4:4:4 RGB 10bit, 4:4:4 YPbPr 12bit, 4:4:4 RGB 12bit, 4:4:4 XYZ 12bit, Component YPbPr or Component RGB.</li> <li>When 1080I is selected, the I/P conversion signal is displayed. When 1080PsF is selected, the progressive conversion (PsF to P) signal is displayed.</li> <li>When the 1080PsF signal is input and 1080I is selected, the display delay is shortened. The signal converted from PsF to P is not displayed and the I/P conversion signal is displayed.</li> </ul> |
| 24PsF               | Sets the display mode for the 1080/24PsF signal.<br>You can select from <b>1080I</b> or <b>[1080PsF]</b> .                                                                                                    |
| 25PsF/50I           | Sets the display mode for the 1080/25PsF, 50i signal.<br>You can select from <b>[1080I]</b> or <b>1080PsF</b> .                                                                                                    |
| 30PsF/60I           | Sets the display mode for the 1080/30PsF, 60i signal.<br>You can select from <b>[1080I]</b> or <b>1080PsF</b> .                                                                                                    |

| Mer  | าน                                                                                                    | Function and operation ([ ]: factory setting)                                                                                                    |  |
|------|----------------------------------------------------------------------------------------------------|----------------------------------------------------------------------------------------------------|--|
| Film | Cadence                                                                                                    | Sets the film cadence mode.         This menu is not selectable when Format is set to DVI Computer.         The progressive conversion signal is displayed according to the setting.         [Off]: The progressive conversion signal is not displayed in film cadence mode.         2-2: The progressive conversion signal is displayed when the interlace signal of 2-2 pull-down processing is input         2-3: The progressive conversion signal is displayed when the interlace signal of 2-3 pull-down processing is input         2-3-3-2: The progressive conversion signal is displayed when the interlace signal of 2-3 pull-down processing is input         2-3-2-2: The progressive conversion signal is displayed when the interlace signal of 2-3 pull-down processing is input |  |
|      | <ul> <li>Notes</li> <li>When the 50i interlace signal is input, the mode is automatically set to 2 or 2-3-3-2 is selected.</li> <li>The signal is not displayed in film cadence mode when 1080i interlace set 1080PsF is selected in the 1080I/PsF menu. Set to 1080I.</li> <li>As the signal is displayed in film cadence mode by cadence sequence of the pattern of the input signal, the signal may not be displayed correctly pattern of the input signal.</li> <li>The signal is not displayed in film cadence mode in the following cases: <ul> <li>When Side by Side is set to On</li> <li>When Butterfly is set to On</li> </ul> </li> </ul> |                                                                                                    |  |
| Сор  | y From                                                                                                    | Copies signal setting data from other channel.                                                                                                    |  |
|      | Other CH                                                                                                    | Copies other data in this monitor.<br>When the item is selected, you can designate the channel to be copied.                                                                                                    |  |
|      | Other Monitor                                                                                                    | Copies data from other monitor.                                                                                                    |  |
|      | Monitor ID                                                                                                    | Enters the ID number of the source monitor.<br>When the NETWORK switch is set to PEER TO PEER, this is not selectable.                                                                                                    |  |
|      |                                                                                                    | When the item is selected, you can designate the source monitor.                                                                                                    |  |
|      |                                                                                                    | When the ID number is entered, you can designate the channel to be copied.                                                                                                    |  |
|      | Memory Stick                                                                                                    | Copies data in the "Memory Stick".                                                                                                    |  |
|      |                                                                                                    | When the item is selected, the file names in the source "Memory Stick" are displayed.                                                                                                    |  |
|      |                                                                                                    | When the file is selected, you can enter the channel number in the selected file.                                                                                                    |  |

# **Display Setting Menu**

#### Overview

This menu is used for setting the monitor condition such as the color reproduction or frame. When Display Setting is selected, the following menu is displayed.

| >Display Setting                                                                                   |  |
|----------------------------------------------------------------------------------------------------|--|
| Color Gamut<br>User Matrix/Gamma                                                                   |  |
| Native Scan Mode:<br>Aperture Value:<br>NTSC Comb Filter:<br>Filter Switch:<br>Peak White Control: |  |
|                                                                                                    |  |

| Menu          | Function and operation ([ ]: factory setting)                                                                                                    |  |
|---------------|----------------------------------------------------------------------------------------------------|--|
| Color Gamut   | As the BVM-L230 is equipped with the wider color space LED backlight, the signal can be displayed (emulation) in the color gamut (color space and gamma) selected in the Emulation menu.                                                                                                    |  |
| Emulation     | <ul> <li>Sets the used color gamut (color space and gamma).</li> <li>BVM SMPTE-C: Displays in the color gamut of BVM-A24 SMPTE-C phosphor CRT.</li> <li>BVM EBU: Displays in the color gamut of BVM-A24 EBU phosphor CRT.</li> <li>ITU-R BT.709: Displays in the color gamut of three primary colors chromaticity point provided by ITU-R BT.709.</li> <li>D-Cine*<sup>1</sup>: Displays in the color gamut of three primary colors chromaticity point provided by SMPTE RP 431-2.</li> </ul> |  |
|               | <ul> <li>L230 Native: Displays in the color gamut of the BVM-L230 individual three primary colors chromaticity point. This is the widest color space setting of the signal reproduced by the BVM-L230.</li> <li>S-GAMUT: Sets to display the color gamut of the wide color space mode S-GAMUT, which is available for the F23 Digital Cinematography Camera.</li> </ul>                                                                                                    |  |
|               | *1Three primary colors chromaticity point provided by SMPTE RP 431-2 is not covered in full.<br><b>Note</b><br>When User LUT is set to Applied, you cannot set Emulation.                                                                                                    |  |
| User LUT      | Sets whether or not to apply the user data for the Emulation setting ([Not Applied] or Applied).<br>If the user data are not prepared, you cannot set User LUT.                                                                                                    |  |
| User LUT Data | Selects the user data.<br>You can select from <b>User1</b> , <b>User2</b> , <b>User3</b> , <b>User4</b> or <b>User5</b> . [ (no setting)]<br>Note<br>The user data without a LUT data file is not displayed and cannot be selected.                                                                                                    |  |
| File          | The read LUT data file name is displayed.                                                                                                    |  |
| Emulation     | The reference color gamut for making the LUT data are displayed.<br>When User LUT is set to Applied, Emulation is forcibly set to the color gamut displayed in this<br>menu inside the monitor.                                                                                                    |  |

| Menu                                | Function and operation ([ ]: factory setting)                                                                                                    |
|-------------------------------------|----------------------------------------------------------------------------------------------------|
| Load LUT<br>Color<br>Color<br>Color | <ul> <li>Reads a LUT data file from a "Memory Stick".</li> <li>You can select from User1, User2, User3, User4 or User5.</li> <li>When a LUT data file is read for the user data (User1 to User5), the file name is displayed next to the user data.</li> <li>When you select the user data, a list of LUT data files in the "Memory Stick" is displayed, and you can select a file name.</li> <li>Note</li> <li>After converting the LUT data output from Grading Tool of another vendor to LUT data in the Sony-unique format, convert the LUT data again with the coversion tool so that it can be read by the monitor.</li> <li>The Sony-unique format specifications for the LUT data to input to the conversion tool, conversion tool and operation procedures for the conversion tool are scheduled for release in</li> </ul>                                                                                                    |
| Delete LUT                          | February 2009. To obtain them, contact your Sony representative.         Deletes the LUT data file read into the user data (User1 to User5).         Note         When there are no user data with the LUT data file, you cannot select the user data.         When the item is selected, the user data with the LUT data file, file name and All are displayed.         When a user data is selected to delete each user data (file) or All is selected to delete all user data, the following message is displayed:         Delete this data?         OK: To delete the data, press the ENTER (Ent) button.         Cancel: To cancel, press the MENU button.                                                                                                    |
| User Matrix/Gamma                   | Sets the user data (User1 to User5) of Matrix/Gamma (transmission matrix and transmission gamma).<br>As the signal is processed internally by the data setting of Matrix/Gamma, the signal may not be displayed correctly, if the signal is not set according to the transmission standards for the input signal.<br>For the transmission gamma and the transmission matrix of Matrix/Gamma, see the Matrix/Gamma menu (page 53) of the Input Configuration menu.                                                                                                    |
| User Data                           | Selects the user data of Matrix/Gamma.<br>You can select from <b>User1</b> to <b>User5</b> . [User1]                                                                                                    |
| Matrix                              | Sets the transmission matrix.<br>[ITU709]: Matrix of ITU-R BT.709 standards<br>ITU601: Matrix of ITU-R BT.601 standards<br>SMPTE 240M: Matrix of SMPTE-240M standards<br>Note<br>The internal fixed value applies to the transmission matrix of the RGB format and XYZ format.                                                                                                    |
| Gamma                               | <ul> <li>Sets the transmission gamma.</li> <li>[2.2]: Transmission gamma 2.2</li> <li>2.6 RGB: Transmission gamma 2.6 for the RGB format</li> <li>2.6 XYZ: Transmission gamma 2.6 for the XYZ format</li> <li>xvYCC: Transmission gamma of IEC 61966-2-4 standards (xvYCC)</li> <li>S-LOG Standard: Log gamma available with the F23 Digital Cinematography Camera.</li> <li>Select to run the 100% output level of the F23 with the 100% level of the monitor for confirmation.</li> <li>S-LOG Full: Log gamma available with the F23.</li> <li>Select to fit the full dynamic range of the F23 in the 100% level of the monitor for confirmation.</li> <li>Notes</li> <li>As 2.6 RGB is setting for 2048 × 1080 RGB format, the input signal of any other format is not displayed correctly.</li> <li>When you select xvYCC, set Emulation (page 57) to L230 Native in the Color Gamut menu of the Display Setting menu to display the extended color gamut area.</li> <li>When the quantization range of the DVI signal is Full, the internal fixed value of the transmission gamma is applied.</li> </ul> |

| Ме                 | nu        |               | Function and operation ([ ]: factory setting)                                                                                                    |
|--------------------|-----------|---------------|----------------------------------------------------------------------------------------------------|
| na                 | Copy From |               | Copies the user data from the other Matrix/Gamma.                                                                                                    |
| User Matrix/Gamma  |           | Preset Value  | Copies other data in this monitor.                                                                                                    |
|                    |           |               | When the item is selected, you can select from User1, User2, User3, User4 or User5.                                                                                                    |
|                    |           | Other Monitor | Copies data from another monitor.                                                                                                    |
|                    |           | Monitor ID    | Enter the ID number of the source monitor.<br>When the NETWORK switch is set to PEER TO PEER, this is not selectable.                                                                                                    |
|                    |           |               | When the ID number is entered, you can select from User1, User2, User3, User4 or User5.                                                                                                    |
|                    |           | Memory Stick  | Copies data in the "Memory Stick".                                                                                                    |
|                    |           |               | When the item is selected, the file names in the source "Memory Stick" are displayed.                                                                                                    |
|                    |           |               | When the file is selected, you can select from User1, User2, User3, User4 or User5.                                                                                                    |
| Nati               | ive S     | can Mode      | <ul> <li>Sets the native scan mode.</li> <li>[Aspect Correction]: Displaying an SD signal of non-square pixels (the number of H pixels of the signal system is 720 or 1440) or a 640 × 480 SD signal of DVI video by scaling processing of doubling for the V direction and correct aspect ratio for the H direction and also optimizing and displaying a picture by modifying the aperture coefficient value, filter coefficient value, etc.</li> <li>×1: Input signal display without conversion</li> <li>×2: Input signal display doubled For selecting Aspect Correction, ×1 or ×2, see "Picture Display Size" on page 108.</li> <li>Notes</li> <li>When an HD signal or DVI computer signal is input, the signal is displayed in ×1 mode, even if the mode is set to Aspect Correction or ×2.</li> <li>When an SD signal from the BKM-229X is input and the number of the H pixels of the signal system is 1440, the signal is displayed in ×2 mode, even if the mode is set to ×1.</li> <li>When you select Aspect Correction and set Native Scan to On for SD signal input, Aperture is set to On (factory setting).</li> </ul> |
| Аре                | erture    | Value         | Sets the aperture modification value.<br>Sets to <b>000</b> to <b>200</b> .<br>[ <b>090</b> ] (when the signal is displayed in Aspect Correction mode of the native display), [ <b>000</b> ]<br>(when the signal is displayed in mode other than Aspect Correction of the native display)                                                                                                    |
| NTS                | SC Co     | omb Filter    | Sets the type of NTSC filter.<br>You can select from <b>[3Lines]</b> or <b>3D</b> .<br>When the BKM-227W is installed, you can select the item.                                                                                                    |
| Filte              | er Sw     | itch          | Sets whether or not to turn on the Y/C separation filter ( <b>[Off]</b> or <b>On</b> ) when the picture is set to monochrome mode.<br>When the BKM-227W is installed, you can select the item.                                                                                                    |
| Peak White Control |           | ite Control   | When the brightness is increased, using the brightness adjustment, the picture may be clipped, because of the dynamic range of the circuit. Sets whether or not to control the signal gain automatically according to the setting value of the brightness, to prevent such clipping ( <b>Off</b> or <b>[On]</b> ).                                                                                                    |
|                    |           |               | <b>Note</b><br>Peak white control does not function with XYZ signals.                                                                                                    |

# **Display Function Menu**

### Overview

This menu is used to set the function related to the picture display. When Display Function is selected, the following menu is displayed.

| Menu      |                 | Function and operation ([ ]: factory setting)                                                                                                    |  |
|-----------|-----------------|----------------------------------------------------------------------------------------------------|--|
| Marker \$ | Setting         | Sets whether or not to display the marker when the MARKER button is pressed, and the display mode.                                                                                                    |  |
|           |                 | <b>To hide the characters on the monitor during setting</b><br>Set the CHAR OFF button of the controller to on. As the characters on the display are<br>hidden, it becomes easy to adjust the picture. To display the characters, set the CHAR OFF<br>button to off. |  |
| Ма        | rker Preset     | Sets the marker preset data.<br>You can select from Marker1 to Marker5. [Marker1]                                                                                                    |  |
| Asp       | pect Blanking   | Sets the display of the blanking outside the area of the aspect marker.                                                                                                    |  |
|           | Aspect Blanking | Sets whether or not to set the blanking.<br>[Off]: Blanking is released.<br>On: Blanking.                                                                                                    |  |
|           | Mode            | Sets the blanking mode when Aspect Blanking is set to On.<br>You can select from <b>Black</b> (blanking) or <b>[Half]</b> (half blanking).                                                                                                    |  |
| Asp       | bect Marker     | Sets the aspect marker display.                                                                                                    |  |
|           | Aspect Marker   | Sets whether or not to display the aspect marker when the MARKER button is pressed ([Off] or <b>On</b> ).                                                                                                    |  |
|           | Aspect Mode     | Sets the aspect ratio of the aspect marker.<br>You can select from [16:9], 15:9, 14:9, 13:9, 4:3, 2.39:1, 2.35:1, 1.85:1, 1.66:1, 1.896:1 or<br>Variable.                                                                                                    |  |
|           | Aspect          | Sets the aspect ratio of the aspect marker when Variable is selected in Aspect Mode.<br>Set to <b>1.00</b> :1 to <b>3.00</b> :1. <b>[1.78]</b> :1                                                                                                    |  |
|           | Line            | Sets the thickness of the aspect marker.<br>You can select from [Thick] (thick) or Thin (thin).                                                                                                    |  |
|           | Color           | Sets the color of the aspect marker.<br>You can select from <b>[White]</b> (white), <b>Red</b> (red), <b>Green</b> (green), <b>Blue</b> (blue), <b>Yellow</b> (yellow),<br><b>Cyan</b> (cyan) or <b>Magenta</b> (magenta).                                           |  |
|           | Bright          | Sets the luminance of the aspect marker.<br>You can select from <b>[90IRE]</b> (bright) or <b>40IRE</b> (dark).                                                                                                    |  |

| enu |               | Function and operation ([ ]: factory setting)                                                                                                    |  |
|-----|---------------|----------------------------------------------------------------------------------------------------|--|
| Ar  | rea Marker 1  | Sets the area marker 1.                                                                                                    |  |
|     | Area Marker 1 | Sets whether or not to display the area marker 1 when the MARKER button is pressed ( <b>Off</b> o [ <b>On</b> ])*.<br>* Area Marker 2: ([ <b>Off</b> ], <b>On</b> )                 |  |
|     | Aspect Mode   | Sets the aspect ratio of the area marker 1.<br>You can select from [16:9], 15:9, 14:9, 13:9, 4:3, 2.39:1, 2.35:1, 1.85:1, 1.66:1, 1.896:1 or<br>Variable.                           |  |
|     |               | <b>Note</b><br>When Variable (dot) is selected in Area Size, the size of the area marker 1 is set in pixel unit<br>of the input signal and the Aspect Mode setting becomes invalid. |  |
|     | Aspect        | Sets the aspect ratio of the area marker 1 when Variable is selected in Aspect Mode.<br>Set to <b>1.00</b> :1 to <b>3.00</b> :1. <b>[1.78]</b> :1                                   |  |
|     | Area Size     | Sets the size of the area marker 1.<br>You can select from [80%], 88%, 90%, 93%, Variable (%) or Variable (dot).                                                                    |  |
|     | Width         | Sets the width of the area marker 1 when Area Size is set to Variable (%) or Variable (dot).                                                                                        |  |
|     |               | When Variable (%) is selected<br>Set to 050 to 100 (%). [080]                                                                                                    |  |
|     |               | When Variable (dot) is selected<br>Set to 0360 to 2048 (dot). [0512]                                                                                                    |  |
|     | Height        | Sets the height of the area marker 1 when Area Size is set to Variable (%) or Variable (dot).                                                                                       |  |
|     |               | When Variable (%) is selected<br>Set to 050 to 100 (%). [080]                                                                                                    |  |
|     |               | When Variable (dot) is selected<br>Set to <b>0240</b> to <b>1080</b> (dot). <b>[0384]</b>                                                                                           |  |
|     | Mode          | Sets the shape of the area marker 1.<br>You can select from <b>[Shape A]</b> , <b>Shape B</b> or <b>Shape C</b> .<br><b>Shape A</b>                                                 |  |
|     |               |                                                                                                    |  |
|     |               | Shape B                                                                                                    |  |
|     |               |                                                                                                    |  |
|     |               |                                                                                                    |  |
|     |               | Shape C                                                                                                    |  |
|     |               |                                                                                                    |  |
|     |               |                                                                                                    |  |
|     |               | Note                                                                                                    |  |
|     |               | The size of the area is as follows depending on the Aspect Mode and 16:9 On/Off setting.                                                                                            |  |

| nu            | Function and operation ([ ]: factory setting)                                                                                                    |  |
|---------------|----------------------------------------------------------------------------------------------------|--|
|               | Example: Area Size 80%, Aspect Mode 16:9 or 4:3<br>With 16:9                                                                                                    |  |
|               | 80% Aspect Mode 16:9                                                                                                    |  |
|               | 80% Aspect Mode 4:3                                                                                                    |  |
|               | With 4:3                                                                                                    |  |
|               | 80% Aspect Mode 16:9                                                                                                    |  |
|               | 80% Aspect Mode 4:3                                                                                                    |  |
| Line          | Sets the thickness of the area marker 1.<br>You can select from [Thick] (thick) or Thin (thin).                                                                                                    |  |
| Color         | Sets the color of the area marker 1.<br>You can select from <b>[White]</b> (white), <b>Red</b> (red), <b>Green</b> (green), <b>Blue</b> (blue), <b>Yellow</b> (yellow),<br><b>Cyan</b> (cyan) or <b>Magenta</b> (magenta). |  |
| Bright        | Sets the luminance of the area marker 1.<br>You can select from <b>[90IRE]</b> (bright) or <b>40IRE</b> (dark).                                                                                                    |  |
| Area Marker 2 | Sets the area marker 2.<br>The set items are the same as for Area Marker 1 (page 61).                                                                                                    |  |
| Center Marker | Sets the center marker.                                                                                                    |  |
| Center Marker | Sets whether or not to display the center marker ([Off] or On).                                                                                                    |  |
| Mode          | Sets the display mode of the center marker.<br>You can select from <b>[Short]</b> (short) or <b>Long</b> (long).                                                                                                    |  |
| Color         | Sets the color of the center marker.<br>You can select from <b>[White]</b> (white), <b>Red</b> (red), <b>Green</b> (green), <b>Blue</b> (blue), <b>Yellow</b> (yellow),<br><b>Cyan</b> (cyan) or <b>Magenta</b> (magenta). |  |
| Bright        | Sets the luminance of the center marker.<br>You can select from [90IRE] (bright) or 40IRE (dark).                                                                                                    |  |
| H Position    | Sets the horizontal position of the marker.<br>Set to –65 (leftward) to +65 (rightward). [00]                                                                                                    |  |
| V Position    | Sets the vertical position of the marker.<br>Set to – <b>35</b> (downward) to <b>+35</b> (upward). <b>[00]</b>                                                                                                    |  |
| Copy From     | Copies the other marker preset data.                                                                                                    |  |
| Preset Value  | Copies other data in this monitor.<br>When the item is selected, you can select from Marker1, Marker2, Marker3, Marker4 or<br>Marker5.                                                                                     |  |

| Menu            |                | Function and operation ([ ]: factory setting)                                                                                                    |  |
|-----------------|----------------|----------------------------------------------------------------------------------------------------|--|
| P Other Monitor |                | Copies data from another monitor.                                                                                                    |  |
|                 | Monitor ID     | Enter the ID number of the source monitor.<br>When the NETWORK switch is set to PEER TO PEER, this is not selectable.<br>When the ID number is entered, you can select from Marker1, Marker2, Marker3, Marker4                                           |  |
|                 |                | or Marker5.                                                                                                    |  |
|                 | Memory Stick   | Copies data in the "Memory Stick".                                                                                                    |  |
|                 |                | When the item is selected, the file names in the source "Memory Stick" are displayed.<br>When the file is selected, you can select from Marker1, Marker2, Marker3, Marker4 or<br>Marker5.                                                                |  |
| &P Se           | etting         | Sets the multi display setting.                                                                                                    |  |
| Si              | ide by Side    | Sets the side by side display.                                                                                                    |  |
|                 | Line Display   | Sets display mode of the boundary line.<br>[Off]: Not displayed.<br>On: Always displayed.                                                                                                    |  |
|                 | Line Color     | Sets the boundary line color of two pictures.<br>You can select from <b>[White]</b> (white), <b>Red</b> (red), <b>Green</b> (green), <b>Blue</b> (blue), <b>Yellow</b> (yellow)<br><b>Cyan</b> (cyan), <b>Magenta</b> (magenta) or <b>Black</b> (black). |  |
|                 | Line Bright    | Sets the luminance of the boundary line.<br>You can select from <b>[90IRE]</b> (bright) or <b>40IRE</b> (dark).                                                                                                    |  |
| W               | /ipe           | Sets the wipe display.                                                                                                    |  |
|                 | Line Display   | <ul> <li>Sets display mode of the boundary line.</li> <li>[Auto]: Appears when the position of the boundary line is set and disappears after a while.</li> <li>On: Always displayed.</li> <li>Off: Not displayed.</li> </ul>                             |  |
|                 | Line Color     | Sets the boundary line color.<br>You can select from <b>[White]</b> (white), <b>Red</b> (red), <b>Green</b> (green), <b>Blue</b> (blue), <b>Yellow</b> (yellow)<br><b>Cyan</b> (cyan) or <b>Magenta</b> (magenta) or <b>Black</b> (black).               |  |
|                 | Line Bright    | Sets the luminance of the boundary line.<br>You can select from <b>[90IRE]</b> (bright) or <b>40IRE</b> (dark).                                                                                                    |  |
|                 | Position       | Sets the position of the boundary line.<br>Set to -100 (leftward) to +100 (rightward). [000]                                                                                                    |  |
| В               | utterfly       | Sets the butterfly display.                                                                                                    |  |
|                 | Line Display   | Sets display mode of the boundary line.<br>Off: Not displayed.<br>[On]: Always displayed.                                                                                                    |  |
|                 | Line Color     | Sets the boundary line color.<br>You can select from <b>[White]</b> (white), <b>Red</b> (red), <b>Green</b> (green), <b>Blue</b> (blue), <b>Yellow</b> (yellow)<br><b>Cyan</b> (cyan) or <b>Magenta</b> (magenta) or <b>Black</b> (black).               |  |
|                 | Line Bright    | Sets the luminance of the boundary line.<br>You can select from <b>[90IRE]</b> (bright) or <b>40IRE</b> (dark).                                                                                                    |  |
|                 | Position       | Sets the position of the boundary line.<br>Set to -100 to +100. [000]                                                                                                    |  |
| BI              | lending        | Sets the blending display.                                                                                                    |  |
|                 | Blending Ratio | Sets the blending ratio when two images are mixed.<br>Set to <b>000</b> (Signal A disappears.) to <b>100</b> % (Signal B disappears). <b>[050]</b>                                                                                                    |  |
| ixel Z          | oom Setting    | Sets the pixel zoom.                                                                                                    |  |
| Li              | ne Color       | Sets the boundary line color.<br>You can select from <b>[White]</b> (white), <b>Red</b> (red), <b>Green</b> (green), <b>Blue</b> (blue), <b>Yellow</b> (yellow)<br><b>Cyan</b> (cyan) or <b>Magenta</b> (magenta) or <b>Black</b> (black).               |  |

| Menu |                               | Function and operation ([ ]: factory setting)                                                                                                    |  |
|------|-------------------------------|----------------------------------------------------------------------------------------------------|--|
|      | rror Display                  | <ul> <li>Sets the gamut error display.</li> <li>You can select when the BKM-220D, BKM-243HS or BKM-244CC is installed.</li> <li>Notes <ul> <li>The gamut error display function is effective when D1 or HD-SDI (except 2048 × 1080 RGB and XYZ) signal is input.</li> <li>The gamut error display function does not work in the following cases: <ul> <li>When the input signal has no sync signal</li> <li>When the internal signal is displayed</li> <li>When H Delay/V Delay is set to On</li> <li>When Side by Side is set to On</li> <li>When Butterfly is set to On</li> <li>When Butterfly is set to On</li> <li>When Blending is set to On</li> <li>When Blending is set to On</li> </ul> </li> <li>In under scan mode, each one line of the upper and lower lines of the video signal is also detected for gamut error display.</li> <li>In over scan mode, 5% mask portion is also detected for gamut error display.</li> </ul> </li> </ul> |  |
|      |                               | zebra pattern is not displayed on 5% mask portion.                                                                                                    |  |
|      | nut Error Display<br>fication | Sets whether or not to display the gamut error ( <b>[Off]</b> or <b>On</b> ).<br>Sets the error detection mode.<br>[ <b>LED]:</b> The STATUS lamp lights when the error is detected.<br><b>LED&amp;OSD:</b> The STATUS lamp lights and the message of the error notification appears<br>on the screen when the error is detected.                                                                                                    |  |
| Noti | fication Reset                | Sets the method to reset the error detection mode.<br>[Auto]: Resets automatically after detecting the error.<br>Manual: Resets manually. To reset the error detection, press the button to which the<br>Error Notify Clear function is assigned or set the pin of the PARALLEL REMOTE<br>connector to which the Error Notify Clear function is assigned to On.<br>For assignment to the function button, see page 81 and for assignment to the PARALLEL<br>REMOTE connector, see page 71.                                                                                                    |  |
| Innu | ut Detection                  | Sets the error detection of the input signal.                                                                                                    |  |
| mpu  | Detection                     | Sets whether or not to detect the error of the input signal ( <b>Off</b> or <b>[On]</b> ).                                                                                                    |  |
|      | Pixel Threshold               | Sets the pixel number of the gamut error in the frame to notify the gamut error detection.<br>When the pixel number of the error is over the set pixel number, the detection is notified.<br>Set to <b>00000</b> to <b>65535</b> . <b>[00000]</b>                                                                                                    |  |
|      | Signal Level                  | Sets the upper and lower lines of every signal to detect the gamut error.                                                                                                    |  |
|      | D1/HD-SDI YPbPr 10bit         | Upper Limit (upper limit)<br>Y: 0000 to 1023 [0983]<br>Pb: 0000 to 1023 [1004]<br>Pr: 0000 to 1023 [1004]<br>Lower Limit (lower limit)<br>Y: 0000 to 1023 [0020]<br>Pb: 0000 to 1023 [0019]<br>Pr: 0000 to 1023 [0019]                                                                                                    |  |
|      | HD-SDI RGB 10bit              | When two BKM-243HS or BKM-244CC are installed in the OPTION 1 and 2 or OPTION 3<br>and 4 option slots, you can select this item.<br>Upper Limit (upper limit)<br>G: 0000 to 1023 [0983]<br>B: 0000 to 1023 [0983]<br>Lower Limit (lower limit)<br>G: 0000 to 1023 [0020]<br>B: 0000 to 1023 [0020]<br>R: 0000 to 1023 [0020]                                                                                                    |  |

| Menu                |                       | Function and operation ([ ]: factory setting)                                                                                                    |
|---------------------|-----------------------|----------------------------------------------------------------------------------------------------|
| Gamut Error Display | HD-SDI YPbPr 12bit    | When two BKM-243HS or BKM-244CC are installed in the OPTION 1 and 2 or OPTION 3         and 4 option slots, you can select this item.         Upper Limit (upper limit)         Y: 0000 to 4095 [3935]         Pb: 0000 to 4095 [4019]         Pr: 0000 to 4095 [4019]         Lower Limit (lower limit)         Y: 0000 to 4095 [0080]         Pb: 0000 to 4095 [0077]         Pr: 0000 to 4095 [0077] |
|                     | HD-SDI RGB 12bit      | When two BKM-243HS or BKM-244CC are installed in the OPTION 1 and 2 or OPTION 3<br>and 4 option slots, you can select this item.<br>Upper Limit (upper limit)<br>G: 0000 to 4095 [3935]<br>B: 0000 to 4095 [3935]<br>Lower Limit (lower limit)<br>G: 0000 to 4095 [0080]<br>B: 0000 to 4095 [0080]<br>R: 0000 to 4095 [0080]                                                                            |
| Po                  | ost-Process Detection | Sets the error detection setting for the signal after YPbPr is converted to RGB.                                                                                                    |
|                     | Detection             | Sets whether or not to detect the error of the input signal ([Off] or On).                                                                                                    |
|                     | Pixel Threshold       | Sets the pixel number of the gamut error in the frame to notify the gamut error detection.<br>When the pixel number of the error is over the set pixel number, the detection is notified.<br>Set to <b>00000</b> to <b>65535</b> . <b>[00000]</b>                                                                                                    |
|                     | Signal Level          | Sets the upper and lower lines of the signal level.<br>The signal level to be set is black level 256 and white level 3760 in 12bit conversion value.<br>Upper Limit: 0000 to 4095 [3761]<br>Lower Limit: 0000 to 4095 [0255]                                                                                                    |
| Ze                  | ebra Pattern          | Sets the zebra pattern displayed by the gamut error detection.<br><b>Note</b><br>When the setting for the zebra pattern is changed, Zebra Pattern of Black Detail Setting is<br>also set to the same setting value.                                                                                                    |
|                     | Line                  | Sets the direction of the pattern.<br>[Diagonal Type1]: Right descending<br>Diagonal Type2: Left descending                                                                                                    |
|                     | Modulation            | Sets the amplitude of the pattern display.<br>Set to <b>1</b> to <b>50</b> . <b>[16]</b>                                                                                                    |
| Black I             | Detail Setting        | Sets the black detail mode.                                                                                                    |
| С                   | lip Indicator         | Sets whether or not to display a zebra pattern in the clipped portions with high color gradation on the black detail mode display ( <b>Off</b> or <b>[On]</b> ).                                                                                                    |
| Ze                  | ebra Pattern          | Sets the zebra pattern displayed in the clipped portions.<br><b>Note</b><br>When the setting for the zebra pattern is changed, Zebra Pattern of Gamut Error Display is<br>also set to the same setting value.                                                                                                    |
|                     | Line                  | Sets the direction of the pattern.<br>[Diagonal Type1]: Right descending<br>Diagonal Type2: Left descending                                                                                                    |
|                     | Modulation            | Sets the amplitude of the pattern display.<br>Set to <b>1</b> to <b>50</b> . <b>[16]</b>                                                                                                    |
| Captur              | re                    | Captures the still picture for the standard of the color evaluation.                                                                                                    |
| Lo                  | oad                   | Loads the captured picture from the "Memory Stick".                                                                                                    |
|                     |                       | When the item is selected, you can select the file name to be loaded.                                                                                                    |

| Menu             | Function and operation ([ ]: factory setting)                                                                                                    |
|------------------|----------------------------------------------------------------------------------------------------|
| 2 Rename         | Changes a file name of the captured picture in the "Memory Stick".                                                                                                    |
| Rename<br>Rename | When the item is selected, the file names are displayed.                                                                                                    |
| Ğ                | When the file name is selected, you can change the file name (1 to 20 characters).<br>Existing file name: Enter the existing file name.<br>New Name: Enter a new file name.                                                                                                    |
|                  | Note<br>The "." must not be used as the first character.                                                                                                    |
| Delete           | Deletes the file of the captured picture in the "Memory Stick".                                                                                                    |
|                  | When the item is selected, the file names in the "Memory Stick" are displayed.                                                                                                    |
|                  | <ul> <li>When the file name is selected, the following message appears.</li> <li>Delete this file?</li> <li>OK: To delete the data, press the ENTER (Ent) button.</li> <li>Cancel: To cancel, press the MENU button.</li> </ul>                                                                                                    |
| Internal Signal  | Selects the internal signal display.<br>You can select from <b>PLUGE</b> , <b>Gray</b> (20% gray signal), <b>White</b> (100% white signal), <b>5 step</b> (5 step gray scale signal), <b>Ramp</b> , <b>Color Bars</b> or <b>Black</b> (0% black signal).<br>To cancel the internal signal, select one from the channel numbers 1 to 30 with the numeric buttons of the controller.                                                                                                    |
|                  | Note<br>Internal Signal is not set in the following cases:<br>• When the XYZ or DVI Computer format signal is input<br>• When Side by Side is set to On<br>• When Wipe is set to On<br>• When Butterfly is set to On<br>• When Blending is set to On                                                                                                    |
| Function Switch  | Sets the function to be assigned to the function button of the controller in the menu.                                                                                                    |
| Scan Mode        | Sets the scan size of the picture.<br>[Normal Scan]: Normal scan<br>Under Scan: 3% under scan<br>Over Scan: Mask of 5% over scan portion in the normal scan                                                                                                    |
|                  | Note<br>The scan size is not selectable in the following cases:<br>• When Native Scan is set to On<br>• When the input signal has no sync signal<br>• When the internal signal is displayed<br>• When Side by Side is set to On<br>• When Wipe is set to On<br>• When Butterfly is set to On<br>• When Blending is set to On                                                                                                    |
| Native Scan      | Sets whether or not to display the native scan ([Off] or On).                                                                                                    |
|                  | <ul> <li>Note</li> <li>The native scan is not selectable in the following cases:</li> <li>When the input signal has no sync signal</li> <li>When Side by Side is set to On</li> <li>When Pixel Zoom is set to on</li> <li>When Format of the Input Configuration menu is set to DVI Computer (The native scan is displayed regardless of the setting.)</li> <li>When a digital cinema signal (2048 × 1080) is input and the internal signal is displayed (Native Scan is set to Off and the normal scan is displayed regardless of the setting.)</li> <li>When the signal system is the SD signal of 720 × 576 or 1440 × 576, Native Scan Mode is set to Aspect Correction and the internal signal of the aspect ratio 16:9 is displayed (Native Scan is set to Off and the normal scan is displayed regardless of the setting.)</li> </ul> |
| 16:9             | Sets whether or not to display the aspect in 16:9 or 1.896:1 (digital cinema signal) ( <b>Off</b> or <b>[On]</b> ).                                                                                                    |
|                  | <ul> <li>Notes</li> <li>The aspect ratio is not selectable in the following cases: <ul> <li>When Native Scan Mode is set to ×1 or ×2 and Native Scan is set to On</li> <li>When the input signal has no sync signal</li> </ul> </li> <li>The aspect ratio may be fixed due to the signal format. <ul> <li>For details, see "Available Signal Formats" on page 103.</li> </ul> </li> </ul>                                                                                                    |

| nu            | Function and operation ([ ]: factory setting)                                                                                                    |
|---------------|----------------------------------------------------------------------------------------------------|
| H Delay       | <ul> <li>Sets whether or not to display in H delay ([Off] or On).</li> <li>When the 720/24, 25, 30P signal is input, the display position is changed with the PHASE knob.</li> <li>Note</li> <li>The picture is not displayed in H delay in the following cases:</li> <li>When the input signal has no sync signal</li> <li>When the internal signal is displayed</li> <li>When Format of the Input Configuration menu is set to DVI Video or DVI Computer</li> <li>When Side by Side is set to On</li> <li>When Butterfly is set to On</li> <li>When Blending is set to On</li> <li>When the captured frame is displayed</li> </ul>                                                                                                    |
| V Delay       | <ul> <li>Sets whether or not to display in V delay ([Off] or On).</li> <li>Note The picture is not displayed in V delay in the following cases: <ul> <li>When the input signal has no sync signal</li> <li>When the internal signal is displayed</li> <li>When Format of the Input Configuration menu is set to DVI Video or DVI Computer</li> <li>When Side by Side is set to On</li> <li>When Butterfly is set to On</li> <li>When Blending is set to On</li> <li>When the captured frame is displayed</li> </ul></li></ul>                                                                                                    |
| External Sync | <ul> <li>Sets whether or not to select external sync mode ([Off] or On) when the analog component signal or analog RGB signal format is input.</li> <li>When On is selected, the signal to be displayed is synchronized with the sync signal input to the SYNC connector (External Sync).</li> <li>When Off is selected, the signal to be displayed is synchronized with the sync signal included in the signals being monitored (Internal Sync).</li> <li>Notes</li> <li>When Component is set to YPbPr or RGB in Format of the Input Configuration menu, you can set the external sync.</li> <li>The external sync is not set in the following cases: <ul> <li>When the internal signal is displayed</li> <li>When the captured frame is displayed</li> </ul> </li> </ul> |
| Comb          | <ul> <li>Sets whether or not to use the comb filter (Off or [On]).</li> <li>When Off is selected, the trap · band-pass filter (Trap/BPF) is selected.</li> <li>You can select the type of comb filter in NTSC Comb Filter menu (page 59) of the Display Setting menu.</li> <li>Notes</li> <li>When Composite is set to Auto, NTSC, PAL or PAL-M in Format of the Input Configuration menu, you can set the comb filter.</li> <li>The comb filter is not set in the following cases: <ul> <li>When the internal signal is displayed</li> <li>When the captured frame is displayed</li> </ul> </li> </ul>                                                                                                    |
| Aperture      | Sets whether or not to function the aperture modification ( <b>Off</b> or <b>On</b> ).<br>[ <b>Off</b> ] (when the signal is displayed in Aspect Correction mode of the native display), [ <b>On</b> ] (when the signal is displayed in mode other than Aspect Correction of the native display)                                                                                                    |
| Mono          | Sets whether or not to display in monochrome mode ( <b>[Off]</b> or <b>On</b> ). Note When the displayed signal is XYZ, the signal is not displayed in monochrome mode.                                                                                                    |
| Blue Only     | Sets whether or not to display only the blue signal as a monochrome picture after cutting the red and green signals ([Off] or On).<br>Note<br>When the displayed signal is XYZ, the signal is not displayed in blue only mode.                                                                                                    |
| R Off         | Sets whether or not to cut the red signal ( <b>[Off]</b> or <b>On</b> ).<br><b>Note</b><br>When the displayed signal is XYZ, the red signal is not cut.                                                                                                    |

| Menu            |                       | Function and operation ([ ]: factory setting)                                                                                                    |  |
|-----------------|-----------------------|----------------------------------------------------------------------------------------------------|--|
| Function Switch | G Off                 | Sets whether or not to cut the green signal ([Off] or On). Note                                                                                                    |  |
| ction (         | B Off                 | When the displayed signal is XYZ, the green signal is not cut.           Sets whether or not to cut the blue signal ([Off] or On).                                                                                                    |  |
| Fun             |                       | <b>Note</b><br>When the displayed signal is XYZ, the blue signal is not cut.                                                                                                    |  |
|                 | Chroma Up             | <ul> <li>Sets whether or not to increase the chroma value by 12 dB ([Off] or On).</li> <li>Note</li> <li>The chroma value is not increased in the following cases:</li> <li>When the signal to be displayed is RGB or XYZ</li> <li>When the composite signal is automatically displayed in monochrome depending on the color discrimination of the input adaptor</li> <li>When the internal signal is displayed</li> </ul>                                                                                                    |  |
|                 | Black Frame Insertion | <ul> <li>Sets whether or not to display in black frame insertion mode ([Off] or On).</li> <li>Note</li> <li>The black frame is not inserted in the following cases:</li> <li>When Interlace is set to On</li> <li>When the 24P or 24PsF input signal is displayed</li> <li>When Format of the Input Configuration menu is set to DVI Computer</li> </ul>                                                                                                    |  |
|                 | Interlace             | For details of this menu, see "Selecting Display Mode" on page 85.         Sets whether or not to display in interlace mode ([Off] or On).                                                                                                    |  |
|                 |                       | <ul> <li>Notes</li> <li>Set Native Scan to On for the interlace display.</li> <li>The picture is not displayed in interlace mode in the following cases: <ul> <li>When Side by Side is set to On</li> <li>When Wipe is set to On</li> <li>When Butterfly is set to On</li> <li>When Blending is set to On</li> <li>When Pixel Zoom is set to on</li> </ul> </li> </ul>                                                                                                    |  |
|                 | Marker                | For details of this menu, see "Selecting Display Mode" on page 85.         Sets whether or not to display all markers ([Off] or On).                                                                                                    |  |
|                 |                       | <ul> <li>Note</li> <li>The marker is not displayed in the following cases:</li> <li>When the input signal has no sync signal</li> <li>When the internal signal is displayed</li> <li>When Format of the Input Configuration menu is set to DVI Computer</li> <li>When H Delay/V Delay is set to On</li> <li>When Side by Side is set to On</li> <li>When Butterfly is set to On</li> <li>When Blending is set to On</li> <li>When Pixel Zoom is set to on</li> </ul>                                                                                 |  |
|                 | Aspect Marker         | <ul> <li>Sets whether or not to display the aspect marker ([Off] or On).</li> <li>Note</li> <li>The aspect marker is not displayed in the following cases:</li> <li>When the input signal has no sync signal</li> <li>When the internal signal is displayed</li> <li>When Format of the Input Configuration menu is set to DVI Computer</li> <li>When H Delay/V Delay is set to On</li> <li>When Side by Side is set to On</li> <li>When Butterfly is set to On</li> <li>When Blending is set to On</li> <li>When Pixel Zoom is set to on</li> </ul> |  |

| nu                 | Function and operation ([ ]: factory setting)                                                               |  |
|--------------------|----------------------------------------------------------------------------------------------------|--|
| Area Marker 1      | Sets whether or not to display the area marker 1 ([Off] or On).                                             |  |
|                    | Note                                                                                                    |  |
|                    | The area marker 1 is not displayed in the following cases:                                                  |  |
|                    | When the input signal has no sync signal                                                                    |  |
|                    | When the internal signal is displayed                                                                       |  |
|                    | When Format of the Input Configuration menu is set to DVI Computer                                          |  |
|                    | <ul> <li>When H Delay/V Delay is set to On</li> <li>When Side by Side is set to On</li> </ul>               |  |
|                    | When Wipe is set to On                                                                                      |  |
|                    | When Butterfly is set to On                                                                                 |  |
|                    | When Blending is set to On                                                                                  |  |
|                    | When Pixel Zoom is set to on                                                                                |  |
| Area Marker 2      | Sets whether or not to display the area marker 2 ([Off] or On).                                             |  |
|                    | Note                                                                                                    |  |
|                    | The area marker 2 is not displayed in the following cases:                                                  |  |
|                    | <ul> <li>When the input signal has no sync signal</li> <li>When the internal signal is displayed</li> </ul> |  |
|                    | When Format of the Input Configuration menu is set to DVI Computer                                          |  |
|                    | When H Delay/V Delay is set to On                                                                           |  |
|                    | When Side by Side is set to On                                                                              |  |
|                    | <ul> <li>When Wipe is set to On</li> <li>When Butterfly is set to On</li> </ul>                             |  |
|                    | When Blending is set to On                                                                                  |  |
|                    | When Pixel Zoom is set to on                                                                                |  |
| Side by Side       |                                                                                                    |  |
|                    | Note                                                                                                    |  |
|                    | The side by side display is not set in the following cases:                                                 |  |
|                    | When the internal signal is displayed                                                                       |  |
|                    | When Pixel Zoom is set to on                                                                                |  |
| Wipe               | Sets whether or not to display in the wipe display ([Off] or On).                                           |  |
|                    | Note                                                                                                    |  |
|                    | The wipe display is not set in the following cases:                                                         |  |
|                    | <ul> <li>When the internal signal is displayed</li> <li>When Pixel Zoom is set to on</li> </ul>             |  |
| Butterfly          | Sets whether or not to display in the butterfly display ([Off] or On).                                      |  |
|                    | Note                                                                                                    |  |
|                    | The butterfly display is not set in the following cases:                                                    |  |
|                    | When the internal signal is displayed                                                                       |  |
|                    | When Pixel Zoom is set to on                                                                                |  |
| Blending           | Sets whether or not to display in the blending display ([Off] or On).                                       |  |
|                    | Note                                                                                                    |  |
|                    | The blending display is not set in the following cases:                                                     |  |
|                    | <ul> <li>When the internal signal is displayed</li> <li>When Pixel Zoom is set to on</li> </ul>             |  |
| Emer Netify Ole en |                                                                                                    |  |
| Error Notify Clear | When the item is selected, the notification of the gamut error detection is cleared.                        |  |
| Black Detail Mode  | Sets whether or not to display the signal in black detail mode ([Off] or On).                               |  |
|                    | Note                                                                                                    |  |
|                    | The black detail mode is not set in the following cases: <ul> <li>When Interlace is set to On</li> </ul>    |  |
|                    | When Black Frame Insertion is set to On                                                                     |  |
| 1                  | When H Delay/V Delay is set to On                                                                           |  |

# **System Configuration Menu**

### Overview

This menu is used to set the system such as the network, parallel remote control function, etc. When System Configuration is selected, the following menu is displayed.

| letwork         |   |
|-----------------|---|
| Parallel Remote |   |
| Power           | • |
| On Screen Set   |   |
| Password        | • |
| Date/Time       |   |
| Scan Mode Skip: |   |
| Monitor Upgrade | • |
| Maintenance     |   |

### Menu Function and Operation

| nu              | Function and operation ([ ]: factory setting)                                                                                                    |
|-----------------|----------------------------------------------------------------------------------------------------|
| work            | Sets the remote control function of the network.                                                                                                    |
| Monitor ID      | Enter a monitor ID number.<br>Set to <b>01</b> to <b>99. [01]</b>                                                                                                    |
| Group ID        | Enter a group ID number.<br>Set to <b>01</b> to <b>99</b> . [ <b>01</b> ]                                                                                                    |
| Network Setting | Sets the IP address, subnet mask and default gateway.<br>For the setting value, consult the network administrator.                                                                                                    |
| IP Address      | Sets the IP address. [192.168.000.001]                                                                                                    |
|                 | <b>Note</b><br>When the NETWORK switch is set to PEER TO PEER, the IP address is set to "192.168.0.1 regardless of the display.<br>When the NETWORK switch is set to LAN, the IP address is set to the displayed one.           |
| Subnet Mask     | Sets the subnet mask. [255.255.000]                                                                                                    |
|                 | <b>Note</b><br>When the NETWORK switch is set to PEER TO PEER, the subnet mask is set to<br>"255.255.255.000" regardless of the display.<br>When the NETWORK switch is set to LAN, the subnet mask is set to the displayed one. |
| Default Gateway | Sets whether or not to set the default gateway ([Off] or On).                                                                                                    |
| Address         | Sets the address of the default gateway. [ (no setting)]                                                                                                    |
| Cancel          | Cancels the changed or confirmed setting.                                                                                                    |
| Confirm         | Saves the changed or confirmed setting.                                                                                                    |
| SNMP Setting    | Sets SNMP.<br>For the setting value, consult the network administrator.                                                                                                    |
| Contact         | Sets the information of the administrator.<br>When the item is selected, you can enter a new name.                                                                                                    |
|                 | New Name: Enter a new name (up to 20 characters).                                                                                                    |

Г

| enu     |                        | Function and operation ([ ]: factory setting)                                                                                                    |
|---------|------------------------|----------------------------------------------------------------------------------------------------|
|         | Name                   | Sets the information for the administration (device ID).                                                                                                    |
|         |                        | When the item is selected, you can enter a new name.<br>New Name: Enter a new name (up to 20 characters).                                                                                                    |
|         | Location               | Sets the location information.                                                                                                    |
|         |                        | When the item is selected, you can enter a new name.<br>New Name: Enter a new name (up to 20 characters).                                                                                                    |
|         | Trap                   | Sets the address to send the information.                                                                                                    |
|         | Mode                   | Sets the settings to send information manually or automatically ([Manual] or Auto).                                                                                                    |
|         | Trap Address Setting   | Sets the IP address to send the information. <b>[000.000.000]</b><br>When Mode is set to Manual, you can select this item.                                                                                                 |
|         |                        | When the item is selected, you can set the IP address of <b>Trap1</b> to <b>Trap4</b> .<br><b>Cancel:</b> Cancels the changed or confirmed setting.<br><b>Confirm:</b> Saves the changed or confirmed setting.             |
|         | Trap Address Status    | Displays the IP address to send the information.<br>When Mode is set to Auto, you can select this item.                                                                                                    |
|         |                        | When the item is selected, the IP address of <b>Trap1</b> to <b>Trap4</b> is displayed.                                                                                                    |
|         | Reset Mode/Address     | Resets the settings to send information manually or automatically and the IP address to the factory setting.                                                                                                    |
|         |                        | <ul> <li>When the item is selected, the following message appears.</li> <li>Are you sure?</li> <li>OK: To reset the data, press the ENTER (Ent) button.</li> <li>Cancel: To cancel, press the MENU button.</li> </ul>      |
|         | Authentication         | Sets whether or not to issue the authentication ([Disable] or Enable).                                                                                                    |
|         | Community              | Sets the community name.                                                                                                    |
|         |                        | When the item is selected, you can enter the community name (up to 20 characters).<br><b>public:</b> Initially, public is entered automatically. Enter any character after it.<br><b>New Name:</b> Enter a community name. |
| Pro     | otocol Setting         | Sets the required items for communications such as the port number.<br>For the setting value, consult the network administrator.                                                                                           |
|         | SDCP/SDAP Community    | Sets the SDCP/SDAP community name.                                                                                                    |
|         |                        | When the item is selected, you can enter the community name (four characters).<br>SONY: SONY is entered as a community name.<br>New Name: Enter a new name.                                                                |
|         | SDCP Port No           | Sets the SDCP port number.<br>Set to 53434 to 53534. [53484]                                                                                                    |
|         | SDAP Port No           | Sets the SDAP port number.<br>Set to <b>53812</b> to <b>53912</b> . <b>[53862]</b>                                                                                                    |
|         | SDAP Broadcast         | Sets whether or not to issue the SDAP (Disable or [Enable]).                                                                                                    |
|         | SDAP Broadcast Period  | Sets the period (seconds) to issue the SDAP.<br>Set to <b>05</b> to <b>30</b> . <b>[15]</b>                                                                                                    |
|         | Acceptable IP Address  | Sets the IP address to connect.                                                                                                    |
|         |                        | When the item is selected, you can set <b>IP1</b> to <b>IP4</b> .<br><b>Cancel:</b> Cancels the changed or confirmed setting.<br><b>Confirm:</b> Saves the changed or confirmed setting.                                   |
|         | Reset Protocol Setting | Resets the protocol setting.                                                                                                    |
|         |                        | When the item is selected, the following message appears.<br>Are you sure?<br>OK: To reset data, press the ENTER (Ent) button.<br>Cancel: To cancel, press the MENU button.                                                |
| arallel | I Remote               | Sets the parallel remote function.                                                                                                    |
|         | arallel Remote         | Selects whether or not to use the parallel remote functions. ([Off] or On)                                                                                                    |

| 1 Pin to 8 Pin<br>Barallel<br>Barallel | Assigns the function to each pin of the PARALLEL REMOTE connector when Parallel Remote is set to On.                                                                                                    |
|----------------------------------------|----------------------------------------------------------------------------------------------------|
|                                        | <ul> <li>1 Pin: [CH01]</li> <li>2 Pin: [External Sync]</li> <li>4 Pin: [Morker]</li> <li>6 Pin: [Iunused]</li> <li>7 Pin: [Iunused]</li> <li>8 Pin: [Taily]</li> <li>You can change the assignment to the following functions for pins 1 to 8.</li> <li>Parallel Remote (1/4)</li> <li>CH01 to 30: Selects a channel number. Enter the desired channel number with the numeric buttons.</li> <li>; Unused</li> <li>Under Scan: The under scan function. When it is set to off, the scan mode is set to Normal Scan.</li> <li>Over Scan: The over scan function. When it is set to off, the scan mode is set to Normal Scan.</li> <li>Netwer Scan: The over scan function</li> <li>16:9: The 16:9 or 1.896:1 (digital cinema signal 2048 × 1080) aspect ratio function.</li> <li>When it is set to off, the aspect ratio is set to 16:9 due to the signal format. For details, see "Available Signal Formats" on page 103.</li> <li>H Delay: The horizontal sync display function</li> <li>Y Delay: The vortical sync display function</li> <li>External Sync: The synchronization function to external sync signals</li> <li>Comb: The comb filter function. When it is set to df, the trap - band-pass filter (Trap/ BPF) is selected.</li> <li>You can select the type of comb filter in NTSC Comb Filter menu (page 59) of the Display Setting menu.</li> <li>Parallel Remote (2/4)</li> <li>Aperture: The active modification function</li> <li>Mono: The monochrome display function</li> <li>Biue Only: The function of yeen signals</li> <li>B Off: The cutting function of the display function</li> <li>Bius Only: The function of yeen signals</li> <li>B Off: The cutting function of the display function in black frame insertion mode Interlace: The display function in black frame insertion mode Interlace: The display function of the disprasis</li> <li>Chroma Up: 12 dB up function of the disprasis</li> <li>Chroma Up: 12 dB up function of the dama green signals are cut and only the blue signal is displayed as a monochrome picture</li> <li>R Off: The cutting function of green signals</li></ul> |
|                                        | Black Detail Mode: The display function in black detail mode<br>For the pin assignment, see "PARALLEL REMOTE connector" in Location and Function of<br>Parts on page 17.                                                                                                    |

| Ме    | nu                | Function and operation ([ ]: factory setting)                                                                                                    |
|-------|-------------------|----------------------------------------------------------------------------------------------------|
| Power | Standby Mode      | Sets the status when the MAIN POWER switch is turned on.<br>[Off]: Operation mode<br>On: Standby mode                                                                                                    |
|       | Power On Status   | Sets the input channel when the power is turned on.<br>[Last]: Sets to the channel that was selected at the time the power was last turned off.<br>CH: Sets to the channel number specified in Default CH.                                                                                                    |
|       | Default CH        | Selects the channel (01 to 30) when the Power On Status is set to CH. [01]                                                                                                    |
| On    | Screen Set        | Sets the items for the screen display.                                                                                                    |
|       | Input Information | Sets the display of the input information.                                                                                                    |
|       | Format            | Sets the display mode of the signal system.<br>[Auto]: Disappears after being displayed for a while.<br>On: Always displayed.<br>Off: Not displayed.                                                                                                    |
|       | Position          | Sets the display position for the signal system.<br>You can select from <b>Top Left</b> (top left), <b>Top Center</b> (top center), <b>Top Right</b> (top right),<br>[Bottom Left] (bottom left), Bottom Center (bottom center) or Bottom Right (bottom right).                                                                                                    |
|       | CH No             | Sets the display mode of the channel number.<br>[Auto]: Disappears after being displayed for a while.<br>On: Always displayed.<br>Off: Not displayed.                                                                                                    |
|       | Position          | Sets the display position for the channel number.<br>You can select from <b>Top Left</b> (top left), <b>Top Center</b> (top center), <b>[Top Right]</b> (top right),<br><b>Bottom Left</b> (bottom left), <b>Bottom Center</b> (bottom center) or <b>Bottom Right</b> (bottom right).                                                                                                    |
|       | CH Name           | Sets the display mode of the channel name.<br>[Auto]: Disappears after being displayed for a while.<br>On: Always displayed.<br>Off: Not displayed.                                                                                                    |
|       | Position          | Sets the display position for the channel name.<br>You can select from <b>[Top Left]</b> (top left), <b>Top Center</b> (top center), <b>Top Right</b> (top right),<br><b>Bottom Left</b> (bottom left), <b>Bottom Center</b> (bottom center) or <b>Bottom Right</b> (bottom right).                                                                                                    |
|       | Scan Mode         | Sets the display mode of the scan mode.<br>[Auto]: Disappears after being displayed for a while.<br>On: Always displayed.<br>Off: Not displayed.                                                                                                    |
|       | Position          | Sets the display position for the scan mode.<br>You can select from <b>Top Left</b> (top left), <b>Top Center</b> (top center), <b>Top Right</b> (top right),<br><b>Bottom Left</b> (bottom left), <b>Bottom Center</b> (bottom center) or <b>[Bottom Right]</b> (bottom right).                                                                                                    |
|       | Closed Caption    | Sets the items for the closed caption display.<br>When the BKM-244CC is installed, you can select the item.<br>The setting is effective for the input signal of the BKM-244CC.                                                                                                    |
|       | Closed Caption    | Sets whether or not to display closed caption signal ([Off] or On).                                                                                                    |
|       | Туре              | <ul> <li>Sets the closed caption type.</li> <li>[708]: Select to display the closed caption signal of the EIA/CEA-708 standards.</li> <li>608 (708): Select to display the closed caption signal of the EIA/CEA-608 standards transmitted by EIA/CEA-708 standards.</li> <li>608 (ANC): Select to display the closed caption signal of the EIA/CEA-608 standards transmitted as the ancillary data</li> <li>608 (VBI): Select to display the closed caption signal of the EIA/CEA-608 standards transmitted by using the line 21.</li> </ul> |
|       | Service 708       | Sets Service when Type is set to 708.<br>You can select from <b>Service1</b> to <b>Service6</b> . <b>[Service1]</b>                                                                                                    |
|       | Service 608       | Sets Service when Type is set to 608 (VBI), 608 (ANC) or 608 (708).<br>You can select from <b>CC1</b> to <b>CC4</b> or <b>Text1</b> to <b>Text4</b> . <b>[CC1]</b>                                                                                                    |
|       | OSD Level         | Sets the luminance of the letter.<br>You can select from <b>[100IRE]</b> (bright), <b>50IRE</b> or <b>30IRE</b> (dark).                                                                                                    |

Chapter 3 Menu

| Ме   | nu                   | Function and operation ([ ]: factory setting)                                                                                                    |
|------|----------------------|----------------------------------------------------------------------------------------------------|
| Pas  | sword                | Sets the password for the menu.<br>Enter a four-digit number for the password. [9999]                                                                                                    |
|      | Change Password      | Changes the password.<br>Enter New Password: Enter a new password with the numeric buttons and press the<br>ENTER (Ent) button.<br>Re-Enter Password: Enter the new password again and press the ENTER (Ent) button.<br>The password is registered.<br>To change it, press the MENU button. |
|      | Apply Password       | Sets whether or not to apply the password to each menu (Yes or [No]).                                                                                                    |
|      | Adjustment           | Yes: Apply the password.<br>[No]: Not apply the password.                                                                                                    |
|      | Input Configuration  | Yes: Apply the password.<br>[No]: Not apply the password.                                                                                                    |
|      | Display Setting      | Yes: Apply the password.<br>[No]: Not apply the password.                                                                                                    |
|      | Display Function     | Yes: Apply the password.<br>[No]: Not apply the password.                                                                                                    |
|      | System Configuration | Yes: Apply the password.<br>[No]: Not apply the password.                                                                                                    |
|      | Individual Item      | Sets whether or not to apply the password to the System Configuration menu.                                                                                                    |
|      | Network              | Yes: Apply the password.<br>[No]: Not apply the password.                                                                                                    |
|      | Parallel Remote      | Yes: Apply the password.<br>[No]: Not apply the password.                                                                                                    |
|      | Power                | Yes: Apply the password.<br>[No]: Not apply the password.                                                                                                    |
|      | On Screen Set        | Yes: Apply the password.<br>[No]: Not apply the password.                                                                                                    |
|      | Date/Time            | Yes: Apply the password.<br>[No]: Not apply the password.                                                                                                    |
|      | Scan Mode Skip       | Yes: Apply the password.<br>[No]: Not apply the password.                                                                                                    |
|      | File Management      | Yes: Apply the password.<br>[No]: Not apply the password.                                                                                                    |
|      | Controller           | Yes: Apply the password.<br>[No]: Not apply the password.                                                                                                    |
|      | Key Protect          | Yes: Apply the password.<br>[No]: Not apply the password.                                                                                                    |
| Date | e/Time               | When the item is selected, you can set or change the date and time.                                                                                                    |
|      | Year                 | Sets the year.                                                                                                    |
|      | Month                | Sets the month.                                                                                                    |
|      | Day                  | Sets the day.                                                                                                    |
|      | Hour                 | Sets the hour (in 24-hour display).                                                                                                    |
|      | Minute               | Sets the minute.                                                                                                    |
|      | Cancel<br>Confirm    | Cancels the setting.<br>Executes the setting.                                                                                                    |
|      | Commit               | Second is set to 0.                                                                                                    |
| Sca  | n Mode Skip          | Sets the scan mode to be skipped when the SCAN button is pressed in the single mode connection. [None]: No scan is skipped. Under Scan: The under scan is skipped. Over Scan: The over scan is skipped.                                                                                     |

| Menu                                                   |                  | Function and operation ([ ]: factory setting)                                                                                                    |  |
|--------------------------------------------------------|------------------|----------------------------------------------------------------------------------------------------|--|
| Monitor Upgrade                                        |                  | Upgrades the monitor.                                                                                                    |  |
|                                                        |                  | When the item is selected, the screen for inputting the password is displayed.<br>After the 4-digit password is entered, the current versions of Software Version, Kernel<br>Version, FPGA1 Version, FPGA2 Version, and FPGA Core Version are displayed. |  |
|                                                        |                  | For the password, see Password (page 74) of the System Configuration menu.                                                                                                    |  |
| For details on upgrading the monitor, see "Upgrading t |                  | For details on upgrading the monitor, see "Upgrading the Monitor and Controller" on page 94.                                                                                                    |  |
|                                                        | Software Upgrade | Upgrades the software for the monitor.                                                                                                    |  |
|                                                        | Kernel Upgrade   | Upgrades the kernel of the monitor.                                                                                                    |  |
|                                                        | FPGA Upgrade     | Upgrades the FPGA data of the monitor.                                                                                                    |  |
| Maintenance                                            |                  | The menu for the Sony service representative is displayed.                                                                                                    |  |

### File Management Menu

#### Overview

The system data is saved, copied and deleted. When File Management is selected, the following menu is displayed.

| >File Management               |   |
|--------------------------------|---|
| Save To<br>Copy From<br>Delete |   |
| Data Maintenance               | • |
|                                |   |
|                                |   |

#### Note

You cannot save, copy or delete a User LUT data file in this menu.

| Menu          | Function and operation ([ ]: factory setting)                                                                                                    |  |
|---------------|----------------------------------------------------------------------------------------------------|--|
| Save To       | Saves the data in the "Memory Stick".                                                                                                    |  |
|               | <b>Note</b><br>Use the "Memory Stick" after formatting.                                                                                                    |  |
| Memory Stick  | Saves the data in the "Memory Stick".                                                                                                    |  |
|               | <ul> <li>When the item is selected, you can select the file to save data, or create a new file name.</li> <li>New Name: Enter a new name of the new file (1 to 20 characters).</li> <li>Existed file name: Select the file to save data.</li> <li>The following message appears.</li> <li>Overwrite this file?</li> <li>OK: To overwrite the data, press the ENTER (Ent) button.</li> <li>Cancel: To cancel, press the ENTER (Ent) button.</li> </ul>                                                  |  |
|               | Note<br>When a new name is entered, the "." must not be used as the first character.                                                                                                    |  |
| Copy From     | Copies the data.                                                                                                    |  |
| Other Monitor | Selects the data of other monitor.                                                                                                    |  |
| Monitor ID    | Enter the ID number of the source monitor.<br>When the NETWORK switch is set to PEER TO PEER, this is not selectable.                                                                                                    |  |
|               | <ul> <li>When the ID number is entered, you can select the data to be copied.</li> <li>All: Copies all data.</li> <li>Picture Preset: Copies the picture preset data.</li> <li>Color Temp: Copies the color temperature data.</li> <li>CH Memory: Copies the channel memory data.</li> <li>Matrix/Gamma: Copies the user data of Matrix/Gamma (transmission matrix and transmission gamma).</li> <li>Marker: Copies the preset data of the marker.</li> <li>System: Copies the system data.</li> </ul> |  |

| Menu      |                     | Function and operation ([ ]: factory setting)                                                                                                    |
|-----------|---------------------|----------------------------------------------------------------------------------------------------|
| ш         | Memory Stick        | Selects the data in the source "Memory Stick".                                                                                                    |
| Copy From |                     | When the item is selected, the file names in the "Memory Stick" are displayed.                                                                                                    |
|           |                     | <ul> <li>When the item is selected, you can select the data to be copied.</li> <li>All: Copies all data.</li> <li>Picture Preset: Copies the picture preset data.</li> <li>Color Temp: Copies the color temperature data.</li> </ul>                                                                                                    |
|           |                     | <b>CH Memory:</b> Copies the channel memory data.                                                                                                    |
|           |                     | Matrix/Gamma: Copies the user data of Matrix/Gamma (transmission matrix and transmission gamma).<br>Marker: Copies the preset data of the marker.<br>System: Copies the system data.                                                                                                    |
| Del       | ete                 | Deletes the file in the "Memory Stick".                                                                                                    |
|           | Memory Stick        | Deletes the file in the "Memory Stick".                                                                                                    |
|           |                     | When the item is selected, the file names in the "Memory Stick" are displayed.                                                                                                    |
|           |                     | <ul> <li>When the file is selected, the following message appears.</li> <li>Delete this file?</li> <li>OK: To delete the data, press the ENTER (Ent) button.</li> <li>Cancel: To cancel, press the MENU button.</li> </ul>                                                                                                    |
| Dat       | a Maintenance       | Does maintenance the system data.                                                                                                    |
|           | Back Up System Data | Writes the data to the "Memory Stick" as the backup data.<br>The " <b>In progress</b> ■" is displayed and "■" flashes during data writing. (It may take some time to write the data.)                                                                                                    |
|           | Restore System Data | Reads the data from the "Memory Stick".                                                                                                    |
|           |                     | When the item is selected, the following message appears.<br>All data will be restored<br>and monitor will restart<br>Are you sure?<br>OK: To continue, press the ENTER (Ent) button.<br>Reads the data from the "Memory Stick" and automatically restarts the monitor.<br>Cancel: To cancel, press the MENU button.<br>Returns to the Data Maintenance menu. |

### **Status Menu**

### Overview

This menu is used to view general data about the monitor status, current channel, etc. When Status is selected, the following menus are displayed.

| >Status                                                                                               | 1/2 🛓 | >Status                                                                                          |          | 2/2 🜲 |
|----------------------------------------------------------------------------------------------------|-------|--------------------------------------------------------------------------------------------------|----------|-------|
| CH Status<br>Slot Status<br>Option1 HD-SDI/D1<br>Option2 D1<br>Option3 Composite<br>Option4 Component |       | Model Nam<br>Serial No:<br>Software V<br>Operation T<br>Backlight:<br>Network Sv<br>Controller S | iersion: |       |

| Menu                              | Function and operation ([ ]: factory setting)                                                                                                    |
|-----------------------------------|----------------------------------------------------------------------------------------------------|
| CH Status                         | Displays the information on the used channels.<br>The information of the internal signal assigned to the channel number is displayed on the<br>channels 91 to 97.<br>CH: Channel number<br>Op: Option slot number<br>In: Input connector number<br>Format: Input signal format<br>Name: Channel name                                                                                                    |
|                                   | For details on the assigned signal, see "Channel numbers 91 to 97 assignment" on page 36.                                                                                                    |
| Slot Status<br>Option1 to Option4 | Displays the type of input adaptor installed in Option1 to Option4.<br>D1: When BKM-220D is installed<br>Composite: When BKM-227W is installed<br>Component: When BKM-229X is installed<br>HD-SDI/D1: When BKM-243HS or BKM-244CC is installed<br>Empty: When the adaptor is not installed<br>Unknown: When non-supported adaptor is installed<br>When the item is selected, the model name and serial number of the installed input adaptor<br>are displayed. |
|                                   | Model Name: Model name<br>Serial No: Serial number                                                                                                    |
| Model Name                        | Displays the model name of the monitor.                                                                                                    |
| Serial No                         | Displays the serial number of the monitor.                                                                                                    |
| Software Version                  | Displays software version of the monitor.                                                                                                    |
| Operation Time                    | Displays operation time (hours, in total) of the monitor.                                                                                                    |
| Backlight                         | Displays brighten time (hours, in total) of the monitor backlight.                                                                                                    |
| Network Switch                    | Displays the NETWORK switch setting.                                                                                                    |
| Controller Status                 | Displays information on the controller.                                                                                                    |
| Model Name                        | Displays the model name.                                                                                                    |

| Menu       |                  | Function and operation ([ ]: factory setting) |  |
|------------|------------------|-----------------------------------------------|--|
| sn;        | Serial No        | Displays the serial number.                   |  |
| Stati      | Software Version | Displays software version.                    |  |
| Controller | Network Switch   | Displays the NETWORK switch setting.          |  |

### **Controller Menu**

#### Overview

This menu is for the network setting and assigning the function to the function button of the controller. When Controller is selected, the following menu is displayed.

| >Controller                                    |   |
|------------------------------------------------|---|
| Network<br>Function Key<br>Monitor ID Display: | • |
| Controller Upgrade                             | • |
|                                                |   |
|                                                |   |
|                                                |   |

| Menu<br>Network |                 | Function and operation ([]: factory setting)           Sets the remote control function of the network.           For the setting value, consult the network administrator.                                              |  |
|-----------------|-----------------|----------------------------------------------------------------------------------------------------|--|
|                 |                 |                                                                                                    |  |
|                 | IP Address      | Sets the IP address. [192.168.000.100]<br>Note                                                                                                    |  |
|                 |                 | When the NETWORK switch is set to PEER TO PEER, the IP address is set to<br>"192.168.0.100" regardless of the display.<br>When the NETWORK switch is set to LAN, the IP address is set to the displayed one.             |  |
|                 | Subnet Mask     | Sets the subnet mask. [255.255.000]                                                                                                    |  |
|                 |                 | Note<br>When the NETWORK switch is set to PEER TO PEER, the subnet mask is set to<br>"255:255:255:000" regardless of the display.<br>When the NETWORK switch is set to LAN, the subnet mask is set to the displayed one. |  |
|                 | Default Gateway | Sets whether or not to set the default gateway ([Off] or On).                                                                                                    |  |
|                 | Address         | Sets the address of the default gateway. [ (no setting)]                                                                                                    |  |
|                 | Cancel          | Cancels the changed or confirmed setting.                                                                                                    |  |
|                 | Confirm         | Saves the changed or confirmed setting.                                                                                                    |  |
| SN              | IMP Setting     | Sets SNMP.<br>For the setting value, consult the network administrator.                                                                                                    |  |
|                 | Contact         | Sets the information of the administrator.                                                                                                    |  |
|                 |                 | When the item is selected, you can enter a new name.<br><b>New Name:</b> Enter a new name (up to 20 characters).                                                                                                    |  |
|                 | Name            | Sets the information for the administration (device ID).                                                                                                    |  |
|                 |                 | When the item is selected, you can enter a new name.<br><b>New Name:</b> Enter a new name (up to 20 characters).                                                                                                    |  |

| Menu     |                        | Function and operation ([ ]: factory setting)                                                                                                    |
|----------|------------------------|----------------------------------------------------------------------------------------------------|
| Network  | Location               | Sets the location information.<br>When the item is selected, you can enter a new name.<br>New Name: Enter a new name (up to 20 characters).                                                                                                    |
|          | Тгар                   | Sets the address to send the information.                                                                                                    |
|          | Mode                   | Sets the settings to send information manually or automatically ([Manual] or Auto).<br>This item cannot be selected when the monitor is controlled with BKM-15R or BVM-A14F5.                                                                                                    |
|          | Trap Address Setting   | Sets the IP address to send the information. [000.000.000]<br>When Mode is set to Manual or the monitor is controlled with BKM-15R or BVM-A14F5, you can select this item.                                                                                                    |
|          |                        | <ul> <li>When the item is selected, you can set the IP address of Trap1 to Trap4.</li> <li>When the monitor is controlled with BKM-15R or BVM-A14F5, you can set only the IP address of Trap1 and Trap2.</li> <li>Cancel: Cancels the changed or confirmed setting.</li> <li>Confirm: Saves the changed or confirmed setting.</li> </ul> |
|          | Trap Address Status    | Displays the IP address to send the information.<br>When Mode is set to Auto, you can select this item.<br>This item cannot be selected when the monitor is controlled with BKM-15R or BVM-A14F5.<br>When the item is selected, the IP address of <b>Trap1</b> to <b>Trap4</b> is displayed.                                             |
|          | Reset Mode/Address     | Resets the settings to send information manually or automatically and the IP address to the factory setting.<br>This item cannot be selected when the monitor is controlled with BKM-15R or BVM-A14F5.<br>When the item is selected, the following message appears.<br>Are you sure?                                                     |
|          |                        | OK: To reset the data, press the ENTER (Ent) button.<br>Cancel: To cancel, press the MENU button.                                                                                                    |
|          | Authentication         | Sets whether or not to issue the authentication ([Disable] or Enable).<br>This item cannot be selected when the monitor is controlled with BKM-15R or BVM-A14F5.                                                                                                    |
|          | Community              | Sets the community name.<br>This item cannot be selected when the monitor is controlled with BKM-15R or BVM-A14F5.<br>When the item is selected, you can enter the community name (up to 20 characters).<br><b>public:</b> Initially, public is entered automatically. Enter any character after it.                                     |
| Pro      | otocol Setting         | New Name:         Enter a community name.           Sets the required items for communications such as the port number.                                                                                                    |
|          |                        | This item cannot be selected when the monitor is controlled with BKM-15R or BVM-A14F5.<br>For the setting value, consult the network administrator.                                                                                                    |
|          | SDCP/SDAP Community    | Sets the SDCP/SDAP community name.<br>When the item is selected, you can enter the community name (four characters).<br>SONY: SONY is entered as a community name.<br>New Name: Enter a new name.                                                                                                    |
|          | SDCP Port No           | Sets the SDCP port number.<br>Set to <b>53434</b> to <b>53534</b> . <b>[53484]</b>                                                                                                    |
|          | SDAP Port No           | Sets the SDAP port number.<br>Set to <b>53812</b> to <b>53912</b> . [ <b>53862</b> ]                                                                                                    |
|          | SDAP Broadcast         | Sets whether or not to issue the SDAP (Disable or [Enable]).                                                                                                    |
|          | SDAP Broadcast Period  | Sets the period (seconds) to issue the SDAP.<br>Set to <b>05</b> to <b>30</b> . <b>[30]</b>                                                                                                    |
|          | Reset Protocol Setting | Resets the protocol setting.         When the item is selected, the following message appears.         Are you sure?         OK: To reset data, press the ENTER (Ent) button.         Cancel: To cancel, press the MENU button.                                                                                                    |
| Function | n Key                  | Assigns the function to the function buttons.<br>This item cannot be selected when the monitor is controlled with BKM-15R or BVM-A14F5.                                                                                                    |

| Menu         |           | Function and operation ([ ]: factory setting)                                                                                                    |
|--------------|-----------|----------------------------------------------------------------------------------------------------|
| Function Key | F1 to F16 | <ul> <li>The following functions are assigned.</li> <li>Scan Mode: Changes the scan mode of the picture.</li> <li>Native Scan: Displays the picture in native scan mode.</li> <li>16:9: Changes the aspect ratio to 16:9 or 1.896:1 (digital cinema signal), and when set to Off, the aspect ratio of some signals is fixed to 16:9 depending on the signal format. For details, see "Available Signal Systems" on page 101.</li> <li>H Delay: The picture moves horizontally and a horizontal sync signal appears.</li> <li>Brightness of the picture increases automatically, and it makes it easy to check the sync part.</li> <li>When V DELAY button is set to on in H delay mode, a pulse cross picture is displayed.</li> <li>V Delay: The picture moves vertically and a vertical sync signal appears approximately in the center of the screen.</li> <li>Brightness of the picture increases automatically, and it makes it easy to check the sync part.</li> <li>When H DELAY button is set to no to set to the external sync mode when the analog component signal or analog RGB signal is input. When the button is set to an, the signal to be displayed is synchronized with the sync signal input to the EXT SYNC connector (External Sync). When set to off, the signal to be displayed is synchronized with the sync signal included in the signals being monitored (Internal Sync).</li> <li>Note</li> <li>When the button is set to off (Internal Sync), a sync signal is added on the Y signal to monitor the analog component signal and on the G signal to monitor the analog RGB signal.</li> <li>Comb: The comb filter is turned on.</li> <li>When the displayed signal is NTSC, PAL or PAL-M, this functions.</li> <li>You can select the kind of the comb filter in the NTSC Comb Filter menu (page 59) of the Display Setting menu.</li> <li>Char Off: The characters on the monitor scene hide during manual adjustment.</li> <li>Color Temp: You can access directly the Manual Adjustment menu (page 59) of the Display Setting menu.</li> <li>For information about the aperture wolffication f</li></ul> |

| Function and operation ([ ]: factory setting)                                                                                                    |
|----------------------------------------------------------------------------------------------------|
| Aspect Marker: An aspect marker is displayed on the screen.<br>The display mode of the aspect marker is set in Aspect Marker (page 60) of the Marker<br>Setting menu of the Display Function menu.<br>Note                                                                                                    |
| When External Sync is set to On, the marker may not be shown in the correct position.                                                                                                    |
| <b>Area Marker1:</b> An area marker 1 is displayed on the screen.<br>The display mode of the area marker 1 is set in Area Marker 1 (page 61) of the Marker<br>Setting menu of the Display Function menu.<br><b>Note</b>                                                                                                    |
| When External Sync is set to On, the marker may not be shown in the correct position.                                                                                                    |
| <b>Area Marker2:</b> An area marker 2 is displayed on the screen.<br>The display mode of the area marker 2 is set in Area Marker 2 (page 62) of the Marker<br>Setting menu of the Display Function menu.                                                                                                    |
| <b>Note</b><br>When External Sync is set to On, the marker may not be shown in the correct position.                                                                                                    |
| <ul> <li>Side by Side: The screen is displayed in the side by side display mode.</li> <li>Wipe: The screen is displayed in the wipe display mode.</li> <li>Butterfly: The screen is displayed in the butterfly display mode.</li> <li>Blending: The screen is displayed in the blending display mode.</li> <li>Error Notify Clear: Clears the notification detected in the gamut error detection.</li> <li>Degauss: The CRT is degaussed (only for BVM-A series).</li> <li>Black Detail Mode: The signal is displayed in black detail mode.</li> </ul> |
| Sets display mode of the display window.<br>[On]: Always displayed.<br>Auto: Displayed during operating by the remote connection and disappears<br>automatically after operation.<br>Off: Not displayed.                                                                                                    |
| Upgrades the controller.                                                                                                    |
| When the item is selected, the screen for inputting the password is displayed.<br>After the 4-digit password is entered, the current versions of Software Version and Kernel<br>Version are displayed.                                                                                                    |
| For the password, see Password (page 74) of the System Configuration menu.                                                                                                    |
| For details on upgrading the controller, see "Upgrading the Monitor and Controller" on page 94.                                                                                                    |
| Upgrades the software for the controller.                                                                                                    |
| Upgrades the kernel of the controller.                                                                                                    |
| _                                                                                                    |

### **Key Protect Menu**

#### Overview

This menu is used to lock the data so that the setting is not changed by an unauthorized user.

| MENU                                                                                                    |
|----------------------------------------------------------------------------------------------------|
| Adjustment<br>Input Configuration<br>Display Setting<br>Display Function<br>System Configuration<br>File Management<br>Status<br>Controller |
| Key Protect: Off                                                                                                    |

| Menu        | Function and operation ([ ]: factory setting)                                                                                                    |
|-------------|----------------------------------------------------------------------------------------------------|
| Key Protect | Sets the key protection.<br>On: The button on the controller (except the menu operation buttons and monitor selection buttons) and the parallel remote do not function and other settings are not changeable.<br>[Off]: Release the lock. |

# Operations

### Chapter

4

### **Selecting Display Mode**

This monitor applies high-contrast to the picture and reproduces accurate color by displaying the interlace signal in progressive mode by the I/P conversion or the PsF·progressive signal in progressive mode without the I/P conversion.

You can select following mode according to the input signal or the object to evaluate the picture.

- Black frame insertion display mode: A black frame is inserted between the picture frames. It is convenient to confirm the picture with multi-action scenes or roll telop as the motion blur caused by the holding-type display of the LCD is decreased.
- **Interlace display mode:** The picture is displayed in interlace mode without I/P conversion processing. The picture near the original quality of the input signal is monitored.

#### Notes

- The luminance is reduced due to the principle of operation in the black frame insertion mode and the interlace display mode. However, on this monitor the normal luminance is set by setting up the value of the backlight luminance. For this reason, the black level is set higher than the normal setting level and the range of the contrast adjustment (backlight adjustment) is different from the normal level, and the luminance may be reduced according to the setting of the contrast.
- You cannot use both the black frame insertion display mode and interlace display mode. When the interlace display is set to on, the black frame insertion display is not set to on.
- The black frame is not inserted in the following cases:
  - When Interlace is set to On
  - When the 24P or 24PsF input signal is displayed
  - When Format of the Input Configuration menu is set to DVI Computer
- The picture is not displayed in interlace mode in the following cases:
  - When Side by Side is set to On
  - When Wipe is set to On
  - When Butterfly is set to On

- When Blending is set to On
- When Pixel Zoom is set to on
- **1** Set Native Scan (page 66) to On in the Display Function menu for interlace display.
- **2** Set Interlace and Black Frame Insertion in the Function Switch menu (page 66) of the Display Function menu.

| >>Function Switch      | 2/4 🜲 |
|------------------------|-------|
| Aperture:              |       |
| Mono:                  |       |
| Blue Only:             |       |
| R Off:                 |       |
| G Off:                 |       |
| B Off:                 |       |
| Chroma Up:             |       |
| Black Frame Insertion: |       |
| Interlace:             |       |
|                        |       |
|                        |       |
|                        |       |

# Setting Interlace and Black Frame Insertion

| Display mode                  | Interlace | Black Frame<br>Insertion |
|-------------------------------|-----------|--------------------------|
| Progressive (factory setting) | Off       | Off                      |
| Black frame insertion display | Off       | On                       |
| Interlace display             | On        | Off                      |

For the input signal to display in black insertion mode and interlace mode, see "Picture Frame Display" on page 110.

### Setting the Display of Native Scan Mode

#### About the native scan mode

You can set the picture display type for the native scan mode according to the input signal.

You can select  $\times 1$  or  $\times 2$ , which differ in picture display size, to map the pixels of the signal to the panel in one-toone mode, or Aspect Correction. An SD signal of nonsquare pixels (the number of H pixels of the signal system is 720 or 1440) or a 640  $\times$  480 SD signal of DVI video is displayed correctly by scaling processing of doubling for the V direction and correct aspect ratio for the H direction, and the picture is also optimized and displayed by modifying the aperture coefficient value, filter coefficient value, etc. in Aspect Correction mode.

For details, see "Picture Display Size" on page 108. Set the native scan mode in the Native Scan Mode menu (page 59) of the Display Setting menu.

# Display of the input signal system 2048 × 1080

When the input signal system is  $2048 \times 1080$  and the native scan mode is selected, you can display no display area of the left and right sides over the H size (1920) by sliding the picture with the PHASE knob. You can restore the display position to the center by pressing the MANUAL button of PHASE of the controller.

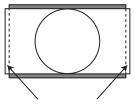

Displayed by sliding the picture with the PHASE knob of the controller.

#### Notes

- The native scan is not selectable in the following cases:
  - When the input signal has no sync signal
  - When Side by Side is set to On
  - When Pixel Zoom is set to on
  - When Format of the Input Configuration menu is set to DVI Computer (The native scan is displayed regardless of the setting.)
  - When a digital cinema signal (2048 × 1080) is input and the internal signal is displayed (Native Scan is set to Off and the normal scan is displayed regardless of the setting.)

- When the signal system is the SD signal of  $720 \times 576$ or  $1440 \times 576$ , Native Scan Mode is set to Aspect Correction and the internal signal of the aspect ratio 16:9 is displayed (Native Scan is set to Off and the normal scan is displayed regardless of the setting.)
- The set position of 2048 × 1080 is held even when the system is changed to another input signal system.

# Selecting the Native Scan/Scan Mode

You can select scan mode from a native scan, under scan (– 3%), normal scan (0%) and over scan (mask of 5% over scan portion in the normal scan picture).

You can set scan mode with the NATIVE SCAN button or SCAN button of the controller, or in the Function Switch menu of the Display Function menu.

# Setting with the NATIVE SCAN button or SCAN button of the controller

#### To set to the native scan mode

Set the NATIVE SCAN button to on. (The LED on the button lights.)

#### To select the scan mode

- **1** Set the NATIVE SCAN button to off. (The LED on the button is turned off.)
- **2** Press the SCAN button to select the scan mode.

Scan mode is changed to normal, under and over scan mode by each press of the button.

#### Setting in the menu

Set Scan Mode or Native Scan in the Function Switch menu of the Display Function menu.

| >>Function Switch                                                                      | 1/4 븆 |
|----------------------------------------------------------------------------------------|-------|
| Scan Mode:<br>Native Scan:<br>16:9:<br>H Delay:<br>V Delay:<br>External Sync:<br>Comb: | ]     |

To set to the native scan mode

Set Native Scan to On.

#### To select the scan mode

- **1** Set Native Scan to Off.
- **2** Select Scan Mode, then select scan mode from the following.

Normal Scan: Normal mode Under Scan: Under mode

#### Over Scan: Over mode

For details on the Function Switch menu, see "Function Switch" (page 66) in the Display Function menu.

#### Note

The scan mode is not selectable in the following cases:

- When Native Scan is set to On
- When the internal signal is displayed
- When Side by Side is set to On
- When Wipe is set to On
- When Butterfly is set to On
- When Blending is set to On

### **Displaying Two Signals** on One Screen (Picture&Picture)

Two input signals are output on the monitor. You can select the display mode from Side by Side (side by side), Wipe (wipe), Butterfly (butterfly) and Blending (blending). This is useful for adjusting the color or comparing two pictures.

You can input the file loaded in the Capture menu (page 65) of the Display Function menu.

#### Side by Side (side by side)

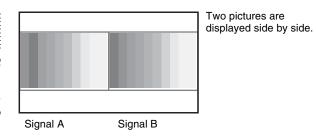

#### Wipe (wipe)

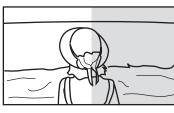

Left and right pictures connected at the boundary position are displayed.

Signal B Signal A

The boundary line of the left and right area is changed with the PHASE knob of the controller.

#### **Butterfly** (butterfly)

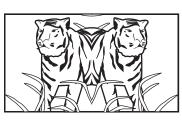

The right picture is a left-right reversal picture of the left picture.

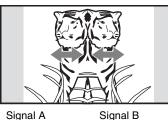

The display range of the picture is changed with the PHASE knob of the controller.

Signal A

#### **Blending** (blending)

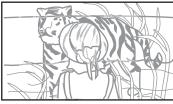

A picture that superimposes signal A and signal B is displayed. The mixed ratio of two input signals is changed with the PHASE knob of the controller.

Signal A and Signal B

#### Notes

- The input signals from INPUT 1 and INPUT 2 of one input adaptor are not displayed in the multi display. Two or more input adaptors are required to use the input signals from the input adaptor as signal A and signal B.
- You cannot select the same channel number as channels for signal A and signal B. And set a different channel number of the different input adaptor for signal A and signal B.
- When the wipe or blending mode is used, signal A and signal B should be genlocked to synchronize with each other.
- When signal A and signal B are not the same signal format and signal system, the pictures may not be displayed correctly.
- The input of signal A is not changed in the multi display.
- The internal signal is not displayed in the multi display. •
- The captured picture data is not used to display as signal A and signal B at the same time.
- The signals are not displayed in the multi display mode when Pixel Zoom is set to on.

#### **Procedure**

1 Select the channel number and set the input signal to display as signal A.

2 Select the display mode of Picture&Picture (Side by Side, Wipe, Butterfly or Blending) with the function button\* of the controller or in the Function Switch menu of the Display Function menu and set it to On.

For details on the Function Switch menu, see the "Function Switch" (page 66) of the Display Function menu.

- \* Each function of Picture&Picture is assigned to each function button of the controller in the Function Key menu (page 81) of the Controller menu.
- **3** Select the channel number and set the input signal to display as signal B.

The channel for signal B is set to CH01 at the factory setting.

#### Note

When the picture is displayed in wipe, butterfly or blending mode, set signal A and signal B to the input signal of the same signal format and signal system to compare the picture correctly, and set to the native scan mode (page 66).

#### To display the captured picture data file

You can use a captured picture other than the picture selected by designating the channel number as signal A and signal B.

Instead of setting the channel number in step1 or step3, press the Capture Load button\* or select Load in the Capture menu.

### For details on the Capture menu, see the "Capture" (page 65) of the Display Function menu.

\* Captur Load is assigned to the controller in the Function Key menu (page 81) of the Controller menu.

#### Note

When the captured picture data file is used in wipe or blending mode, input an HD-SDI signal for another signal. When a signal not available for capture other than the HD-SDI signal is input, the picture will not be displayed correctly.

#### To end the multi display

Set Side by Side, Wipe, Butterfly or Blending to Off in Function Switch menu (page 66) of the Display Function menu, or set each function button of the controller to off.

# Magnifying the Picture (Pixel Zoom)

As part of the picture is magnified up to 8 times (up to 4 times when the display magnification of the native scan is  $\times 2$ ) without scaling processing, this is convenient for confirming a minute of the signal. This functions in native scan mode.

#### Note

The Pixel Zoom is not set to on in the following cases:

- When Side by Side is set to On
- When Wipe is set to On
- When Butterfly is set to On
- When Blending is set to On
- When the internal signal is displayed
- When the input signal has no sync signal
- 1 Set Native Scan to On by pressing the NATIVE SCAN button of the controller or in the Function Switch menu of the Display Function menu.

For details on Native Scan, see "Function Switch" (page 66) of the Display Function menu.

**2** Display the picture and set Pixel Zoom to on by pressing the Pixel Zoom button\* of the controller.

The cursor is displayed.

#### Note

When Native Scan Mode is set to Aspect Correction and Pixel Zoom is set to on for SD signal input, Native Scan Mode is set to ×2.

### To cancel the cursor display and return to the previous screen

Press the MENU button of the controller.

- \* Pixel Zoom is assigned to the function button of the controller in the Function Key menu (page 81) of the Controller menu.
- **3** Select the cursor size with the UP or DOWN button of the controller.

You can select the cursor size from 1 to 8 (from 1 to 4 when the display magnification of the native scan is ×2 (page 59)).

The larger the number, the smaller the cursor.

**4** Adjust the position of the cursor.

**To move the leftward or rightward:** Turn the PHASE knob.

#### **5** Press the ENTER (Ent) button.

Part inside the cursor is magnified.

You can move the position of the magnified picture with the PHASE knob or CHROMA knob. You can change the magnification ratio with the UP or DOWN button.

You can also change the boundary line color.

For details on changing the boundary line color, see "Pixel Zoom Setting" (page 63) of the Display Function menu.

Press the MENU button of the controller to return to the cursor display.

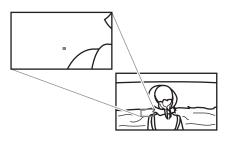

#### To end the pixel zoom operation

When the cursor is displayed or the picture is magnified, press the Pixel Zoom button of the controller.

### Displaying the Picture in Black Detail Mode

#### Black detail mode display function

You can reduce to dull black color by backlight leaking and precisely assess any parts with low color gradation. You can decrease the black level up to 40% of the normal display (100 cd/m<sup>2</sup> at 100% signal). The parts with high color gradation (higher than 75 IRE) are clipped by the dynamic range of the circuit, but a zebra pattern (selectable) is displayed in the clipped portions.

For details on the zebra pattern display for the clipped portion, see "Zebra Pattern" (page 65) in the Black Detail Setting menu of the Display Function menu.

#### Notes

- The setting is in effect when Gamma (transmission gamma) of the Matrix/Gamma menu is set to 2.2 or 2.6 RGB.
- The contrast is not adjusted in black detail mode.
- The gamut error is not displayed in black detail mode.
- The signal is not displayed in black detail mode in the following cases:
  - When Interlace is set to On
  - When Black Frame Insertion is set to On
  - When H Delay/V Delay is set to On

For the Matrix/Gamma setting, see "Matrix/Gamma" (page 53) of the Input Configuration menu.

#### To display the signal in black detail mode

Press the Black Detail Mode button\* of the controller or set Black Detail Mode to On in the Function Switch menu of the Display Function menu (page 69).

The OVER RANGE lamp of the front panel is lit in black detail mode.

\* Black Detail Mode is assigned to the controller in the Function Key menu (page 81) of the Controller menu.

#### Note

Use the controller with software version 1.3 or higher to assign Black Detail Mode to the function button of the controller.

#### Zebra pattern display of the clipped portion

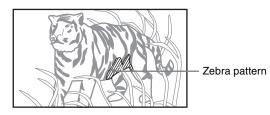

#### To end the black detail mode

Set the Black Detail Mode button of the controller to off, or set the Black Detail Mode to Off in the Function Switch menu of the Display Function menu.

### Capturing the Picture of the HD Signal (HD Frame Capture)

The frame picture of the HD-SDI input signal is captured and saved as a picture file in the "Memory Stick". This is used to confirm the color tone and picture angle of the current scene and recorded scene, or as the reference picture to adjust the monitor.

To save the captured frame, we recommend using "Memory Stick PRO (High-Speed)" or "Memory Stick PRO Duo (High-Speed)".

#### Notes

- The file is saved in TIFF. The file size is a maximum of 13 MB.
- The picture file is captured or loaded without deterioration.
- The saved file may not be opened due to the PC application used.
- The HD Frame Capture function is effective only for the HD-SDI signal.
- The interlace input signal is captured in each frame (first field (F=0) and second field (F=1)).
- The frame is not captured in the following cases:
  - When Side by Side is set to On
  - When Wipe is set to On
  - When Butterfly is set to On
  - When Blending is set to On
  - When Pixel Zoom is set to on
  - When the internal signal is displayed
  - When the input signal has no sync signal
  - When the captured frame is displayed
- The HD Frame Capture function is not available on BKM-15R and BVM-A14F5.

#### To capture

**1** Insert the "Memory Stick" into the Memory Stick insertion slot of the controller.

For details on the "Memory Stick", see "Inserting/Ejecting the "Memory Stick"" on page 126.

**2** Display the picture and press the CAPTURE button of the controller at the point on the picture to be captured.

The captured still picture appears on the display.

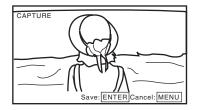

To hide characters on the monitor, set the CHAR OFF button to on. As the characters are hidden, it becomes easy to confirm the still picture. To display the characters, set the CHAR OFF button to off.

#### **3** Press the ENTER (Ent) button.

The display of the captured still picture is cleared and saving in the "Memory Stick" of the captured frame starts.

The "In progress  $\blacksquare$ " is displayed and " $\blacksquare$ " flashes during data saving. (It may take some time to write the data.)

The file of the captured frame is automatically named and the file name is displayed on the screen during file saving.

#### Note

The monitor is not operated until the saving is completed.

#### To load the captured frame

Press the Capture Load button\* of the controller or select Load in the Capture menu (page 65) of the Display Function menu, and then the file name. To cancel the captured frame display, select any one of channel numbers 1 to 30.

### Displaying the Area Marker or Aspect Marker

The monitor is equipped with two area markers and center marker as the safe area marker and aspect marker for confirming the picture angle.

- 1 Set the marker to display to On in the Marker Setting menu (page 60) of the Display Function menu.
- **2** Input the signal.
- **3** Press the function button of the controller.

#### When the MARKER button is set to on

All the markers that are set to On in the Marker Setting menu of the Display Function menu are displayed. The MARKER button lights.

### To display the aspect marker, area marker 1 or area marker 2

Set the button of the marker that you wish to display (ASPECT MARKER, AREA MARKER 1 or AREA MARKER 2) to on. The MARKER button and the pressed button light.

#### To cancel the marker display

Set the MARKER button to off.

<sup>\*</sup> Capture Load is assigned to the function button of the controller in the Function Key menu (page 81) of the Controller menu.

### Copying the Setting or Adjustment Value to Another Monitor

You can save the setting or adjustment value in the "Memory Stick" and copy it to another monitor.

**1** Insert the "Memory Stick" into the Memory Stick insertion slot of the controller.

For details on the "Memory Stick", see "Inserting/Ejecting the "Memory Stick"" on page 126.

2 Select Memory Stick in the Save To menu (page 76) of the File Management menu, and then select New Name or the existing file name.

When you select New Name, the display to create a new name appears.

#### **Display example**

| >>>File Management                                          |  |
|-------------------------------------------------------------|--|
| Save to Memory Stick<br>New Name<br>File1<br>File2<br>File3 |  |
|                                                             |  |

Enter a new name (1 to 20 characters).

When the existing file name is selected, the display to confirm a file name appears.

#### **Display example**

| >>>>File Management           |
|-------------------------------|
| Save to Memory Stick<br>FileX |
| Overwrite this file?          |
|                               |
|                               |
|                               |
| OK: ENTER Cancel: MENU        |

**3** Press the ENTER (Ent) button.

The data is saved in the "Memory Stick".

#### Notes

- Data saving, copying and deleting using the "Memory Stick" is not available on BKM-15R or BVM-A14F5.
- Data copying from the BVM-A series monitor is not available.

### Assigning the Function on the Function Button

You can assign a function other than the factory preset on the function button of the controller.

- Select the Function Key menu in the Controller menu.
- 2 Select F1 to F16 button, and then the function assigned on each button.

The following functions are assigned. Scan Mode Native Scan

16:9 H Delay V Delay External Sync Comb Char Off Color Temp Capture Load Aperture Mono Blue Only R Off G Off **B** Off Chroma Up **Black Frame Insertion** Interlace Pixel Zoom Marker Aspect Marker Area Marker 1 Area Marker 2 Side by Side Wipe Butterfly Blending Error Notify Clear Degauss Black Detail Mode

For details on the assigned function, see "Function Key" (page 81) in the Controller menu.

### Upgrading the Monitor and Controller

You can upgrade the monitor and the controller with the data saved in a "Memory Stick". You can upgrade the following data:

| Monitor:           | Software program |  |
|--------------------|------------------|--|
|                    | Kernel           |  |
|                    | FPGA data        |  |
| <b>Controller:</b> | Software program |  |
|                    | Kernel           |  |

#### Notes

- Upgrading of the software for the controller is available for version 1.11 or later of the software for the controller, and upgrading of the controller kernel is available for version 1.2 or later.
- Use a "Memory Stick PRO" for upgrading. If a "Memory Stick" other than "Memory Stick PRO" is used, the upgrading may not be executed correctly.
- To initialize the "Memory Stick PRO", use a machine and application corresponding to "Memory Stick PRO". If Windows Explorer is used for initialization, the upgrading may not be executed correctly.

#### To get the upgrade data

Contact your Sony representative.

#### Saving the upgrade data in a "Memory Stick PRO"

Save the upgrade data (MSSONY folder) in a "Memory Stick PRO".

Save the whole MSSONY folder directly in the root directory of the Memory Stick drive.

#### To confirm saving the data correctly

Double-click on the file including checksum.bat in the file name.

- MSSONY/MONITOR/BVM\_L/UPDATES/SOFT/BVM \_L230/checksum\_soft.bat
- MSSONY/MONITOR/BVM\_L/UPDATES/KERNEL/B VM\_L230/checksum\_kernel.bat
- MSSONY/MONITOR/BVM\_L/UPDATES/FPGA/BV M\_L230/checksum\_fpga.bat
- MSSONY/MONITOR/BVM\_L/UPDATES/SOFT/BKM \_16R/checksum\_soft.bat
- MSSONY/MONITOR/BVM\_L/UPDATES/KERNEL/B KM\_16R/checksum\_kernel.bat

#### Display example Confirming the upgrade data of the kernel of the monitor

Double-click the following file: MSSONY/MONITOR/BVM\_L/UPDATES/KERNEL/B VM\_L230/checksum\_kernel.bat

#### When the data are saved correctly

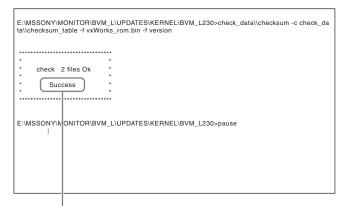

"Success" is displayed.

#### When the data are not saved correctly

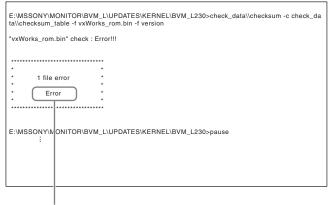

"Error" is displayed.

#### Upgrading the monitor

- **1** Insert the "Memory Stick PRO" into the Memory Stick insertion slot of the controller.
- **2** Select the Monitor Upgrade menu in the System Configuration menu (page 75).
- **3** Enter the 4-digit password.

The Monitor Upgrade screen is displayed, and the current version is indicated.

For the password, see Password (page 74) of the System Configuration menu.

**4** Select the item to upgrade from among Software Upgrade, Kernel Upgrade, and FPGA Upgrade.

After about 10 seconds, the old and new software versions or kernel version, and the message to confirm that you with to execute the upgrade are displayed. When FPGA Upgrade is selected, the new versions of FPGA1, FPGA2, FPGA CORE, starting from the left, and a confirmation message are displayed.

#### **Display example**

Monitor software will be upgraded and monitor will restart.

Are you sure?

**5** Confirm the data version and press the ENTER (Ent) button.

#### Upgrading starts.

The "In progress ■" is displayed and "■" flashes during upgrading. The "■" indication may stop flashing during upgrading, but the data are being upgraded correctly.

It takes about 6 minutes to upgrade the software and about 1 minute to upgrade the kernel or FPGA data.

#### Notes

- Do not remove the "Memory Stick PRO" from the Memory Stick insertion slot during upgrading or disconnect the LAN cable between the monitor and controller.
- Do not turn off the power of the monitor and controller during upgrading.

After completion of upgrading, the display on the screen disappears, and the system is restarted. After restarting, the previous screen is displayed.

**6** Select the Monitor Upgrade menu in the System Configuration menu and confirm that the version of the selected item has been upgraded.

When the upgrade sequence does not move forward correctly, the message such as "Procedure failure" is displayed in red. If this error message is displayed, contact your Sony representative.

#### Upgrading the controller

- **1** Insert the "Memory Stick PRO" into the Memory Stick insertion slot of the controller.
- **2** Select the Controller Upgrade menu in the Controller menu (page 83).
- **3** Enter the 4-digit password.

The Controller Upgrade screen is displayed, and the current version is indicated.

For the password, see Password (page 74) of the System Configuration menu.

**4** Select the item to upgrade from Software Upgrade or Kernel Upgrade.

After about 10 seconds, the old and new software versions or kernel version, and the message to confirm that you wish to execute the upgrade are displayed.

#### **Display example**

Controller software will be upgraded and controller will restart.

Are you sure?

**5** Confirm the data version and press the ENTER (Ent) button.

Upgrading starts.

# When a version earlier than 1.2 of the software for the controller is upgraded

When upgrading starts, the dot (indicator) lights as moving from left to right in the display window of the controller. The dot may stop during upgrading, but the data are being upgraded correctly.

It takes about 1 minute to upgrade the controller.

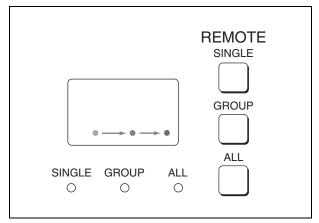

# When version 1.2 or later of the software for the controller is upgraded

When the upgrading starts, the indicator lights as turning clockwise in the display window of the controller. The indicator may stop during upgrading, but the data are being upgraded correctly. It takes about 1 minute to upgrade the controller. After upgrading, all indicators light for about 1 second.

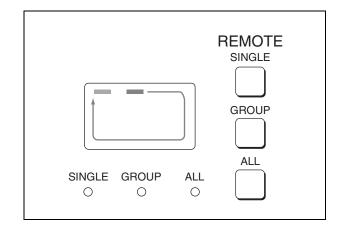

#### Notes

- Do not remove the "Memory Stick PRO" from the Memory Stick insertion slot during upgrading or disconnect the LAN cable between the monitor and controller.
- Do not turn off the power of the monitor and controller during upgrading.

After completion of upgrading, the system is restarted. The network between the monitor and controller is reconnected, and you can operate the controller.

When the upgrade sequence does not move forward correctly, the error message "Err" is displayed in the display window. If this error message is displayed, contact your Sony representative.

**6** Exit the Controller Upgrade menu, select the Controller Upgrade menu again, and confirm that the version of the selected item has been upgraded.

# Appendixes

### **Specifications**

#### General

| General          |                                     |                | OPTION B: USB (Type A) type × 1<br>LAN (10BASE-T/100BASE-TX): RJ- |
|------------------|-------------------------------------|----------------|-------------------------------------------------------------------|
| LCD panel        | a-Si TFT Active Matrix              |                | 45 × 1                                                            |
| Picture size     | 22.5 inches                         |                | PARALLEL REMOTE: D-sub 9-pin                                      |
| Display area     | 483.84 (H) × 302.4 (V)              |                | $(female) \times 1$                                               |
| Resolution       | 1920 (H) × 1200 (V) pixel           |                | DC 5V OUT: Circle 4-pin (female) × 1                              |
| Backlight        | High-purity LEDs                    |                |                                                                   |
| Panel drive      | RGB 10 bit                          | Diatura pa     | rformanaa                                                         |
| Panel frame rat  | e                                   | Picture pe     |                                                                   |
|                  | 96/100/120 Hz                       | Normal scan    | 0% scan                                                           |
| Viewing angle    | 85°/85°/85°/85°                     | Native scan    | Mapping the pixels of the signal to the                           |
|                  | (up/down/left/right, contrast 10:1) |                | panel to one-to-one mode, or                                      |
| Pixel efficiency | 99.99%                              |                | displaying an SD signal of non-                                   |
| Warm-up time     | Approx. 30 minutes                  |                | square pixels (the number of H                                    |
| Power consump    | ption                               |                | pixels of the signal system is 720 or                             |
|                  | Approx. 180 W (at maximum load, the |                | 1440) or a 640 × 480 SD signal of                                 |
|                  | luminance compensation due to the   |                | DVI video by scaling processing of                                |
|                  | aged deterioration of the LED is    |                | doubling for the V direction and                                  |
|                  | included.)                          |                | correct aspect ratio for the H                                    |
|                  | Approx. 130 W (the BKM-243HS is     |                | direction and also optimizing and                                 |
|                  | attached, the default status)       |                | displaying a picture by modifying                                 |
| Power requiren   | nents                               |                | the aperture coefficient value, filter                            |
|                  | 100 to 240 V AC,                    |                | coefficient value, etc.                                           |
|                  | 2.0 to 0.9 A, 50/60 Hz              | Under scan     | 3% under scan                                                     |
| Peak inrush cur  | rent                                | Over scan      | Mask of 5% over scan portion in the                               |
|                  | (1) Power ON, current probe method: |                | normal scan                                                       |
|                  | 20 A (100 V), 52 A (240V)           | Color tempera  |                                                                   |
|                  | (2) Hot switching inrush current,   |                | D56, D61, D65, D93, D-Cine*, (Setting                             |
|                  | measured in accordance with         |                | possible in other color temperature)                              |
|                  | European standard EN55103-1: 25     |                | *D-Cine: x=0.314 y=0.351                                          |
|                  | A (230 V)                           | Standard lumi  |                                                                   |
| Mass             | Approx. 22 kg (48 lb 8 oz)          |                | $100 \text{ cd/m}^2$ (Preset1 to Preset5)                         |
|                  |                                     |                | 48 cd/m <sup>2</sup> (Preset (D-Cine))                            |
| Input/Outpu      | ıt                                  |                | (1.0 Vp-p reference signal, 100% white                            |
|                  |                                     |                | signal input)                                                     |
| Option slot      | Four slots                          | Color space (c |                                                                   |
|                  | Signal format                       |                | ITU-R BT.709, BVM EBU, BVM                                        |
|                  | Refer to "Available Signal Systems" |                | SMPTE-C, D-Cine* <sup>1</sup> ,                                   |
|                  | (page 101) and "Available Signal    |                | L230 Native $\frac{2}{2}$ ,                                       |
|                  | Formats" (page 103).                |                | S-GAMUT* <sup>3</sup>                                             |

Control

97 Specifications

\*1 Chromaticity point of SMPTE RP 431-

2 is not covered in full.

Appendixes

Refer to "DVI-D" (page 105) of

OPTION A: Mini-DIN 8-pin (female) ×

"Available Signal Formats".

1

\*2 The BVM-L230 individual chromaticity points. The widest color space setting of the signal reproduced by the BVM-L230

|   | х     | у     |
|---|-------|-------|
| R | 0.661 | 0.313 |
| G | 0.233 | 0.664 |
| В | 0.154 | 0.064 |

(Typical)

\*3 For displaying the color gamut of the wide color space mode S-GAMUT, which is available for the F23 Digital Cinematography Camera

#### **Operating conditions**

Temperature 0 °C to 35 °C (32 °F to 95 °F) Optimum temperature

 20 °C to 30 °C (68 °F to 86 °F)

 Humidity
 0% to 90% (no condensation)

 Pressure
 700 hPa to 1060 hPa

#### Storage and transport conditions

Temperature $-20 \ ^{\circ}C$  to  $+60 \ ^{\circ}C$  ( $-4 \ ^{\circ}F$  to  $+140 \ ^{\circ}F$ )Humidity0% to 90%Pressure700 hPa to 1060 hPa

#### **Accessories supplied**

AC power cord (1) AC plug holder (1) Cable holder (1) Bracket (1) Connection cable for color temperature adjustment (1) Operation Manual (Japanese, English, each 1) CD-ROM (1) Using the CD-ROM Manual (1)

#### **Optional accessories**

BKM-16R Monitor Control Unit
BKM-37H Controller Attachment Stand
SMF-700 Monitor Interface Cable, Sony
BKM-23M Monitor Protection Panel
BKM-220D SDI 4:2:2 Input Adaptor (with serial number 2100001 or higher)
BKM-227W NTSC/PAL Input Adaptor
BKM-229X Analog Component Input Adaptor (with serial number 2200001 or higher)
BKM-243HS HD/D1-SDI Input Adaptor (with serial number 2108355 or higher)
BKM-244CC HD/SD-SDI Closed Caption Adaptor

#### Note

BKM-220D: This equipment may not meet the requirement for the electromagnetic interference standard

if an input adaptor with a serial number that is not designated is installed.

BKM-229X: This equipment may not work correctly or you may not be satisfied with the performance if an input adaptor with a serial number that is not designated is installed.

BKM-243HS: This equipment may not meet the requirement for the electromagnetic interference standard or work correctly, or you may not be satisfied with the performance if an input adaptor with a serial number that is not designated is installed.

Design and specifications are subject to change without notice.

#### Notes

- Always make a test recording, and verify that it was recorded successfully.
- SONY WILL NOT BE LIABLE FOR DAMAGES OF ANY KIND INCLUDING, BUT NOT LIMITED TO, COMPENSATION OR REIMBURSEMENT ON ACCOUNT OF FAILURE OF THIS UNIT OR ITS RECORDING MEDIA, EXTERNAL STORAGE SYSTEMS OR ANY OTHER MEDIA OR STORAGE SYSTEMS TO RECORD CONTENT OF ANY TYPE.
- Always verify that the unit is operating properly before use. SONY WILL NOT BE LIABLE FOR DAMAGES OF ANY KIND INCLUDING, BUT NOT LIMITED TO, COMPENSATION OR REIMBURSEMENT ON ACCOUNT OF THE LOSS OF PRESENT OR PROSPECTIVE PROFITS DUE TO FAILURE OF THIS UNIT, EITHER DURING THE WARRANTY PERIOD OR AFTER EXPIRATION OF THE WARRANTY, OR FOR ANY OTHER REASON WHATSOEVER.

# Input Signals and Adjustable/Setting Items

|                                    |             |             |               |    | In | put sig | nal   |        |        |        |        |          |
|------------------------------------|-------------|-------------|---------------|----|----|---------|-------|--------|--------|--------|--------|----------|
|                                    | -           |             | Analog        |    |    |         |       | SI     | DI     |        | DV     | /I-D     |
| Item                               | Composite   | Y/C         | Compo<br>(YPb |    | R  | GB      | D1    |        | HD     |        | Video  | Computer |
|                                    |             |             | SD            | HD | SD | HD      | YPbPr | YPbPr  | RGB    | XYZ    | RGB    | RGB      |
| CONTRAST                           | 0           | 0           | 0             | 0  | 0  | 0       | 0     | 0      | 0      | 0      | 0      | 0        |
| BRIGHT                             | 0           | 0           | 0             | 0  | 0  | 0       | 0     | 0      | 0      | ×      | 0      | 0        |
| CHROMA                             | 0           | 0           | 0             | 0  | ×  | ×       | 0     | 0      | ×      | ×      | ×      | ×        |
| PHASE                              | O<br>(NTSC) | O<br>(NTSC) | ×             | ×  | ×  | ×       | ×     | ×      | ×      | ×      | ×      | ×        |
| Picture Auto Adjust                | 0           | 0           | 0             | 0  | 0  | 0       | ×     | ×      | ×      | ×      | ×      | ×        |
| Component Level                    | ×           | ×           | O<br>(480i)   | ×  | ×  | ×       | ×     | ×      | ×      | ×      | ×      | ×        |
| NTSC Setup Level                   | O<br>(NTSC) | O<br>(NTSC) | ×             | ×  | ×  | ×       | ×     | ×      | ×      | ×      | ×      | ×        |
| Betacam Setup Level                | ×           | ×           | 〇<br>(480i)   | ×  | ×  | ×       | ×     | ×      | ×      | ×      | ×      | ×        |
| Position Adj                       | 0           | 0           | 0             | 0  | 0  | 0       | ×     | ×      | ×      | ×      | ×      | ×        |
| Gamut Error Display                | ×           | ×           | ×             | ×  | ×  | ×       | 0     | 0      | O(*1)  | ×      | ×      | ×        |
| Scan Mode                          | 0           | 0           | 0             | 0  | 0  | 0       | 0     | 0      | 0      | 0      | 0      | ×        |
| Native Scan (×1, ×2) (*2)          | 0           | 0           | 0             | 0  | 0  | 0       | 0     | 0      | 0      | 0      | 0      | 0        |
| Native Scan (Aspect<br>Correction) | 0           | 0           | 0             | ×  | 0  | ×       | 0     | ×      | ×      | ×      | O (*7) | ×        |
| 16 : 9                             | 0           | 0           | 0             | 0  | 0  | 0       | 0     | O (*3) | O (*4) | O (*4) | O (*5) | ×        |
| H Delay                            | 0           | 0           | 0             | 0  | 0  | 0       | 0     | 0      | 0      | 0      | ×      | ×        |
| V Delay                            | 0           | 0           | 0             | 0  | 0  | 0       | 0     | 0      | 0      | 0      | ×      | ×        |
| External Sync                      | ×           | ×           | 0             | 0  | 0  | 0       | ×     | ×      | ×      | ×      | ×      | ×        |
| Comb                               | 0           | ×           | ×             | ×  | ×  | ×       | ×     | ×      | ×      | ×      | ×      | ×        |
| Degauss (*6)                       | ×           | ×           | ×             | ×  | ×  | ×       | ×     | ×      | ×      | ×      | ×      | ×        |
| Aperture                           | 0           | 0           | 0             | 0  | 0  | 0       | 0     | 0      | 0      | 0      | 0      | ×        |
| Mono                               | 0           | 0           | 0             | 0  | 0  | 0       | 0     | 0      | 0      | ×      | 0      | 0        |
| Blue Only                          | 0           | 0           | 0             | 0  | 0  | 0       | 0     | 0      | 0      | ×      | 0      | 0        |
| R Off                              | 0           | 0           | 0             | 0  | 0  | 0       | 0     | 0      | 0      | ×      | 0      | 0        |
| G Off                              | 0           | 0           | 0             | 0  | 0  | 0       | 0     | 0      | 0      | ×      | 0      | 0        |
| B Off                              | 0           | 0           | 0             | 0  | 0  | 0       | 0     | 0      | 0      | ×      | 0      | 0        |
| Chroma Up                          | 0           | 0           | 0             | 0  | ×  | ×       | 0     | 0      | ×      | ×      | ×      | ×        |
| Capture Load                       | 0           | 0           | 0             | 0  | 0  | 0       | 0     | 0      | 0      | 0      | 0      | 0        |
| Pixel Zoom                         | 0           | 0           | 0             | 0  | 0  | 0       | 0     | 0      | 0      | 0      | 0      | 0        |
| Marker                             | 0           | 0           | 0             | 0  | 0  | 0       | 0     | 0      | 0      | 0      | 0      | ×        |
| Aspect Marker                      | 0           | 0           | 0             | 0  | 0  | 0       | 0     | 0      | 0      | 0      | 0      | ×        |
| Area Marker 1                      | 0           | 0           | 0             | 0  | 0  | 0       | 0     | 0      | 0      | 0      | 0      | ×        |
| Area Marker 2                      | 0           | 0           | 0             | 0  | 0  | 0       | 0     | 0      | 0      | 0      | 0      | ×        |
| Side by Side                       | 0           | 0           | 0             | 0  | 0  | 0       | 0     | 0      | 0      | 0      | 0      | 0        |
| Wipe                               | 0           | 0           | 0             | 0  | 0  | 0       | 0     | 0      | 0      | 0      | 0      | 0        |
| Butterfly                          | 0           | 0           | 0             | 0  | 0  | 0       | 0     | 0      | 0      | 0      | 0      | 0        |
| Blending                           | 0           | 0           | 0             | 0  | 0  | 0       | 0     | 0      | 0      | 0      | 0      | 0        |

|                        |           |                                          |               |          | In       | put sig | nal       |         |     |     |     |          |  |
|------------------------|-----------|------------------------------------------|---------------|----------|----------|---------|-----------|---------|-----|-----|-----|----------|--|
|                        | Analog    |                                          |               |          |          |         |           | SDI     |     |     |     | DVI-D    |  |
| Item                   | Composite | Y/C                                      | Compo<br>(YPt |          | R        | GΒ      | D1        |         | HD  |     |     | Computer |  |
|                        |           |                                          | SD            | HD       | SD       | HD      | YPbPr     | YPbPr   | RGB | XYZ | RGB | RGB      |  |
| Error Notify Clear     | ×         | ×                                        | ×             | ×        | ×        | ×       | 0         | 0       | 0   | ×   | ×   | ×        |  |
| Char Off               | 0         | 0                                        | 0             | 0        | 0        | 0       | 0         | 0       | 0   | 0   | 0   | 0        |  |
| Color Temp             | 0         | 0                                        | 0             | 0        | 0        | 0       | 0         | 0       | 0   | 0   | 0   | 0        |  |
| Capture                | ×         | ×                                        | ×             | ×        | ×        | ×       | ×         | 0       | 0   | 0   | ×   | ×        |  |
| Black Frame Insertion  |           |                                          | e.            | oo "Diot | uro Eror | ma Diar | lov" op i | 0000 11 | 0   |     |     |          |  |
| Interlace              |           | See "Picture Frame Display" on page 110. |               |          |          |         |           |         |     |     |     |          |  |
| Black Detail Mode (*8) | 0         | 0                                        | 0             | 0        | 0        | 0       | 0         | 0       | 0   | 0   | 0   | 0        |  |

O: Adjustable/can be set

×: Not adjustable/cannot be set

\*1:Does not function when the 2048 × 1080 signal is input. \*2:Fixed to ×1 when the HD signal or DVI computer signal is input and ×2 when the SD signal is input from BKM-229X.

\*3:Fixed to 16:9 with 720P input signal.

\*4:Becomes 1.896:1 with  $2048 \times 1080$  input signal.

\*5:Excludes 640 × 480/60\*P. Fixed to 16:9 with 1280 × 720/50P, 60\*P.

\*6:Becomes effective when the BVM-A series monitor is controlled.

\*7:In effect with SD format

\*8:In effect when Gamma (transmission gamma) of the Matrix/Gamma menu is set to 2.2 or 2.6 RGB

# Available Signal Systems

### Input adaptor

| Signal system    | Total lines per frame | Active lines per frame | Frame rate<br>(Hz) | Scanning<br>format | Aspect<br>ratio | Standard            | Display on the monitor |  |  |
|------------------|-----------------------|------------------------|--------------------|--------------------|-----------------|---------------------|------------------------|--|--|
| 720×576/50i      | 625                   | 576                    | 25                 | 2:1 Interlace      | 16:9/4:3        | Rec.ITU-R<br>BT.601 | 575/501                |  |  |
| 1440×576/50i*    | 625                   | 576                    | 25                 | 2:1 Interlace      | 16:9/4:3        |                     | 575/501                |  |  |
| 720×487/59.94i   | 525                   | 487                    | 30/1.001           | 2:1 Interlace      | 16:9/4:3        | Rec.ITU-R<br>BT.601 | 480/601                |  |  |
| 1440×487/59.94i* | 525                   | 487                    | 30/1.001           | 2:1 Interlace      | 16:9/4:3        |                     | 480/601                |  |  |
| 1440×576/50P*    | 625                   | 576                    | 50                 | Progressive        | 16:9/4:3        |                     | 576/50P                |  |  |
| 1440×483/59.94P* | 525                   | 483                    | 60/1.001           | Progressive        | 16:9/4:3        |                     | 480/60P                |  |  |
| 1920×1080/24PsF  | 1125                  | 1080                   | 24                 | Progressive        | 16:9            | SMPTE-RP211         |                        |  |  |
| 1920×1000/24FSF  | 1120                  | 1000                   | 24                 | Floglessive        | 2.39:1          |                     | - 1080/24PsF           |  |  |
| 1920×1080/       | 1125                  | 1080                   | 24/1.001           | Progressive        | 16:9            | SMPTE-RP211         | - 1000/24656           |  |  |
| 23.98PsF         | 1120                  | 1000                   | 24/1.001           | Filogressive       | 2.39:1          |                     | ]                      |  |  |
| 1920×1080/25PsF  | 1125                  | 1080                   | 25                 | Brogradiua         | 16:9            | SMPTE-RP211         | - 1080/25PsF           |  |  |
| 1920X1000/20FSF  | 1120                  | 1000                   | 20                 | Progressive        | 2.39:1          |                     | - 1000/25FSF           |  |  |
| 1020×1020/20DaE  | 1105                  | 1080                   | 30                 | Brogradiua         | 16:9            | SMPTE-RP211         |                        |  |  |
| 1920×1080/30PsF  | 1125                  | 1080                   | 30                 | Progressive        | 2.39:1          |                     | 1080/200-5             |  |  |
| 1920×1080/       | 1105                  | 1000                   | 30/1.001           | Dragragiua         | 16:9            | SMPTE-RP211         | - 1080/30PsF           |  |  |
| 29.97PsF         | 1125                  | 1080                   | 30/1.001           | Progressive        | 2.39:1          |                     | 1                      |  |  |
| 1920×1080/24P    | 1125                  | 1080                   | 24                 | Dragraadiya        | 16:9            | SMPTE-274M          |                        |  |  |
| 1920X1060/24F    | 1120                  | 1000                   | 24                 | Progressive        | 2.39:1          |                     | 1000/040               |  |  |
| 1000-1000/02-000 | 1105                  | 1000                   | 04/1 001           | Dragragiua         | 16:9            | SMPTE-274M          | - 1080/24P             |  |  |
| 1920×1080/23.98P | 1125                  | 1080                   | 24/1.001           | Progressive        | 2.39:1          |                     | 1                      |  |  |
| 1000-1000/050    | 1105                  | 1000                   | 05                 | Dragraadiya        | 16:9            | SMPTE-274M          | 1090/05D               |  |  |
| 1920×1080/25P    | 1125                  | 1080                   | 25                 | Progressive        | 2.39:1          |                     | - 1080/25P             |  |  |
| 1920×1080/30P    | 1105                  | 1090                   | 20                 | Brogrossive        | 16:9            | SMPTE-274M          |                        |  |  |
| 1920×1080/30P    | 1125                  | 1080                   | 30                 | Progressive        | 2.39:1          |                     | 1000/200               |  |  |
| 1000-1000/00 070 | 1105                  | 1000                   | 20/1 001           | Dragragiua         | 16:9            | SMPTE-274M          | - 1080/30P             |  |  |
| 1920×1080/29.97P | 1125                  | 1080                   | 30/1.001           | Progressive        | 2.39:1          |                     | 1                      |  |  |
| 1000-1000/50     | 1105                  | 1000                   | 05                 |                    | 16:9            | SMPTE-274M          | 1090/501               |  |  |
| 1920×1080/50i    | 1125                  | 1080                   | 25                 | 2:1 Interlace      | 2.39:1          |                     | 1080/501               |  |  |
| 1000-1000/60     | 1105                  | 1000                   | 20                 |                    | 16:9            | SMPTE-274M          |                        |  |  |
| 1920×1080/60i    | 1125                  | 1080                   | 30                 | 2:1 Interlace      | 2.39:1          |                     | 1080/601               |  |  |
| 1000.1000/50.04  | 1105                  | 1000                   | 00/1 001           |                    | 16:9            | SMPTE-274M          | 1080/601               |  |  |
| 1920×1080/59.94i | 1125                  | 1080                   | 30/1.001           | 2:1 Interlace      | 2.39:1          |                     | 1                      |  |  |
| 1000-1000/500    | 1105                  | 1090                   | 50                 | Brogrossive        | 16:9            | SMPTE-274M          | 1090/500               |  |  |
| 1920×1080/50P    | 1125                  | 1080                   | 50                 | Progressive        | 2.39:1          |                     | - 1080/50P             |  |  |
| 1000-1000/000    | 1105                  | 1090                   | 60                 | Brograacius        | 16:9            | SMPTE-274M          |                        |  |  |
| 1920×1080/60P    | 1125                  | 1080                   | 60                 | Progressive        | 2.39:1          |                     | 1090/600               |  |  |
| 1020-1020/50.040 | 1105                  | 1000                   | 60/1 001 D         | 1                  | 16:9            | SMPTE-274M          | - 1080/60P             |  |  |
| 1920×1080/59.94P | 1125                  | 1080                   | 60/1.001           | Progressive        | 2.39:1          |                     |                        |  |  |

| Signal system    | Total lines per frame | Active lines per frame | Frame rate<br>(Hz) | Scanning<br>format | Aspect<br>ratio | Standard   | Display on the monitor |
|------------------|-----------------------|------------------------|--------------------|--------------------|-----------------|------------|------------------------|
| 1280×720/24P     | 750                   | 720                    | 24                 | Progressive        | 16:9            | SMPTE-296M | - 720/24P              |
| 1280×720/23.98P  | 750                   | 720                    | 24/1.001           | Progressive        | 16:9            | SMPTE-296M | 720/24F                |
| 1280×720/25P     | 750                   | 720                    | 25                 | Progressive        | 16:9            | SMPTE-296M | 720/25P                |
| 1280×720/30P     | 750                   | 720                    | 30                 | Progressive        | 16:9            | SMPTE-296M | 720/30P                |
| 1280×720/29.97P  | 750                   | 720                    | 30/1.001           | Progressive        | 16:9            | SMPTE-296M | 720/30F                |
| 1280×720/50P     | 750                   | 720                    | 50                 | Progressive        | 16:9            | SMPTE-296M | 720/50P                |
| 1280×720/60P     | 750                   | 720                    | 60                 | Progressive        | 16:9            | SMPTE-296M | - 720/60P              |
| 1280×720/59.94P  | 750                   | 720                    | 60/1.001           | Progressive        | 16:9            | SMPTE-296M | 720/00F                |
| 2048×1080/24PsF  | 1125                  | 1080                   | 24                 | Progressive        | 1.896:1         |            |                        |
| 2040×1000/24FSF  | 1125                  | 1080                   | 24                 | Filglessive        | 2.39:1          |            | 2048 × 1080/           |
| 2048×1080/       | 1125                  | 1080                   | 24/1.001           | Progressive        | 1.896:1         |            | 24PsF                  |
| 23.98PsF         | 1125                  | 1080                   | 24/1.001           | Filglessive        | 2.39:1          |            |                        |
| 2048×1080/24P    | 1125                  | 1080                   | 24                 | Progressive        | 1.896:1         |            |                        |
| 2040×1000/24F    | 1125                  | 1000                   | 24                 | Filgressive        | 2.39:1          |            | 2048 × 1080/           |
| 2048×1080/23.98P | 1125                  | 1080                   | 24/1.001           | Progressive        | 1.896:1         |            | 24P                    |
| 204021000/20.905 | 1120                  | 1000                   | 24/1.001           | i iogressive       | 2.39:1          |            |                        |

For Details on the available signal system for the DVI-D input signal, see "DVI-D" (page 105) of "Available Signal Formats". \*: The analog component signal or analog RGB signal from BKM-229X is processed in 720 dots × 2 (1440 dots).

# Available Signal Formats

#### Input adaptor

|                    | Signal fo         | rmat                 | Applied system | BKM-<br>220D | BKM-<br>227W | BKM-<br>229X | BKM-<br>243HS/<br>244CC | Standard                         |  |
|--------------------|-------------------|----------------------|----------------|--------------|--------------|--------------|-------------------------|----------------------------------|--|
| Analog Com         | posite            |                      |                |              |              |              |                         |                                  |  |
| NTSC               | Setup<br>level    | 0<br>7.5             |                | ×            | 0            | ×            | ×                       | SMPTE-170M                       |  |
| PAL                |                   |                      | 576/50i        | ×            | 0            | ×            | ×                       |                                  |  |
| PAL-M              |                   |                      | 487/59.94i     | ×            | 0            | ×            | ×                       | Rec.ITU-R BT.470                 |  |
| SECAM              |                   |                      | 576/50i        | ×            | 0            | ×            | ×                       |                                  |  |
| Analog Y/C         |                   |                      |                |              |              |              |                         |                                  |  |
| NTSC               | Setup<br>level    | 0<br>7.5             |                | ×            | 0            | ×            | ×                       |                                  |  |
| PAL                |                   |                      | 576/50i        | ×            | 0            | ×            | ×                       |                                  |  |
| PAL-M              |                   |                      | 487/59.94i     | ×            | 0            | ×            | ×                       |                                  |  |
| SECAM              |                   |                      | 576/50i        | ×            | 0            | ×            | ×                       |                                  |  |
| Analog Com         | ponent            |                      | ł              |              |              |              | <u> </u>                |                                  |  |
|                    |                   |                      | 1080/60*i      | ×            | ×            | 0            | ×                       |                                  |  |
|                    |                   |                      | 1080/50i       | ×            | ×            | 0            | ×                       | SMPTE-274M                       |  |
|                    |                   |                      | 1080/24*PsF    | ×            | ×            | 0            | ×                       |                                  |  |
|                    |                   |                      | 1080/25PsF     | ×            | ×            | 0            | ×                       | SMPTE-RP211                      |  |
|                    |                   |                      | 1080/30*PsF    | ×            | ×            | 0            | ×                       |                                  |  |
|                    |                   |                      | 1080/24*P      | ×            | ×            | 0            | ×                       |                                  |  |
|                    |                   |                      | 1080/25P       | ×            | ×            | 0            | ×                       | SMPTE-274M                       |  |
|                    |                   |                      | 1080/30*P      | ×            | ×            | 0            | ×                       |                                  |  |
|                    |                   |                      | 720/60*P       | ×            | ×            | 0            | ×                       | SMPTE-296M                       |  |
|                    |                   |                      | 720/50P        | ×            | ×            | 0            | ×                       |                                  |  |
|                    |                   |                      | 483/59.94P     | ×            | ×            | 0            | ×                       | SMPTE-293M/Rec.ITU-<br>R BT.1358 |  |
|                    |                   |                      | 576/50P        | ×            | ×            | 0            | ×                       | Rec.ITU-R BT.1358                |  |
|                    |                   |                      | 576/50i        | ×            | ×            | 0            | ×                       | EBU N10                          |  |
| Component<br>level | SMPTE/<br>Betacan | 2EBU N10<br>0<br>7.5 | 487/59.94i     | ×            | ×            | 0            | ×                       |                                  |  |
| Analog RGB         |                   |                      |                |              |              |              |                         | •<br>•                           |  |
|                    |                   |                      | 1080/60*i      | ×            | ×            | 0            | ×                       |                                  |  |
|                    |                   |                      | 1080/50i       | ×            | ×            | 0            | ×                       | SMPTE-274M                       |  |
|                    |                   |                      | 1080/24*PsF    | ×            | ×            | 0            | ×                       |                                  |  |
|                    |                   |                      | 1080/25PsF     | ×            | ×            | 0            | ×                       | SMPTE-RP 211                     |  |
|                    |                   |                      | 1080/30*PsF    | ×            | ×            | 0            | ×                       | 1                                |  |

|             | Signal fo                                                                 | rmat  |         | Applied system   | BKM-<br>220D | BKM-<br>227W | BKM-<br>229X | BKM-<br>243HS/<br>244CC | Standard                         |  |
|-------------|---------------------------------------------------------------------------|-------|---------|------------------|--------------|--------------|--------------|-------------------------|----------------------------------|--|
|             |                                                                           |       |         | 1080/24*P        | ×            | ×            | 0            | ×                       |                                  |  |
|             |                                                                           |       |         | 1080/25P         | ×            | ×            | 0            | ×                       | SMPTE-274M                       |  |
|             |                                                                           |       |         | 1080/30*P        | ×            | ×            | 0            | ×                       |                                  |  |
|             |                                                                           |       |         | 720/60*P         | ×            | ×            | 0            | ×                       |                                  |  |
|             |                                                                           |       |         | 720/50P          | ×            | ×            | 0            | ×                       | SMPTE-296M                       |  |
|             |                                                                           |       |         | 483/59.94P       | ×            | ×            | 0            | ×                       | SMPTE-293M/Rec.ITU-<br>R BT.1358 |  |
|             |                                                                           |       |         | 576/50P          | ×            | ×            | 0            | ×                       | Rec.ITU-R BT.1358                |  |
|             |                                                                           |       |         | 487/59.94i       | ×            | ×            | 0            | ×                       |                                  |  |
|             |                                                                           |       |         | 576/50i          | ×            | ×            | 0            | ×                       | EBU N10                          |  |
| D1          |                                                                           |       |         |                  |              |              |              |                         |                                  |  |
|             |                                                                           |       |         | 720×487/59.94i   | 0            | ×            | ×            | 0                       | SMPTE-259M                       |  |
|             |                                                                           |       |         | 720×576/50i      | 0            | ×            | ×            | 0                       | SIVIF I E-2391VI                 |  |
| HD-SDI      |                                                                           |       |         |                  |              |              |              |                         |                                  |  |
| Single-link | 4:2:2                                                                     | YPbPr | 10bit   |                  | ×            | ×            | ×            | 0                       | SMPTE-292M                       |  |
|             |                                                                           | YPbPr | 10bit   |                  |              |              |              |                         |                                  |  |
| Dual link   | Dual-link 4:4:4 RGB<br>YPbPr                                              |       | 10bit   | 1920×1080/24*PsF |              |              |              | O(2)                    | SMPTE-372M                       |  |
| Dual-III K  |                                                                           |       | 12bit   |                  | ×            | ×            | ×            | $\bigcirc (2)$          |                                  |  |
|             |                                                                           | RGB   | 12bit   |                  |              |              |              |                         |                                  |  |
| Single-link | 4:2:2                                                                     | YPbPr | 10bit   |                  | ×            | ×            | ×            | 0                       | SMPTE-292M                       |  |
|             |                                                                           | YPbPr | 10bit   |                  | - × ×        |              |              |                         |                                  |  |
| Dual-link   | 4:4:4                                                                     | RGB   | 10bit   | 1920×1080/25PsF  |              | ×            | ×            | O(2)                    | SMPTE-372M                       |  |
| Dual-III K  | 4.4.4                                                                     | YPbPr | 12bit   |                  |              |              |              |                         |                                  |  |
|             |                                                                           | RGB   | 12bit   |                  |              |              |              |                         |                                  |  |
| Single-link | 4:2:2                                                                     | YPbPr | 10bit   |                  | ×            | ×            | ×            | 0                       | SMPTE-292M                       |  |
|             |                                                                           | YPbPr | 10bit   |                  |              |              |              |                         |                                  |  |
| Dual-link   | 4:4:4                                                                     | RGB   | 10bit   | 1920×1080/30*PsF | X            |              |              | O(2)                    | SMPTE-372M                       |  |
| Dual-III K  | 4.4.4                                                                     | YPbPr | 12bit   |                  | ×            | ×            | ×            | O(2)                    |                                  |  |
|             |                                                                           | RGB   | 12bit   |                  |              |              |              |                         |                                  |  |
| Single-link | 4:2:2                                                                     | YPbPr | 10bit   |                  | ×            | ×            | ×            | 0                       | SMPTE-292M                       |  |
|             |                                                                           | YPbPr | 10bit   |                  |              |              |              |                         |                                  |  |
| Dual link   | 1.1.1                                                                     | RGB   | 10bit   | 1920×1080/24*P   | ~            |              |              | $\cap$                  | SMPTE-372M                       |  |
| Duarillik   | Dual-link 4:4:4 YPbPr 12bit<br>RGB 12bit<br>Single-link 4:2:2 YPbPr 10bit | 12bit |         | ×                | ×            | ×            | O(2)         |                         |                                  |  |
|             |                                                                           | 12bit |         |                  |              |              |              |                         |                                  |  |
| Single-link |                                                                           | 10bit |         | ×                | ×            | ×            | 0            | SMPTE-292M              |                                  |  |
|             |                                                                           | 10bit |         |                  |              |              |              |                         |                                  |  |
| Dual-link   | 4:4:4                                                                     | RGB   | 10bit   | 1920×1080/25P    | X            |              | ,            | O(2)                    | SMPTE-372M                       |  |
| Duarillik   | 4.4.4                                                                     | YPbPr | 12bit × | ×                | × ×          | ×××          |              |                         |                                  |  |
|             |                                                                           | RGB   | 12bit   |                  |              |              |              |                         |                                  |  |

|             | Signal for               | rmat             |         | Applied system | BKM-<br>220D | BKM-<br>227W | BKM-<br>229X | BKM-<br>243HS/<br>244CC | Standard         |
|-------------|--------------------------|------------------|---------|----------------|--------------|--------------|--------------|-------------------------|------------------|
| Single-link | 4:2:2                    | YPbPr            | 10bit   |                | ×            | ×            | ×            | 0                       | SMPTE-292M       |
|             |                          | YPbPr            | 10bit   |                |              |              |              |                         |                  |
| Dual-link   | 4:4:4                    | RGB              | 10bit   | 1920×1080/30*P | X            | X            |              | O(2)                    | SMPTE-372M       |
| Dual-IIIK   | 4.4.4                    | YPbPr            | 12bit   |                | ×            | ×            | ×            | O(2)                    | SIVIF 1 E-372IVI |
|             |                          | RGB              | 12bit   |                |              |              |              |                         |                  |
| Single-link | 4:2:2                    | YPbPr            | 10bit   |                | ×            | ×            | ×            | 0                       | SMPTE-292M       |
|             |                          | YPbPr            | 10bit   |                |              |              |              |                         |                  |
| Dual-link   | 4:4:4                    | RGB              | 10bit   | 1920×1080/50i  |              |              |              | ()                      | SMPTE-372M       |
| Dual-link   | 4:4:4                    | YPbPr            | 12bit   |                | ×            | ×            | ×            | O(2)                    | SMPTE-372M       |
|             |                          | RGB              | 12bit   |                |              |              |              |                         |                  |
| Single-link | 4:2:2                    | YPbPr            | 10bit   |                | ×            | ×            | ×            | 0                       | SMPTE-292M       |
|             |                          | YPbPr            | 10bit   |                |              |              |              |                         |                  |
| Dual-link   | 4:4:4                    | RGB              | 10bit   | 1920×1080/60*i |              |              |              | ()                      |                  |
| Dual-IINK   | 4:4:4                    | YPbPr            | 12bit   |                | ×            | ×            | ×            | O(2)                    | SMPTE-372M       |
|             |                          | RGB              | 12bit   |                |              |              |              |                         | SIMPTE-372IM     |
| Dual-link   | 4:2:2                    | YPbPr            | 10bit   | 1920×1080/50P  | ×            | ×            | ×            | O(2)                    |                  |
| Dual-link   | 4:2:2                    | YPbPr            | 10bit   | 1920×1080/60*P | ×            | ×            | ×            | O(2)                    |                  |
| Single-link | 4:2:2                    | YPbPr            | 10bit   | 1280×720/24*P  | ×            | ×            | ×            | 0                       |                  |
| Single-link | 4:2:2                    | YPbPr            | 10bit   | 1280×720/25P   | ×            | ×            | ×            | 0                       |                  |
| Single-link | 4:2:2                    | YPbPr            | 10bit   | 1280×720/30*P  | ×            | ×            | ×            | 0                       | SMPTE-292M       |
| Single-link | 4:2:2                    | YPbPr            | 10bit   | 1280×720/50P   | ×            | ×            | ×            | 0                       |                  |
| Single-link | 4:2:2                    | YPbPr            | 10bit   | 1280×720/60*P  | ×            | ×            | ×            | 0                       |                  |
|             |                          | DCD              | 10bit** |                |              |              |              |                         |                  |
| Dual-link   | ink 4:4:4 RGB 12bit** 20 | 2048×1080/24*PsF | ×       | ×              | ×            | O(2)         |              |                         |                  |
|             |                          | XYZ              | 12bit   | -              |              |              |              |                         |                  |
|             | 10bit**                  |                  |         |                |              |              |              |                         |                  |
| Dual-link   | 4:4:4                    | RGB              | 12bit** |                | ×            | ×            | ×            | ○(2)                    |                  |
|             |                          | XYZ              | 12bit   | 1              |              |              |              |                         |                  |

O: Signal can be reproduced. O(2): Two adaptors are used. \*: Also compatible with 1/1.001. \*\*: 2048 × 1080 4:4:4 RGB format input signal is compatible with the input code 4-1019 (10bit) and 16-4079 (12bit).

#### DVI-D

|                   | Signal for | mat |                  | System           | Interface<br>sampling<br>frequency<br>[MHz] | Aspect<br>ratio | Standard |
|-------------------|------------|-----|------------------|------------------|---------------------------------------------|-----------------|----------|
| DVI Video         |            |     |                  |                  |                                             |                 |          |
| Single-link       | 4:4:4      | RGB | 8bit             | 640 × 480/60*P   | 25.200*                                     | 4:3             |          |
| Single-link       | 4:4:4      | RGB | 8bit             | 720 × 480/60*P   | 27.027*                                     | 4:3/16:9        | CEA-861  |
| Single-link       | 4:4:4      | RGB | 8bit             | 1280 × 720/60*P  | 74.250*                                     | 16:9            |          |
| Single-link       | 4:4:4      | RGB | 8bit             | 1920 × 1080/60*i | 74.250*                                     | 16:9            | CEA-861  |
| Single-link 4:4:4 | 4.4.4      |     | 1920 × 1000/00 1 | 74.230           | 2.39:1                                      |                 |          |

|                | Signal for | mat |       | System                                                                   | Interface<br>sampling<br>frequency<br>[MHz] | Aspect<br>ratio | Standard |
|----------------|------------|-----|-------|--------------------------------------------------------------------------|---------------------------------------------|-----------------|----------|
| Single-link    | 4:4:4      | RGB | 8bit  | 720 (1440)*** × 480/60*i                                                 | 27.027*                                     | 4:3/16:9        |          |
| Single-link    | 4:4:4      | RGB | 8bit  | 720 × 576/50P                                                            | 27.000*                                     | 4:3/16:9        | CEA-861  |
| Single-link    | 4:4:4      | RGB | 8bit  | 1280 × 720/50P                                                           | 74.250                                      | 16:9            | -        |
| Single link    | 4:4:4      | RGB | 8bit  | 1920 × 1080/50i                                                          | 74.250                                      | 16:9            | CEA-861  |
| Single-link    | 4.4.4      | nub | ουπ   | 1920 × 1060/501                                                          | 74.250                                      | 2.39:1          |          |
| Single-link    | 4:4:4      | RGB | 8bit  | 720 (1440)*** × 576/50i                                                  | 27.000                                      | 4:3/16:9        | CEA-861  |
| Cingle link    | 4.4.4      | DOD | 06.4  | 1000 1000/00*D                                                           | 1 40 500*                                   | 16:9            | CEA-861  |
| Single-link    | 4:4:4      | RGB | 8bit  | 1920 × 1080/60*P                                                         | 148.500*                                    | 2.39:1          |          |
| Qia ala Jia k  | 4 . 4 . 4  | RGB | 8bit  | 1000 1000/500                                                            | 1 40 500                                    | 16:9            | CEA-861  |
| Single-link    | 4:4:4      | RGB | 801   | 1920 × 1080/50P                                                          | 148.500                                     | 2.39:1          |          |
| Qia ala Jia k  | 4 . 4 . 4  | DOD | 01-11 | 1000 1000/04*D                                                           | 74.050*                                     | 16:9            | CEA-861  |
| Single-link    | 4:4:4      | RGB | 8bit  | 1920 × 1080/24*P                                                         | 74.250*                                     | 2.39:1          |          |
| Qia ala Jia la | 4 - 4 - 4  | DOD | 01-34 | 1000 1000/050                                                            | 74.050                                      | 16:9            | CEA-861  |
| Single-link    | 4:4:4      | RGB | 8bit  | 1920 × 1080/25P                                                          | 74.250                                      | 2.39:1          |          |
| Qia ala Jia k  | 4 . 4 . 4  | DOD | 01-11 | 1000 1000/00*D                                                           | 74.050*                                     | 16:9            | CEA-861  |
| Single-link    | 4:4:4      | RGB | 8bit  | 1920 × 1080/30*P                                                         | 74.250*                                     | 2.39:1          |          |
| DVI Computer** |            |     |       | •                                                                        |                                             |                 |          |
| Single-link    | 4:4:4      | RGB | 8bit  | fH: 28-75 kHz<br>fV: 48-85 Hz<br>Maximum resolution:<br>1920×1200/59.95P | 25.000 -<br>162.000                         |                 |          |

\*: Also compatible with 1/1.001.

\*\*: Supports the progressive signal with square pixel structure. The interlace signal is not applicable.

\*\*\*: Pixel Repetition = 2 (transmit the same pixel twice)

• The quantization range of the DVI input signal is set in the RGB Range menu (page 55).

• The picture is not displayed correctly when the item (Video/Computer) selected in the DVI menu (page 52) of the Format menu does not correspond to the input signal.

• When Computer is selected in the DVI menu of the Format menu and the output signal from the computer, etc. is not displayed correctly, select Video for confirmation.

• When Video is selected in the DVI menu of the Format menu and the picture is not displayed correctly, select Computer for confirmation.

## **Aperture Modification Frequency**

|                       | Serial di | gital input |                    | Analog input      |        | DVI-D input |
|-----------------------|-----------|-------------|--------------------|-------------------|--------|-------------|
| Signal system         | SDI       | HD-SDI      | Composite<br>(Y/C) | Component (YPbPr) | RGB    | RGB         |
| Input adaptor         |           |             |                    |                   |        |             |
| 576/50i               | 5 MHz     |             | 5 MHz              | 5 MHz             | 5 MHz  |             |
| 487/59.94i            | 5 MHz     |             | 5 MHz              | 5 MHz             | 5 MHz  |             |
| 576/50P               |           |             |                    | 10 MHz            | 10 MHz |             |
| 483/59.94P            |           |             |                    | 10 MHz            | 10 MHz |             |
| 1080/24*PsF           |           | 25 MHz      |                    | 25 MHz            | 25 MHz |             |
| 1080/24*P             |           | 25 MHz      |                    | 25 MHz            | 25 MHz |             |
| 1080/50i (25PsF)      |           | 25 MHz      |                    | 25 MHz            | 25 MHz |             |
| 1080/25P              |           | 25 MHz      |                    | 25 MHz            | 25 MHz |             |
| 1080/60*i (30*PsF)    |           | 25 MHz      |                    | 25 MHz            | 25 MHz |             |
| 1080/30*P             |           | 25 MHz      |                    | 25 MHz            | 25 MHz |             |
| 720/24*P              |           | 25 MHz      |                    |                   |        |             |
| 720/25P               |           | 25 MHz      |                    |                   |        |             |
| 720/30*P              |           | 25 MHz      |                    |                   |        |             |
| 720/50P               |           | 25 MHz      |                    | 25 MHz            | 25 MHz |             |
| 720/60*P              |           | 25 MHz      |                    | 25 MHz            | 25 MHz |             |
| 2048×1080/24*PsF      |           | 25 MHz      |                    |                   | 25 MHz |             |
| 2048×1080/24*P        |           | 25 MHz      |                    |                   | 25 MHz |             |
| 1080/50P              |           | 50 MHz      |                    |                   |        |             |
| 1080/60*P             |           | 50 MHz      |                    |                   |        |             |
| DVI Video             |           |             | 4                  |                   |        |             |
| 640×480/60*P          |           |             |                    |                   |        | 10 MHz      |
| 720×480/60*P          |           |             |                    |                   |        | 10 MHz      |
| 1280×720/60*P         |           |             |                    |                   |        | 25 MHz      |
| 1920×1080/60*i        |           |             |                    |                   |        | 25 MHz      |
| 720 (1440)**×480/60*i |           |             |                    |                   |        | 5 MHz       |
| 720×576/50P           |           |             |                    |                   |        | 10 MHz      |
| 1280×720/50P          |           |             |                    |                   |        | 25 MHz      |
| 1920×1080/50i         |           |             | 1                  |                   |        | 25 MHz      |
| 720 (1440)**×576/50i  |           |             | 1                  |                   |        | 5 MHz       |
| 1920×1080/60*P        |           |             | 1                  |                   |        | 50 MHz      |
| 1920×1080/50P         |           |             | 1                  |                   |        | 50 MHz      |
| 1920×1080/24*P        |           |             | 1                  |                   |        | 25 MHz      |
| 1920×1080/25P         |           |             | 1                  |                   |        | 25 MHz      |
| 1920×1080/30*P        |           |             |                    |                   |        | 25 MHz      |

\*: Also compatible with 1/1.001 \*\*: Pixel Repetition = 2 (transmit the same pixel twice)

Blank column: The signal cannot be input or the aperture modification does not operate for that signal even if it is input.

# **Picture Display Size**

### Input adaptor

| Signal system       | Aspect<br>ratio | Native<br>Scan ×1 | Native<br>Scan ×2 | Native Scan<br>Aspect<br>Correction | Normal<br>Scan     | Under Scan  | Over Scan          | Side by Side     |
|---------------------|-----------------|-------------------|-------------------|-------------------------------------|--------------------|-------------|--------------------|------------------|
|                     |                 | (H) × (V)         | (H) × (V)         | (H) × (V)                           | (H) × (V)          | (H) × (V)   | (H) × (V)          | (H) × (V)        |
| 720 × 576/50i       | 4:3             | 720 × 576         | 1440 × 1152       | 1575 × 1152                         |                    | 1432 × 1048 | 1407 × 1029        | 960 × 702        |
| 720 × 370/301       | 16:9            | 120 × 510         | 1440 × 1152       | 2100 × 1152                         | $1920 \times 1053$ | 1862 × 1022 | $1829 \times 1003$ | 960 × 527        |
| 1440 × 576/50i**    | 4:3             |                   | 1440 × 1152       | 1575 × 1152                         | 1477 × 1080        | 1432 × 1048 | 1407 × 1029        | 960 × 702        |
| 1440 × 370/301      | 16:9            |                   | 1440 × 1152       | 2100 × 1152                         | $1920 \times 1053$ | 1862 × 1022 | 1829 × 1003        | 960 × 527        |
| 720 × 487/59.94i    | 4:3             | 720 × 487         | 1440 × 974        | 1302 × 974                          | $1443 \times 1080$ | 1400 × 1048 | 1374 × 1029        | 960 × 718        |
| 720 × 407/39.94     | 16:9            | 120 × 401         | 1440 × 374        | 1736 × 974                          | $1920 \times 1077$ | 1862 × 1045 | 1829 × 1026        | 960 × 539        |
| 1440 × 487/59.94i** | 4:3             |                   | 1440 × 974        | 1302 × 974                          | $1443 \times 1080$ | 1400 × 1048 | 1374 × 1029        | 960 × 718        |
| 1440 × 407/39.94    | 16:9            |                   | 1440 × 374        | 1736 × 974                          | $1920 \times 1077$ | 1862 × 1045 | 1829 × 1026        | $960 \times 539$ |
| 1440 × 576/50P**    | 4:3             |                   | 1440 × 1152       | 1575 × 1152                         | 1477 × 1080        | 1432 × 1048 | 1407 × 1029        | 960 × 702        |
| 1440 × 370/301      | 16:9            |                   | 1440 × 1152       | 2100 × 1152                         | $1920 \times 1053$ | 1862 × 1022 | 1829 × 1003        | 960 × 527        |
| 1440 × 483/59.94P** | 4:3             |                   | 1440 × 966        | 1302 × 966                          | $1455 \times 1080$ | 1412 × 1048 | 1386 × 1029        | 960 × 712        |
| 1440 X 403/39.94F   | 16:9            |                   | 1440 X 900        | 1736 × 966                          | $1920 \times 1069$ | 1862 × 1037 | 1829 × 1018        | 960 × 534        |
| 1920 × 1080/24*PsF  | 16:9            | 1920 × 1080       |                   |                                     | 1920 × 1080        | 1862 × 1048 | 1829 × 1029        | 960 × 540        |
| 1920 X 1000/24 FSF  | 2.39:1          | 1920 X 1000       |                   |                                     | 1920 × 803         | 1862 × 779  | 1829 × 765         | 960 × 402        |
| 1920 × 1080/25PsF   | 16:9            | 1920 × 1080       |                   |                                     | 1920 × 1080        | 1862 × 1048 | 1829 × 1029        | 960 × 540        |
| 1920 X 1000/20FSF   | 2.39:1          | 1920 X 1000       |                   |                                     | 1920 × 803         | 1862 × 779  | 1829 × 765         | 960 × 402        |
| 1920 × 1080/30*PsF  | 16:9            | 1920 × 1080       |                   |                                     | 1920 × 1080        | 1862 × 1048 | 1829 × 1029        | 960 × 540        |
| 1920 X 1000/30 FSF  | 2.39:1          | 1920 X 1000       |                   |                                     | 1920 × 803         | 1862 × 779  | 1829 × 765         | 960 × 402        |
| 1920 × 1080/24*P    | 16:9            | 1920 × 1080       |                   |                                     | 1920 × 1080        | 1862 × 1048 | 1829 × 1029        | 960 × 540        |
| 1920 × 1000/241     | 2.39:1          | 1920 × 1000       |                   |                                     | 1920 × 803         | 1862 × 779  | 1829 × 765         | 960 × 402        |
| 1920 × 1080/25P     | 16:9            | 1920 × 1080       |                   |                                     | $1920 \times 1080$ | 1862 × 1048 | 1829 × 1029        | 960 × 540        |
| 1920 × 1000/201     | 2.39:1          | 1920 × 1000       |                   |                                     | 1920 × 803         | 1862 × 779  | 1829 × 765         | 960 × 402        |
| 1920 × 1080/30*P    | 16:9            | 1920 × 1080       |                   |                                     | $1920 \times 1080$ | 1862 × 1048 | 1829 × 1029        | 960 × 540        |
| 1920 × 1000/30 1    | 2.39:1          | 1920 × 1000       |                   |                                     | 1920 × 803         | 1862 × 779  | 1829 × 765         | 960 × 402        |
| 1920 × 1080/50i     | 16:9            | 1920 × 1080       |                   |                                     | $1920 \times 1080$ | 1862 × 1048 | 1829 × 1029        | 960 × 540        |
| 1920 × 1000/301     | 2.39:1          | 1920 × 1000       |                   |                                     | 1920 × 803         | 1862 × 779  | 1829 × 765         | 960 × 402        |
| 1920 × 1080/60*i    | 16:9            | 1920 × 1080       |                   |                                     | 1920 × 1080        | 1862 × 1048 | 1829 × 1029        | 960 × 540        |
| 1920 × 1000/00 1    | 2.39:1          | 1920 X 1000       |                   |                                     | 1920 × 803         | 1862 × 779  | 1829 × 765         | 960 × 402        |
| 1920 × 1080/50P     | 16:9            | 1920 × 1080       |                   |                                     | $1920 \times 1080$ | 1862 × 1048 | 1829 × 1029        | 960 × 540        |
| 1920 X 1000/30F     | 2.39:1          | 1920 X 1000       |                   |                                     | 1920 × 803         | 1862 × 779  | 1829 × 765         | 960 × 402        |
| 1920 × 1080/60*P    | 16:9            | 1920 × 1080       |                   |                                     | 1920 × 1080        | 1862 × 1048 | 1829 × 1029        | 960 × 540        |
| 1920 X 1000/00 F    | 2.39:1          | 1920 X 1000       |                   |                                     | 1920 × 803         | 1862 × 779  | 1829 × 765         | 960 × 402        |
| 1280 × 720/24*P     | 16:9            | 1280 × 720        |                   |                                     | 1920 × 1080        | 1862 × 1048 | 1829 × 1029        | 960 × 540        |
| 1280 × 720/25P      | 16:9            | 1280 × 720        |                   |                                     | 1920 × 1080        | 1862 × 1048 | 1829 × 1029        | 960 × 540        |
| 1280 × 720/30*P     | 16:9            | 1280 × 720        |                   |                                     | 1920 × 1080        | 1862 × 1048 | 1829 × 1029        | $960 \times 540$ |
| 1280 × 720/50P      | 16:9            | 1280 × 720        |                   |                                     | 1920 × 1080        | 1862 × 1048 | 1829 × 1029        | $960 \times 540$ |
| 1280 × 720/60*P     | 16:9            | 1280 × 720        |                   |                                     | 1920 × 1080        | 1862 × 1048 | 1829 × 1029        | $960 \times 540$ |
| 2048 × 1080/24*PsF  | 1.896:1         | 2048 × 1080       |                   |                                     | 1920 × 1013        | 1862 × 982  | 1829 × 965         | $960 \times 506$ |
| 2070 × 1000/24 FSF  | 2.39:1          | 2040 X 1000       |                   |                                     | 1920 × 803         | 1862 × 779  | 1829 × 765         | 960 × 402        |
| 2048 × 1080/24*P    | 1.896:1         | 2048 × 1080       |                   |                                     | 1920 × 1013        | 1862 × 982  | 1829 × 965         | $960 \times 506$ |
|                     | 2.39:1          |                   |                   |                                     | 1920 × 803         | 1862 × 779  | 1829 × 765         | 960 × 402        |

## DVI-D

| Signal system                             | Aspect<br>ratio | Native<br>Scan ×1 | Native<br>Scan ×2 | Native Scan<br>Aspect<br>Correction | Normal<br>Scan     | Under Scan         | Over Scan   | Side by Side     |
|-------------------------------------------|-----------------|-------------------|-------------------|-------------------------------------|--------------------|--------------------|-------------|------------------|
|                                           |                 | (H) × (V)         | (H) × (V)         | (H) × (V)                           | (H) × (V)          | (H) × (V)          | (H) × (V)   | (H) × (V)        |
| DVI Video                                 |                 |                   |                   |                                     |                    |                    |             |                  |
| 640 × 480/60*P                            | 4:3             | $640 \times 480$  | $1280 \times 960$ | $1280 \times 960$                   | $1440 \times 1080$ | 1397 × 1048        | 1371 × 1029 | 960 × 720        |
| 720 × 480/60*P                            | 4:3             | 720 ~ 480         | 1440 × 960        | 1280× 960                           | 1440 × 1080        | 1397 × 1048        | 1371 × 1029 | 960 × 720        |
| 720 × 400/00 1                            | 16:9            |                   | 1440 × 300        | 1707× 960                           | $1920 \times 1080$ | 1862 × 1048        | 1829 × 1029 | 960 × 540        |
| 1280 × 720/60*P                           | 16:9            | 1280 × 720        |                   |                                     | $1920 \times 1080$ | 1862 × 1048        | 1829 × 1029 | 960 × 540        |
| 1920 × 1080/60*i                          | 16:9            | 1920 × 1080       |                   |                                     | 1920 × 1080        | 1862 × 1048        | 1829 × 1029 | 960 × 540        |
| 1920 × 1000/00 1                          | 2.39:1          | 1920 × 1000       |                   |                                     | 1920 × 803         | 1862 × 779         | 1829 × 765  | 960 × 402        |
| 720(1440)*** × 480/60*i                   | 4:3             | 720 ~ 190         | 1440 × 960        | $1280 \times 960$                   | 1440 × 1080        | $1397 \times 1048$ | 1371 × 1029 | 960 × 720        |
| 720(1440) X 460/00 I                      | 16:9            | 720 x 400         | 1440 x 900        | 1707× 960                           | 1920 × 1080        | 1862 × 1048        | 1829 × 1029 | $960 \times 540$ |
| 720 × 576/50P                             | 4:3             | 700 ~ 576         | 1440 × 1152       | 1536 × 1152                         | $1440 \times 1080$ | 1397 × 1048        | 1371 × 1029 | 960 × 720        |
| 720 X 576/50P                             | 16:9            | 720 x 576         | 1440 X 1152       | 2048× 1152                          | 1920 × 1080        | 1862 × 1048        | 1829 × 1029 | $960 \times 540$ |
| 1280 × 720/50P                            | 16:9            | 1280 × 720        |                   |                                     | 1920 × 1080        | 1862 × 1048        | 1829 × 1029 | $960 \times 540$ |
| 1920 × 1080/50i                           | 16:9            | 1920 × 1080       |                   |                                     | 1920 × 1080        | 1862 × 1048        | 1829 × 1029 | $960 \times 540$ |
| 1920 × 1060/501                           | 2.39:1          | 1920 X 1060       |                   |                                     | 1920 × 803         | 1862 × 779         | 1829 × 765  | 960 × 402        |
| 700/1440)*** ~ 576/50                     | 4:3             | 700 576           | 1440 × 1152       | 1536 × 1152                         | $1440 \times 1080$ | 1397 × 1048        | 1371 × 1029 | 960 × 720        |
| 720(1440)*** × 576/50i                    | 16:9            | 120 x 576         | 1440 X 1152       | 2048× 1152                          | 1920 × 1080        | 1862 × 1048        | 1829 × 1029 | $960 \times 540$ |
| 1000 1000/00*D                            | 16:9            | 1000 1000         |                   |                                     | 1920 × 1080        | 1862 × 1048        | 1829 × 1029 | 960 × 540        |
| 1920 × 1080/60*P                          | 2.39:1          | 1920 × 1080       |                   |                                     | 1920 × 803         | 1862 × 779         | 1829 × 765  | 960 × 402        |
| 1000 v 1000/E0D                           | 16:9            | 1000 - 1000       |                   |                                     | 1920 × 1080        | 1862 × 1048        | 1829 × 1029 | $960 \times 540$ |
| 1920 × 1080/50P                           | 2.39:1          | 1920 × 1080       |                   |                                     | 1920 × 803         | 1862 × 779         | 1829 × 765  | 960 × 402        |
| 1000 1000/04*D                            | 16:9            | 1000 1000         |                   |                                     | 1920 × 1080        | 1862 × 1048        | 1829 × 1029 | 960 × 540        |
| 1920 × 1080/24*P                          | 2.39:1          | 1920 × 1080       |                   |                                     | 1920 × 803         | 1862 × 779         | 1829 × 765  | 960 × 402        |
| 1000 1000/05D                             | 16:9            | 1000 1000         |                   |                                     | 1920 × 1080        | 1862 × 1048        | 1829 × 1029 | 960 × 540        |
| 1920 × 1080/25P                           | 2.39:1          | 1920 × 1080       |                   |                                     | 1920 × 803         | 1862 × 779         | 1829 × 765  | 960 × 402        |
| 1000 1000/00*D                            | 16:9            | 1000 1000         |                   |                                     | 1920 × 1080        | 1862 × 1048        | 1829 × 1029 | 960 × 540        |
| 1920 × 1080/30*P                          | 2.39:1          | 1920 × 1080       |                   |                                     | 1920 × 803         | 1862 × 779         | 1829 × 765  | 960 × 402        |
| DVI Computer                              |                 |                   |                   | -<br>                               |                    |                    |             | •                |
| fH: 28-75 kHz<br>fV: 48-85 Hz             |                 |                   |                   |                                     |                    |                    |             |                  |
| Maximum resolution:<br>1920 × 1200/59.95P |                 |                   |                   |                                     |                    |                    |             |                  |

\*: Also compatible with 1/1.001

\*\*: The analog component signal or analog RGB signal from BKM-229X is processed in 720 dots × 2 (1440 dots). \*\*\*: Pixel Repetition = 2 (transmit the same pixel twice)

Over Scan: The area size where 5% over scan portion in the normal scan is masked.
When the V size is over 1080, remove the 16:9 frame to change the aspect ratio to 16:10.

To remove the 16:9 frame, see "Changing the Aspect Ratio of the Screen" on page 21. • When Native Scan Mode is set to Aspect Correction, the area over the H size (1920) is not displayed.

## **Picture**·Frame Display

## Input adaptor

| Signal system       | Black frame<br>insertion | Interlace       | Display frame rate [Hz] |
|---------------------|--------------------------|-----------------|-------------------------|
| 720 × 576/50i       | 0                        | 0               | 100                     |
| 1440 × 576/50i**    | 0                        | 0               | 100                     |
| 720 × 487/59.94i    | 0                        | 0               | 120/1.001               |
| 1440 × 487/59.94i** | 0                        | 0               | 120/1.001               |
| 1440 × 576/50P**    | 0                        | ×               | 100                     |
| 1440 × 483/59.94P** | 0                        | ×               | 120/1.001               |
| 1920 × 1080/24*PsF  | ×                        | ×               | 96*                     |
| 1920 × 1080/25PsF   | 0                        | O* <sup>1</sup> | 100                     |
| 1920 × 1080/30*PsF  | 0                        | O* <sup>1</sup> | 120*                    |
| 1920 × 1080/24*P    | ×                        | ×               | 96*                     |
| 1920 × 1080/25P     | 0                        | ×               | 100                     |
| 1920 × 1080/30*P    | 0                        | ×               | 120*                    |
| 1920 × 1080/50i     | 0                        | O* <sup>2</sup> | 100                     |
| 1920 × 1080/60*i    | 0                        | O*2             | 120*                    |
| 1920 × 1080/50P     | 0                        | ×               | 100                     |
| 1920 × 1080/60*P    | 0                        | ×               | 120*                    |
| 1280 × 720/24*P     | ×                        | ×               | 96*                     |
| 1280 × 720/25P      | 0                        | ×               | 100                     |
| 1280 × 720/30*P     | 0                        | ×               | 120*                    |
| 1280 × 720/50P      | 0                        | ×               | 100                     |
| 1280 × 720/60*P     | 0                        | ×               | 120*                    |
| 2048 × 1080/24*PsF  | ×                        | ×               | 96*                     |
| 2048 × 1080/24*P    | ×                        | ×               | 96*                     |

\*: Also compatible with 1/1.001.

\*\*: The analog component signal or analog RGB signal from BKM-229X is processed in 720 dots × 2 (1440 dots). \*1: When 1080I is selected in the 1080I/PsF menu of the Input Configuration menu, the signal is displayed in interlace mode in order to equate it with the interlace

signal input.

\*2: Functions when 1080I is selected in the 1080I/PsF menu of the Input Configuration menu.

## DVI-D

| Signal system                                                              | Black frame<br>insertion | Interlace | Display frame rate [Hz]                                                             |
|----------------------------------------------------------------------------|--------------------------|-----------|-------------------------------------------------------------------------------------|
| DVI Video                                                                  |                          |           |                                                                                     |
| 640 × 480/60*P                                                             | 0                        | ×         | 120*                                                                                |
| 720 × 480/60*P                                                             | 0                        | ×         | 120*                                                                                |
| 1280 × 720/60*P                                                            | 0                        | ×         | 120*                                                                                |
| 1920 × 1080/60*i                                                           | 0                        | 0         | 120*                                                                                |
| 720(1440)** × 480/60*i                                                     | 0                        | 0         | 120*                                                                                |
| 720 × 576/50P                                                              | 0                        | ×         | 100                                                                                 |
| 1280 × 720/50P                                                             | 0                        | ×         | 100                                                                                 |
| 1920 × 1080/50i                                                            | 0                        | 0         | 100                                                                                 |
| 720(1440)** × 576/50i                                                      | 0                        | 0         | 100                                                                                 |
| 1920 × 1080/60*P                                                           | 0                        | ×         | 120*                                                                                |
| 1920 × 1080/50P                                                            | 0                        | ×         | 100                                                                                 |
| 1920 × 1080/24*P                                                           | ×                        | ×         | 96*                                                                                 |
| 1920 × 1080/25P                                                            | 0                        | ×         | 100                                                                                 |
| 1920 × 1080/30*P                                                           | 0                        | ×         | 120*                                                                                |
| DVI Computer                                                               |                          |           |                                                                                     |
| fH: 28-75 kHz<br>fV: 48-85 Hz<br>Maximum resolution:<br>1920 × 1200/59.95P | ×                        | ×         | fV 48-60 Hz: $2 \times fV$<br>fV other than above:<br>Converted to $2 \times 60$ Hz |

\* : Also compatible with 1/1.001. \*\*: Pixel Repetition = 2 (transmit the same pixel twice)

# Matrix/Gamma Setting Table

## Input adaptor

• M in the following table shows Matrix.

• G in the following table shows Gamma.

|                                                       |                 |                         |                 |            |                 |          |                   | Ma       | trix/G          | amn             | na              |                 |                 |                |                 |                |   |              |
|-------------------------------------------------------|-----------------|-------------------------|-----------------|------------|-----------------|----------|-------------------|----------|-----------------|-----------------|-----------------|-----------------|-----------------|----------------|-----------------|----------------|---|--------------|
| Signal format                                         | Signal          | Matrix/<br>Gamma        | ITU<br>BT.      | J-R<br>709 | ITU<br>BT.      |          | SMP<br>240        |          | D-C<br>RC       |                 | D-C<br>X        |                 | xv)<br>7(       |                | xv)<br>6        | /CC<br>01      |   | er1 -<br>er5 |
| orginar format                                        | system          | data<br>setting<br>area | M<br>ITU<br>709 | G<br>2.2   | M<br>ITU<br>601 | G<br>2.2 | M<br>SMPTE<br>240 | G<br>2.2 | M<br>ITU<br>709 | G<br>2.6<br>RGB | M<br>ITU<br>709 | G<br>2.6<br>XYZ | M<br>ITU<br>709 | G<br>xv<br>YCC | M<br>ITU<br>601 | G<br>xv<br>YCC | м | G            |
| Analog Composite                                      |                 |                         |                 |            |                 |          |                   |          |                 |                 |                 |                 |                 |                |                 |                |   |              |
| NTSC Setup 0<br>level 7.5                             | - 487/59.94i    |                         |                 |            | C               | C        |                   |          | >               | <               | >               | <               |                 |                |                 |                |   |              |
| PAL                                                   | 576/50i         | SD                      |                 |            | (               | )        |                   |          | >               | <               | >               | ×               |                 |                |                 |                | А | В            |
| PAL-M                                                 | 487/59.94i      |                         |                 |            | (               | )        |                   |          | >               | <               | >               | ĸ               |                 |                |                 |                |   |              |
| SECAM                                                 | 576/50i         |                         |                 |            | (               | )        |                   |          | >               | <               | >               | <               |                 |                |                 |                |   |              |
| Analog Y/C                                            |                 |                         |                 |            |                 |          |                   |          |                 |                 |                 |                 |                 |                |                 |                |   |              |
| NTSC Setup 0<br>level 7.5                             | - 487/59.94i    |                         |                 |            | C               | C        |                   |          | >               | <               | ;               | <               |                 |                |                 |                |   |              |
| PAL                                                   | 576/50i         | SD                      |                 |            | (               | )        |                   |          | >               | <               | >               | ĸ               |                 |                |                 |                | Α | В            |
| PAL-M                                                 | 487/59.94i      |                         |                 |            | (               | )        |                   |          | >               | <               | >               | ĸ               |                 |                |                 |                |   |              |
| SECAM                                                 | 576/50i         |                         |                 |            | (               | )        |                   |          | >               | <               | >               | ĸ               |                 |                |                 |                |   |              |
| Analog Component                                      |                 |                         |                 |            |                 |          |                   |          |                 |                 |                 |                 |                 |                |                 |                |   |              |
|                                                       | 1080/60*i       |                         | 0               | )          |                 |          |                   |          | >               | <               | >               | <               |                 |                |                 |                |   |              |
|                                                       | 1080/50i        |                         | C               | )          |                 |          |                   |          | >               | <               | >               | ĸ               |                 |                |                 |                |   |              |
|                                                       | 1080/<br>24*PsF |                         | C               | )          |                 |          |                   |          | >               | <               | >               | <               |                 |                |                 |                |   |              |
|                                                       | 1080/<br>25PsF  |                         | C               | )          |                 |          |                   |          | >               | <               | >               | <               |                 |                |                 |                |   |              |
|                                                       | 1080/<br>30*PsF | HD                      | C               | )          |                 |          |                   |          | >               | <               | >               | <               |                 |                |                 |                |   |              |
|                                                       | 1080/24*P       |                         | C               | )          |                 |          |                   |          | >               | <               | >               | <               |                 |                |                 |                |   |              |
|                                                       | 1080/25P        |                         | C               | )          |                 |          |                   |          | >               | <               | >               | <               |                 |                |                 |                |   |              |
|                                                       | 1080/30*P       |                         | C               | )          |                 |          |                   |          | >               | <               | >               | <               |                 |                |                 |                | Α | В            |
|                                                       | 720/60*P        |                         | C               | )          |                 |          |                   |          | >               | <               | >               | <               |                 |                |                 |                |   |              |
|                                                       | 720/50P         |                         | C               | )          |                 |          |                   |          | >               | <               | >               | ×               |                 |                |                 |                |   |              |
|                                                       | 483/<br>59.94P  |                         |                 |            | C               | )        |                   |          | >               | <               | ;               | ×               |                 |                |                 |                |   |              |
|                                                       | 576/50P         |                         |                 |            | 0               | )        |                   |          | >               | <               | >               | <               |                 |                |                 |                |   |              |
|                                                       | 576/50i         | SD                      |                 |            | (               | )        |                   |          | >               | <               | >               | <               |                 |                |                 |                |   |              |
| Component level SMPTE/<br>BBU N10<br>Betacam 0<br>7.5 | 487/59.94i      |                         |                 |            | (               | )        |                   |          | >               | <               | >               | ×               |                 |                |                 |                |   |              |

|             |        |       |       |                        |                         |                 |          |                 |          |                   | Ма       | trix/G          | amn             | na              |                 |                 |                |                 |                |   |               |
|-------------|--------|-------|-------|------------------------|-------------------------|-----------------|----------|-----------------|----------|-------------------|----------|-----------------|-----------------|-----------------|-----------------|-----------------|----------------|-----------------|----------------|---|---------------|
| Sigr        | nal fo | rmat  |       | Signal                 | Matrix/<br>Gamma        | ITU<br>BT.      |          | ITU<br>BT.      |          | SMP<br>240        |          | D-C<br>RC       |                 |                 | cine<br>YZ      |                 | /CC<br>09      |                 | YCC<br>01      |   | er1 -<br>ser5 |
|             |        |       |       | system                 | data<br>setting<br>area | M<br>ITU<br>709 | G<br>2.2 | M<br>ITU<br>601 | G<br>2.2 | M<br>SMPTE<br>240 | G<br>2.2 | M<br>ITU<br>709 | G<br>2.6<br>RGB | M<br>ITU<br>709 | G<br>2.6<br>XYZ | M<br>ITU<br>709 | G<br>xv<br>YCC | M<br>ITU<br>601 | G<br>xv<br>YCC | М | G             |
| Analog R    | GB**   |       |       |                        |                         |                 |          |                 |          |                   |          |                 |                 |                 |                 |                 |                |                 |                |   |               |
|             |        |       |       | 1080/60*i              |                         | C               | )        |                 |          |                   |          | >               | <               | >               | <               |                 |                |                 |                |   |               |
|             |        |       |       | 1080/50i               |                         | C               | )        |                 |          |                   |          | >               | <               | >               | <               |                 |                |                 |                |   |               |
|             |        |       |       | 1080/24*PsF            |                         | C               | )        |                 |          |                   |          | >               | <               | >               | <               |                 |                |                 |                |   |               |
|             |        |       |       | 1080/25PsF             |                         | C               | )        |                 |          |                   |          | >               | <               | >               | <               |                 |                |                 |                |   |               |
|             |        |       |       | 1080/30*PsF            | HD                      | C               | )        |                 |          |                   |          | >               | <               | >               | <               |                 |                |                 |                |   |               |
|             |        |       |       | 1080/24*P              |                         | C               | )        |                 |          |                   |          | >               | <               | >               | <               |                 |                |                 |                |   |               |
|             |        |       |       | 1080/25P               |                         | C               | )        |                 |          |                   |          | >               | <               | >               | <               |                 |                |                 |                | A | в             |
|             |        |       |       | 1080/30*P              |                         | C               | )        |                 |          |                   |          | >               | <               | >               | <               |                 |                |                 |                |   |               |
|             |        |       |       | 720/60*P               |                         | C               | )        |                 |          |                   |          | >               | <               | >               | <               |                 |                |                 |                |   |               |
|             |        |       |       | 720/50P                |                         | C               | )        |                 |          |                   |          | >               | <               | >               | <               |                 |                |                 |                |   |               |
|             |        |       |       | 483/59.94P             |                         |                 |          | (               | )        |                   |          | >               | <               | >               | <               |                 |                |                 |                |   |               |
|             |        |       |       | 576/50P                | SD                      |                 |          | (               | )        |                   |          | >               | <               | >               | <               |                 |                |                 |                |   |               |
|             |        |       |       | 487/59.94i             | 0D                      |                 |          | (               | )        |                   |          | >               | <               | >               | <               |                 |                |                 |                |   |               |
|             |        |       |       | 576/50i                |                         |                 |          | (               | )        |                   |          | >               | <               | >               | <               |                 |                |                 |                |   |               |
| D1          |        |       |       |                        |                         |                 |          |                 |          |                   |          |                 |                 |                 |                 |                 |                |                 |                |   |               |
|             |        |       |       | 720 × 487/<br>59.94i   | SD                      |                 |          | (               | )        |                   |          | >               | <               | >               | <               |                 |                |                 |                | А | В             |
|             |        |       |       | 720 × 576/50i          |                         |                 |          | (               | )        |                   |          | >               | <               | >               | <               |                 |                |                 |                |   |               |
| HD-SDI      |        |       | -     | 1                      |                         | r               |          | •               |          |                   |          | r —             |                 | r —             |                 |                 |                | 1               |                |   |               |
| Single-link | 4:2:2  | YPbPr | 10bit |                        |                         | C               | )        |                 |          |                   |          | >               | <               | >               | <               |                 |                |                 |                |   |               |
|             |        | YPbPr | 10bit | 1000 1000/             |                         | C               | )        |                 |          |                   |          | >               | <               | >               | <               |                 |                |                 |                |   |               |
| Dual-link   | 4:4:4  | RGB** | 10bit | 1920 × 1080/<br>24*PsF |                         | C               |          |                 |          |                   |          | >               | <               | >               | <               |                 |                |                 |                |   |               |
|             |        | YPbPr | 12bit |                        |                         | C               |          |                 |          |                   |          | >               | <               | >               | <               |                 |                |                 |                |   |               |
|             |        | RGB** |       |                        | HD                      | C               |          |                 |          |                   |          | >               | <               | >               | <               |                 |                |                 |                | А | в             |
| Single-link |        |       |       |                        |                         | C               |          |                 |          |                   |          | >               | <               | >               | <               |                 |                |                 |                |   |               |
|             |        | YPbPr |       | 4000 4000/             |                         | C               |          |                 |          |                   |          | >               | <               | >               | <               |                 |                |                 |                |   |               |
| Dual-link   | 4:4:4  | RGB** |       | 1920 × 1080/<br>25PsF  |                         | C               |          |                 |          |                   |          | >               | <               | >               | <               |                 |                |                 |                |   |               |
|             |        | YPbPr | 12bit |                        |                         | C               |          |                 |          |                   |          | >               | <               | >               | <               |                 |                |                 |                |   |               |
|             |        | RGB** | 12bit |                        |                         | C               | )        |                 |          |                   |          | >               | <               | >               | <               |                 |                |                 |                |   |               |

Appendixes

|             |        |       |       |                        |                         |                 |          |                 |          |                   | Ma       | trix/C          | amn             | na              |                 |                 |                |                 |                |   |              |
|-------------|--------|-------|-------|------------------------|-------------------------|-----------------|----------|-----------------|----------|-------------------|----------|-----------------|-----------------|-----------------|-----------------|-----------------|----------------|-----------------|----------------|---|--------------|
| Sigr        | nal fo | rmat  |       | Signal                 | Matrix/<br>Gamma        | ITU<br>BT.7     |          | ITU<br>BT.      |          | SMP<br>240        |          |                 | Cine<br>GB      | D-C<br>X        | cine<br>/Z      |                 | /CC<br>09      |                 | /CC<br>01      |   | er1 -<br>er5 |
| olgi        | iur ro | inat  |       | system                 | data<br>setting<br>area | M<br>ITU<br>709 | G<br>2.2 | M<br>ITU<br>601 | G<br>2.2 | M<br>SMPTE<br>240 | G<br>2.2 | M<br>ITU<br>709 | G<br>2.6<br>RGB | M<br>ITU<br>709 | G<br>2.6<br>XYZ | M<br>ITU<br>709 | G<br>xv<br>YCC | M<br>ITU<br>601 | G<br>xv<br>YCC | М | G            |
| Single-link | 4:2:2  | YPbPr | 10bit |                        |                         | C               | )        |                 |          |                   |          | >               | ×               | >               | <               |                 |                |                 |                |   |              |
|             |        | YPbPr |       | 1000 1000/             |                         | C               |          |                 |          |                   |          | >               | ×               | >               | <               |                 |                |                 |                |   |              |
| Dual-link   | 4:4:4  |       | 10bit | 1920 × 1080/<br>30*PsF |                         | C               |          |                 |          |                   |          | >               | ×               | >               | <               |                 |                |                 |                |   |              |
|             |        | YPbPr | -     |                        |                         | C               |          |                 |          |                   |          |                 | ×               |                 | <               |                 |                |                 |                |   |              |
|             |        |       | 12bit |                        |                         | C               |          |                 |          |                   |          |                 | ×               |                 | <               |                 |                |                 |                |   |              |
| Single-link | 4:2:2  |       |       |                        |                         | 0               |          |                 |          |                   |          |                 | ×               |                 | <               |                 |                |                 |                |   |              |
|             |        | YPbPr |       | 1920 × 1080/           |                         | 0               |          |                 |          |                   |          |                 | ×               |                 | <               |                 |                |                 |                |   |              |
| Dual-link   | 4:4:4  |       | 10bit | 1920 × 1080/<br>24*P   |                         | 0               |          |                 |          |                   |          |                 | ×               |                 | <               |                 |                |                 |                |   |              |
|             |        | YPbPr |       |                        |                         |                 |          |                 |          |                   |          | >               |                 |                 | <               |                 |                |                 |                |   |              |
| Single-link | 4.0.0  |       | 12bit |                        |                         |                 |          |                 |          |                   |          |                 | ×               |                 | <<br>,          |                 |                |                 |                |   |              |
| Single-link | 4:2:2  | YPbPr | -     |                        |                         |                 |          |                 |          |                   |          |                 | ×<br>×          |                 | <<br><          |                 |                |                 |                |   |              |
|             |        |       | 10bit | 1920 × 1080/<br>25P    |                         |                 |          |                 |          |                   |          | ,               |                 |                 | <<br><          |                 |                |                 |                |   |              |
| Dual-link   | 4:4:4  | YPbPr |       | 25P                    |                         | C               |          |                 |          |                   |          |                 | ~<br><          |                 | 、<br>、          |                 |                |                 |                |   |              |
|             |        | -     | 12bit |                        |                         | C               |          |                 |          |                   |          |                 | ×<br>×          |                 | 、<br><          |                 |                |                 |                |   |              |
| Single-link | 4:2:2  |       |       |                        |                         | C               |          |                 |          |                   |          |                 | <               |                 | <               |                 |                |                 |                |   |              |
| - 5 -       |        | YPbPr |       |                        |                         | C               |          |                 |          |                   |          |                 | <               |                 | <               |                 |                |                 |                |   |              |
|             |        | RGB** | 10bit | 1920 × 1080/<br>30*P   | HD                      | C               | )        |                 |          |                   |          | ;               | ×               | >               | <               |                 |                |                 |                | Α | В            |
| Dual-link   | 4:4:4  | YPbPr | 12bit | 30 F                   |                         | C               | )        |                 |          |                   |          | ;               | ×               | >               | <               |                 |                |                 |                |   |              |
|             |        | RGB** | 12bit |                        |                         | C               | )        |                 |          |                   |          | ;               | ×               | >               | <               |                 |                |                 |                |   |              |
| Single-link | 4:2:2  | YPbPr | 10bit |                        |                         | C               | )        |                 |          |                   |          | ;               | ×               | >               | <               |                 |                |                 |                |   |              |
|             |        | YPbPr | 10bit |                        |                         | C               | )        |                 |          |                   |          | ;               | ×               | >               | <               |                 |                |                 |                |   |              |
| Duallish    | 4.4.4  | RGB** | 10bit | 1920 × 1080/50i        |                         | C               | )        |                 |          |                   |          | ;               | ×               | >               | <               |                 |                |                 |                |   |              |
| Dual-link   | 4:4:4  | YPbPr | 12bit |                        |                         | C               | )        |                 |          |                   |          | ;               | ×               | >               | <               |                 |                |                 |                |   |              |
|             |        | RGB** | 12bit |                        |                         | C               | )        |                 |          |                   |          | ;               | ×               | >               | <               |                 |                |                 |                |   |              |
| Single-link | 4:2:2  | YPbPr | 10bit |                        |                         | C               | )        |                 |          |                   |          | >               | ×               | >               | <b>、</b>        |                 |                |                 |                |   |              |
|             |        | YPbPr |       |                        |                         | C               | )        |                 |          |                   |          | >               | ×               | >               | <               |                 |                |                 |                |   |              |
| Dual-link   | 4:4:4  | RGB** | 10bit | 1920 × 1080/<br>60*i   |                         | C               |          |                 |          |                   |          | >               | ×               | >               | <               |                 |                |                 |                |   |              |
|             | 1. 11  | YPbPr |       |                        |                         | C               |          |                 |          |                   |          | ;               | ×               | >               | <               |                 |                |                 |                |   |              |
|             |        | RGB** |       |                        |                         | C               | )        |                 |          |                   |          | ;               | ×               | >               | <               |                 |                |                 |                |   |              |
| Dual-link   | 4:2:2  | YPbPr | 10bit | 1920 × 1080/<br>50P    |                         | C               | )        |                 |          |                   |          | ;               | ×               | >               | <               |                 |                |                 |                |   |              |
| Dual-link   | 4:2:2  | YPbPr | 10bit | 1920 × 1080/<br>60*P   |                         | C               | )        |                 |          |                   |          | ;               | ×               | >               | <               |                 |                |                 |                |   |              |
| Single-link | 4:2:2  | YPbPr | 10bit | 1280 × 720/<br>24*P    |                         | C               | )        |                 |          |                   |          | ;               | ×               | >               | <               |                 |                |                 |                |   |              |

|             |        |       |          |                     |                          |                 |          |                 |            |                   | Ма       | trix/G          | amn             | na              |                 |                 |                |                 |                |   |              |  |  |
|-------------|--------|-------|----------|---------------------|--------------------------|-----------------|----------|-----------------|------------|-------------------|----------|-----------------|-----------------|-----------------|-----------------|-----------------|----------------|-----------------|----------------|---|--------------|--|--|
| Sigr        | nal fo | rmat  |          | Signal              | Matrix/<br>Gamma         | ITU<br>BT.      |          | ITL<br>BT.      | J-R<br>601 | SMP<br>240        |          | -               | Cine<br>GB      | -               | cine<br>YZ      | xvY<br>7(       | /CC<br>)9      |                 | /CC<br>01      |   | er1 -<br>er5 |  |  |
| 5           |        |       |          | system              | data<br>setting<br>area  | M<br>ITU<br>709 | G<br>2.2 | M<br>ITU<br>601 | G<br>2.2   | M<br>SMPTE<br>240 | G<br>2.2 | M<br>ITU<br>709 | G<br>2.6<br>RGB | M<br>ITU<br>709 | G<br>2.6<br>XYZ | M<br>ITU<br>709 | G<br>XV<br>YCC | M<br>ITU<br>601 | G<br>xv<br>YCC | М | G            |  |  |
| Single-link | 4:2:2  | YPbPr | 10bit    | 1280 × 720/25P      |                          | 0               | )        |                 |            |                   |          |                 |                 | >               | <               |                 |                |                 |                |   |              |  |  |
| Single-link | 4:2:2  | YPbPr | 10bit    | 1280 × 720/<br>30*P | HD                       | C               | )        |                 |            |                   |          |                 |                 | >               | <               |                 |                |                 |                |   |              |  |  |
| Single-link | 4:2:2  | YPbPr | 10bit    | 1280 × 720/50P      |                          | (               | )        |                 |            |                   |          |                 |                 | >               | <               |                 |                |                 |                |   |              |  |  |
| Single-link | 4:2:2  | YPbPr | 10bit    | 1280 × 720/<br>60*P |                          | C               | )        |                 |            |                   |          |                 |                 | >               | <               |                 |                |                 |                |   |              |  |  |
|             |        | RGB** | 10bit*** |                     | DC 2048<br>× 1080        | >               | <        | >               | <          | ×                 |          | (               | C               | >               | <               | >               | <              | ;               | ×              |   |              |  |  |
| Dual-link   | 4:4:4  | -     | 12bit*** | 2040 X 1000/        | RGB                      | >               | <        | >               | <          | ×                 |          | (               | C               | >               | <               | >               | <              | ;               | ×              | Α | В            |  |  |
| Dual-IIIIK  | 4.4.4  |       | 12bit    | 24*PsF              | DC 2048<br>× 1080<br>XYZ | >               | <        | >               | <          | ×                 |          | >               | ×               | (               | C               | >               | <              | ;               | ×              |   |              |  |  |
|             |        | RGB** | 10bit*** |                     | DC 2048<br>× 1080        | >               | ×        |                 | × ×        |                   | ×        |                 | × O             |                 | 0               |                 | × >            |                 | <              | ; | ×            |  |  |
| Dual-link   | 4:4:4  | nub   | 12bit*** | 2040 X 1000/        | RGB                      | ×               |          | >               | <          | ×                 |          | × O             |                 | ×               |                 | ×               |                | ;               | ×              |   |              |  |  |
| Duai-III IK | 4.4.4  | XYZ** | 12bit    | 24*P                | DC 2048<br>× 1080<br>XYZ | >               | <b>‹</b> | >               | <b>‹</b>   | ×                 |          | >               | ×               | (               | C               | >               | <              | ;               | ×              |   |              |  |  |

\*: Also compatible with 1/1.001.

\*\*: The internal fixed value applies to the transmission matrix of the RGB format and XYZ format. \*\*\*: 2048 × 1080 4:4:4 RGB format input signal is compatible with the input code 4-1019 (10bit) and 16-4079 (12bit).

O: Selectable (the default setting) Blank column: The signal is selectable but the display may not be correct due to the input signal. ×: Not selectable

A: 1. ITU709

2. ITU601 3. SMPTE240M

Selectable from above 1 to 3.

**B**: 1. 2.2

2. 2.6 RGB 3. 2.6 XYZ 4. xvYCC 5. S-LOG Standard 6. S-LOG Full

Selectable from above 1 to 6.

## DVI-D

• M in the following table shows Matrix.

• G in the following table shows Gamma.

|                 |         |       |      |                                                                                   |                         |                 |          |                 |             |                   | Ма       | atrix/C         | Gamn            | na              |                 |                 |                |                 |                |   |              |
|-----------------|---------|-------|------|-----------------------------------------------------------------------------------|-------------------------|-----------------|----------|-----------------|-------------|-------------------|----------|-----------------|-----------------|-----------------|-----------------|-----------------|----------------|-----------------|----------------|---|--------------|
| Sic             | gnal fe | orma  | t    | System                                                                            | Matrix/<br>Gamma        | ITU-R           | BT.709   |                 | J-R<br>.601 | SMP<br>240        |          | D-C<br>RC       | Cine<br>GB      |                 | Cine<br>YZ      |                 | /CC<br>09      |                 | /CC<br>01      |   | er1 -<br>er5 |
| 0.2             | ,       |       | -    |                                                                                   | data<br>setting<br>area | M<br>ITU<br>709 | G<br>2.2 | M<br>ITU<br>601 | G<br>2.2    | M<br>SMPTE<br>240 | G<br>2.2 | M<br>ITU<br>709 | G<br>2.6<br>RGB | M<br>ITU<br>709 | G<br>2.6<br>XYZ | M<br>ITU<br>709 | G<br>xv<br>YCC | M<br>ITU<br>601 | G<br>xv<br>YCC | М | G            |
| DVI Vi          | deo     |       |      |                                                                                   |                         |                 |          |                 |             |                   |          |                 |                 |                 |                 |                 |                |                 |                |   |              |
| Single-<br>link | 4:4:4   | RGB** | 8bit | 640 × 480/60*P                                                                    | SD                      |                 |          | (               | C           |                   |          | >               | <               | :               | ×               |                 |                |                 |                |   |              |
| Single-<br>link | 4:4:4   | RGB** | 8bit | 720 × 480/60*P                                                                    | 50                      |                 |          | (               | C           |                   |          | >               | <               | ;               | ×               |                 |                |                 |                |   |              |
| Single-<br>link | 4:4:4   | RGB** | 8bit | 1280 × 720/<br>60*P                                                               | HD                      | C               | )        |                 |             |                   |          | >               | <               | :               | ×               |                 |                |                 |                |   |              |
| Single-<br>link | 4:4:4   | RGB** | 8bit | 1920 × 1080/<br>60*i                                                              | עח                      | C               | )        |                 |             |                   |          | >               | <               | :               | ×               |                 |                |                 |                |   |              |
| Single-<br>link | 4:4:4   | RGB** | 8bit | 720 (1440)*** ×<br>480/60*i                                                       | SD                      |                 |          | (               | С           |                   |          | >               | <               | :               | ×               |                 |                |                 |                |   |              |
| Single-<br>link | 4:4:4   | RGB** | 8bit | 720 × 576/50P                                                                     | 30                      |                 |          | (               | C           |                   |          | >               | <               | ;               | ×               |                 |                |                 |                |   |              |
| Single-<br>link | 4:4:4   | RGB** | 8bit | 1280 × 720/50P                                                                    | HD                      | C               | )        |                 |             |                   |          | >               | <               | :               | ×               |                 |                |                 |                | А | в            |
| Single-<br>link | 4:4:4   | RGB** | 8bit | 1920 × 1080/50i                                                                   |                         | C               | )        |                 |             |                   |          | >               | <               | :               | ×               |                 |                |                 |                |   |              |
| Single-<br>link | 4:4:4   | RGB** | 8bit | 720 (1440)*** ×<br>576/50i                                                        | SD                      |                 |          | (               | C           |                   |          | >               | <               | ;               | ×               |                 |                |                 |                |   |              |
| Single-<br>link | 4:4:4   | RGB** | 8bit | 1920 × 1080/<br>60*P                                                              |                         | C               | )        |                 |             |                   |          | >               | <               | ;               | ×               |                 |                |                 |                |   |              |
| Single-<br>link | 4:4:4   | RGB** | 8bit | 1920 × 1080/<br>50P                                                               |                         | C               | )        |                 |             |                   |          | >               | <               | ;               | ×               |                 |                |                 |                |   |              |
| Single-<br>link | 4:4:4   | RGB** | 8bit | 1920 × 1080/<br>24*P                                                              | HD                      | C               | )        |                 |             |                   |          | >               | <               | :               | ×               |                 |                |                 |                |   |              |
| Single-<br>link | 4:4:4   | RGB** | 8bit | 1920 × 1080/<br>25P                                                               |                         | C               | )        |                 |             |                   |          | >               | <               | :               | ×               |                 |                |                 |                |   |              |
| Single-<br>link | 4:4:4   | RGB** | 8bit | 1920 × 1080/<br>30*P                                                              |                         | C               | )        |                 |             |                   |          | >               | <               |                 | ×               |                 |                |                 |                |   |              |
| DVI C           | ompu    | ter   |      |                                                                                   |                         |                 |          |                 |             |                   |          |                 |                 |                 |                 |                 |                |                 |                |   |              |
| Single-<br>link | 4:4:4   | RGB** | 8bit | fH: 28-75 kHz<br>fV: 48-85 Hz<br>Maximum<br>resolution:<br>1920 × 1200/<br>59.95P | DVI<br>Computer         | (               | )        |                 |             |                   |          | >               | ×               | :               | ×               |                 |                |                 |                | А | B            |

\*: Also compatible with 1/1.001.

\*\*: The internal fixed value applies to the transmission matrix of the RGB format and XYZ format.

\*\*\*: Pixel Repetition = 2 (transmit the same pixel twice)

O: Selectable (the default setting)

Blank column: The signal is selectable but the display may not be correct due to the input signal.

×: Not selectable

A: 1. ITU709 2. ITU601

3. SMPTE240M

Selectable from above 1 to 3.

**B**: 1. 2.2

2. 2.6 RGB 3. 2.6 XYZ

3. 2.6 XYZ 4. xvYCC

- 5. S-LOG Standard
- 6. S-LOG Full

Selectable from above 1 to 6.

## Scan Mode Image

#### Example: Scan images of available signal system when the input adaptor is installed

For details of the picture display size, see page 108.

- For setting of the Native Scan Mode menu, see Native Scan Mode (page 59) of the Display Setting menu.
- For setting of Aspect, see the Screen Aspect menu (page 52) of the Input Configuration menu.

#### Panel size

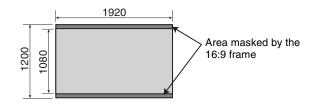

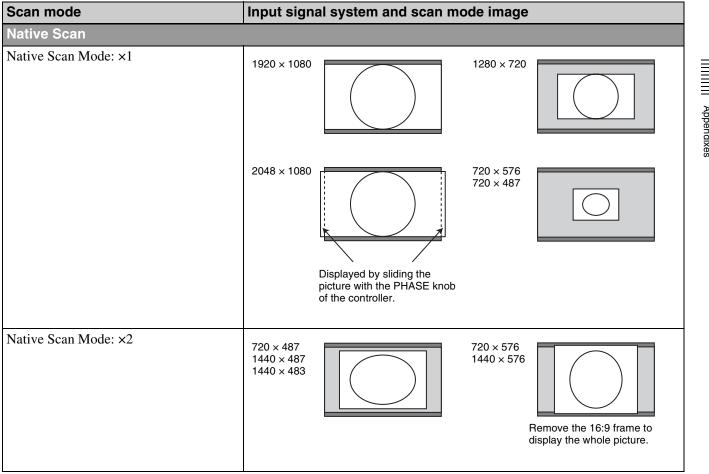

| Scan mode                                                      | Input sign                                                                                                    | al system and scan m | ode image                                                                                                    |
|----------------------------------------------------------------|----------------------------------------------------------------------------------------------------|----------------------|----------------------------------------------------------------------------------------------------|
| Native Scan Mode: Aspect Correction<br>Aspect 4:3              | 720 × 487<br>1440 × 487<br>1440 × 483                                                                                                    |                      | 720 × 576<br>1440 × 576<br>To display the whole picture,<br>remove the 16:9 frame.                                                                        |
| Native Scan Mode: Aspect Correction<br>Aspect 16:9             | 720 × 487<br>1440 × 487<br>1440 × 483                                                                                                    |                      | 720 × 576<br>1440 × 576<br>The area over the H size is not<br>displayed.<br>To display the whole picture of<br>the V direction, remove the<br>16:9 frame. |
| Normal Scan                                                    |                                                                                                    |                      |                                                                                                    |
| Aspect: 16:9 (1.896:1*)<br>*When a 2048 × 1080 signal is input | $\begin{array}{c} 1920 \times 1080 \\ 1280 \times 720 \\ 2048 \times 1080 \\ 720 \times 576 \\ 720 \times 487 \\ 1440 \times 576 \\ 1440 \times 487 \\ 1440 \times 483 \end{array}$ |                      |                                                                                                    |
| Aspect: 2.39:1                                                 | 1920 × 1080<br>2048 × 1080                                                                                                    |                      |                                                                                                    |
| Aspect: 4:3                                                    | 720 × 576<br>720 × 487<br>1440 × 576<br>1440 × 487<br>1440 × 483                                                                                                    |                      |                                                                                                    |
| Under Scan                                                     |                                                                                                    |                      |                                                                                                    |
| Aspect: 16:9 (1.896:1*)<br>*When a 2048 × 1080 signal is input | $\begin{array}{c} 1920 \times 1080 \\ 1280 \times 720 \\ 2048 \times 1080 \\ 720 \times 576 \\ 720 \times 487 \\ 1440 \times 576 \\ 1440 \times 487 \\ 1440 \times 483 \end{array}$ |                      |                                                                                                    |

| Scan mode                                                      | Input signal system and scan mode image                                                                                                    |
|----------------------------------------------------------------|----------------------------------------------------------------------------------------------------|
| Aspect: 2.39:1                                                 | 1920 × 1080<br>2048 × 1080                                                                                                    |
| Aspect: 4:3                                                    | 720 × 576<br>720 × 487<br>1440 × 576<br>1440 × 487<br>1440 × 483                                                                                |
| Over Scan                                                      |                                                                                                    |
| Aspect: 16:9 (1.896:1*)<br>*When a 2048 × 1080 signal is input | 1920 × 1080         1280 × 720         2048 × 1080         720 × 576         720 × 487         1440 × 576         1440 × 487         1440 × 483 |
| Aspect: 2.39:1                                                 | 2048 × 1080<br>1920 × 1080 5% mask portion                                                                                                    |
| Aspect: 4:3                                                    | 720 × 576<br>720 × 487<br>1440 × 576<br>1440 × 487<br>1440 × 483                                                                                |

Appendixes

# Troubleshooting

This section may help you isolate the cause of a problem and as a result, eliminate the need to contact your Sony service representative.

| Symptom                                                                      | Assumed causes                                                                                        | Remedy                                                                                                    |
|------------------------------------------------------------------------------|----------------------------------------------------------------------------------------------------|----------------------------------------------------------------------------------------------------|
| The picture that you wish to display is not displayed.                       | The setting of the Input Configuration menu does not correspond to the input signal.                  | See the Status menu (page 78) to confirm the<br>setting.<br>When the setting is different from the input signal,<br>set in the Input Configuration menu (page 51).  |
| The color is not displayed correctly.                                        | The color temperature is not set correctly.                                                           | Set the color temperature in the Color Temp menu (page 53) of the Input Configuration menu.                                                                         |
|                                                                              | The setting of the emulation or the Matrix/Gamma is not correct.                                      | Set in the Color Gamut menu (page 57) of the<br>Display Setting menu or Matrix/Gamma menu<br>(page 53) of the Input Configuration menu.                             |
|                                                                              | Condensation occurs on the RGB sensor surface of the LED backlight part.                              | Turn off the power and allow the unit to dry.                                                                                                    |
| The signals are not displayed in the multi display.                          | The input signals of INPUT 1 and INPUT 2 of one input adaptor are selected.                           | Install two or more adaptors and use the different input adaptor for signal A and signal B.                                                                         |
|                                                                              | The reference signal is not input (No Sync status).                                                   | Input the reference signal.                                                                                                    |
|                                                                              | The internal signal is selected as<br>signal A.<br>The internal signal is selected as<br>signal B.    | The internal signal is not displayed in the multi display.                                                                                                    |
| The phase of signal B in the multi display slips.                            | The signal is not genlocked.                                                                          | Genlock signal A and signal B to use the wipe mode and blending mode.                                                                                               |
| The whole area is not displayed.                                             | When the V (vertical) size of the display is over 1080, the some area is covered with the 16:9 frame. | Remove the 16:9 frame to set the aspect ratio to 16:10 (page 21).                                                                                                   |
| The signal input from BKM-227W<br>or BKM-229X is not displayed<br>correctly. | The auto chroma/phase/matrix adjustment has not been performed.                                       | Carry out the auto chroma/phase/matrix adjustment<br>to display the signal input from BKM-227W or BKM-<br>229X.                                                     |
| The pixel zoom does not function.                                            | The native scan mode is not selected.                                                                 | Set to the native scan mode (page 87).                                                                                                    |
| The marker is not displayed.                                                 | The display is set in the multi display or the pixel zoom display.                                    | Set Side by Side, Wipe, Butterfly or Blending to Off<br>in the Function Switch menu (page 66) of the<br>Display Function menu. Set the Pixel Zoom button<br>to off. |
|                                                                              | The DVI Computer signal is displayed.                                                                 | The marker is not displayed when the DVI Computer signal is input.                                                                                                  |
|                                                                              | The internal signal is displayed.                                                                     | The marker is not displayed when the internal signal is input.                                                                                                    |
|                                                                              | The signal is displayed in H delay mode or V delay mode.                                              | The marker is not displayed in H delay mode or V delay mode.                                                                                                    |
| The signal is not displayed in                                               | The interlace signal is not input.                                                                    | Input the interlace signal.                                                                                                    |
| interlace mode.                                                              | The signal is set to 1080PsF in 1080I/<br>PsF (page 55) of the Input<br>Configuration menu.           | Set to 1080I.                                                                                                    |
|                                                                              | The native scan mode is not selected.                                                                 | Set to the native scan mode (page 87).                                                                                                    |
|                                                                              |                                                                                                    |                                                                                                    |

| Symptom                                                                                                  | Assumed causes                                                                                                    | Remedy                                                                                                    |
|----------------------------------------------------------------------------------------------------|----------------------------------------------------------------------------------------------------|----------------------------------------------------------------------------------------------------|
| The signal is not displayed in black frame insertion mode.                                               | The signal is displayed in the interlace display mode.                                                                    | Set Interlace to Off (page 68).                                                                                                    |
|                                                                                                    | The 24P or 24PsF signal is displayed.                                                                                     | The signal is not displayed in black frame insertion mode when the 24P or 24PsF signal is input.                                                                                                    |
|                                                                                                    | The DVI Computer signal is displayed.                                                                                     | The signal is not displayed in the black frame insertion mode when the DVI Computer signal is input.                                                                                                    |
| The setting is different from the setting in the menu.                                                   | The setting has been changed with the function button of the controller after setting in the menu.                        | The last setting becomes effective.                                                                                                    |
| The function button of the controller does not function.                                                 | The setting has been changed in the menu after setting with the function button.                                          | The last setting becomes effective.                                                                                                    |
| The function of the function button<br>of the controller is different from<br>that of the panel display. | Another function has been assigned to the button.                                                                         | See the Function Key menu (page 81) of the<br>Controller menu to confirm the function assigned to<br>the function button.                                                                                                    |
| The blue light of the STATUS lamp<br>does not go off.<br>The Gamut Error message does<br>not go off.     | The gamut error is detected.<br>Notification Reset is set to Manual and<br>the detected error information is<br>remained. | <ul> <li>Set Gamut Error Display to Off in the Display<br/>Function menu (page 64).</li> <li>Set Notification Reset to Auto in the Display<br/>Function menu (page 64).</li> <li>Press the function button that the Error Notify<br/>Clear function is assigned in the Function Key<br/>menu of the Controller menu (page 83).</li> <li>Set the pin of the PARALLEL REMOTE<br/>connector that the Error Notify Clear function is<br/>assigned in the Parallel Remote menu of the<br/>System Configuration menu to On (page 71).</li> <li>Select Error Notify Clear in the Function Switch<br/>menu of the Display Function menu (page 69).</li> </ul> |

## **Dimensions**

Rear

#### Unit: mm (inches)

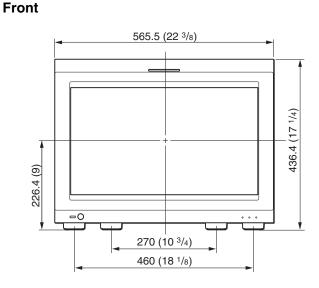

Side

Appendixes

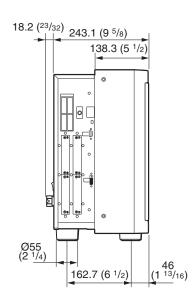

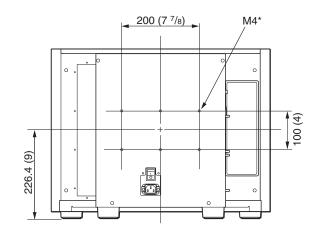

\* When using this hole, use a screw which can be inserted into the monitor to a depth of 6 to 8 mm ( $^{1}$ /4 to  $^{11}$ /32 inches).

# When the controller is attached with the BKM-37H

#### When the tilt unit is removed from the BKM-37H

Front

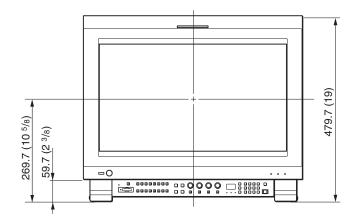

Side

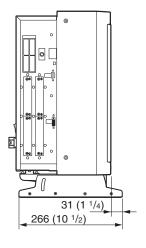

#### Bottom

Bottom

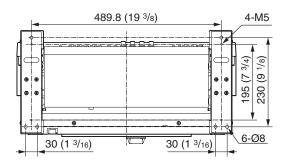

#### When the tilt unit is attached to the BKM-37H

#### Front

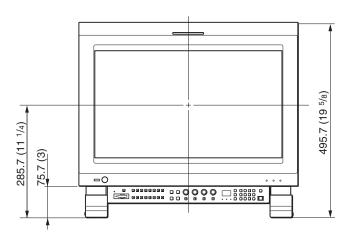

Side

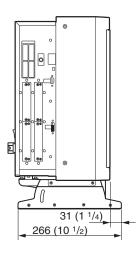

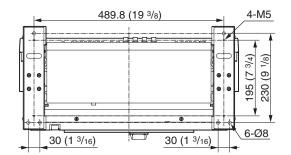

## **Connection Cable Specifications for Color Temperature Probes**

Specified cables are required to connect color temperature probes to the monitor.

The following diagrams show pin assignments to connect the supplied connection cable for color temperature adjustment and optional D-sub 9-pin connector.

### Connection cable for color temperature adjustment (supplied)

Mini DIN 8-pin connector (male)

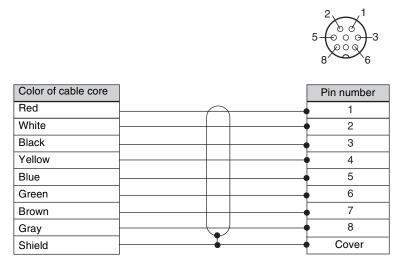

## Connection cable for Konica Minolta CA-210 probe

D-sub 9-pin connector (male) Mini DIN 8-pin connector (male) (optional) 0000 000 Ġ ġ Signal Pin number Pin number Signal CD 1 1 N.C. 2 RXD 2 N.C. TXD 3 3 RTS DTR 4 4 GND GND 5 5 N.C. 6 6 DSR TXD 7 7 RTS +5V CTS 8 8 RXD GND 9

Connection cable for color temperature adjustment (supplied)

## Connection cable for DK-Technologies PM 5639/06 probe

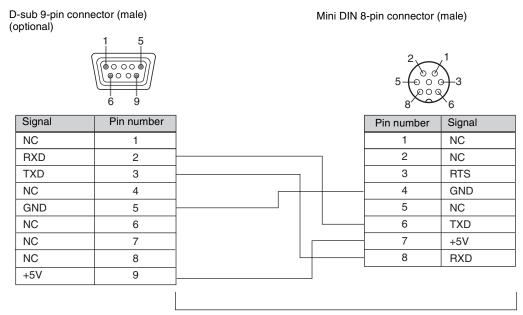

Connection cable for color temperature adjustment (supplied)

#### Connection cable for X-Rite Eye-One Pro probe

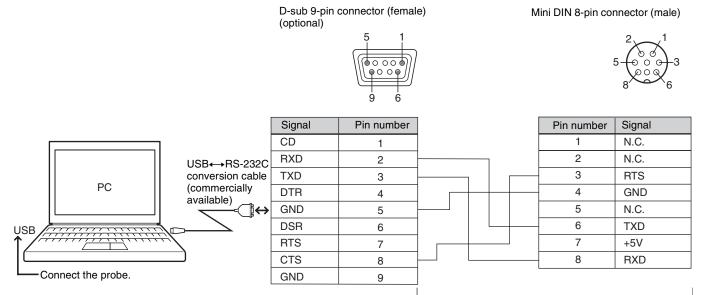

Besides the connecting cable, an external PC is

required. When the PC is not equipped with a serial port, a USB $\leftrightarrow$ RS-232C conversion cable (commercially available) is required.

Connect the probe to the USB connector of the external PC.

Connection cable for color temperature adjustment (supplied)

## Inserting/Ejecting the "Memory Stick"

The BKM-16R Monitor Control Unit has a slot that can take both standard size and Duo size. All products with a slot such as this are equipped with a system which automatically measures the size of an inserted medium. For this reason, both the standard-size "Memory Stick"/ "Memory Stick PRO" and smaller "Memory Stick Duo"/ "Memory Stick PRO Duo" can be used with this product without a Memory Stick Duo adaptor.

When an M2 adaptor is attached, you can use a "Memory Stick Micro" ("M2")<sup>1)</sup>.

Proceed as illustrated to insert and eject an optional "Memory Stick".

See each menu for information about operations on "Memory Stick" data.

1) "M2" is an abbreviation for "Memory Stick Micro".

#### Note

Do not eject the "Memory Stick" while data is being saved or loaded.

#### To insert the "Memory Stick"

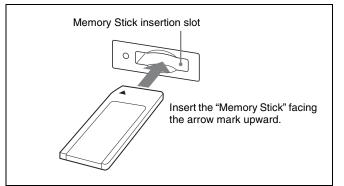

#### Notes

- "Memory Stick Duo"/"Memory Stick PRO Duo" can be used without a Memory Stick Duo adaptor.
- When you use a "Memory Stick Micro", do so after attaching the M2 adaptor (optional).
- When the "Memory Stick Micro" is inserted without the M2 adaptor, the "Memory Stick Micro" may not be removed from the unit.
- Be sure to insert the "Memory Stick" in the correct direction. Forcing the "Memory Stick" in the wrong way may damage it.
- Insert only the "Memory Stick" into the Memory Stick insertion slot. Attempting to insert other objects into the Memory Stick insertion slot may damage the product.

#### To eject the "Memory Stick"

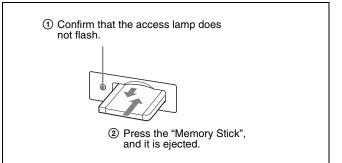

## Notes on "Memory Stick"

## What is "Memory Stick"?

"Memory Stick" is a compact, portable and versatile IC (Integrated Circuit) recording medium with a data capacity that exceeds that of a floppy disk. "Memory Stick" is specially designed for exchanging and sharing digital data among "Memory Stick"-compatible products. Because it is removable, "Memory Stick" can also be used for external data storage.

"Memory Stick" is available in three sizes: standard size, compact "Memory Stick Duo" and "Memory Stick Micro" size.

## Available types of "Memory Stick"

- "Memory Stick", "Memory Stick PRO", "Memory Stick Duo", "Memory Stick PRO Duo" and "Memory Stick Micro" are used for the BKM-16R.
- The data displayed on this unit is not protected by the MagicGate copyright protection technology because the BKM-16R is not compliant with the "MagicGate" standard.
- Prepare "Memory Stick PRO (High-Speed)" or "Memory Stick PRO Duo (High-Speed)" for using the HD frame capture function (page 91).
- Although an operation check of this product has been performed with a "Memory Stick" of up to 8 GB, please note that operation is not guaranteed for every type of "Memory Stick".

#### Note on data read/write speed

Data read/write speed may vary depending on the combination of the "Memory Stick" and "Memory Stick" compliant product you use.

#### What is MagicGate?

MagicGate is copyright protection technology developed by Sony Corporation.

### Before using a "Memory Stick"/"Memory Stick PRO"

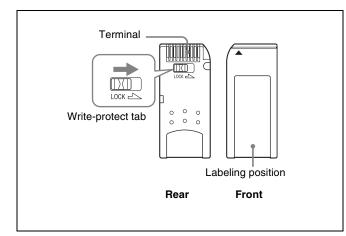

### Before using a "Memory Stick Duo"/ "Memory Stick PRO Duo"

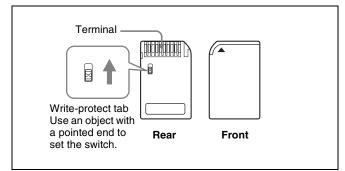

## Before using a "Memory Stick Micro"

Attach the M2 adaptor to the "Memory Stick Micro" to insert into the slot of the controller.

#### Notes

- You cannot record or erase data when the write-protect tab on the "Memory Stick" is set to LOCK.
- Image data may be damaged in the following cases:
- If you remove the "Memory Stick," or turn the power off when the access lamp is lit or flashing
- If you use a "Memory Stick" near static electricity or a magnetic field
- When writing in the memory area, do not put strong pressure on the pen.
- We recommend backing up important data.
- Do not attach anything other than the supplied label to the "Memory Stick" labeling position.
- Attach the label so that it does not stick out beyond the labeling position.
- Carry and store the "Memory Stick" in its case.
- Do not touch the connector of the "Memory Stick" with anything, including your finger or metallic objects.
- Do not strike, bend, or drop the "Memory Stick."
- Do not disassemble or modify the "Memory Stick."

- Do not allow the "Memory Stick" to get wet.
- Do not use or store the "Memory Stick" in a location that is:
  - Extremely hot, such as in a car parked in the sun
  - Under direct sunlight
  - Very humid or subject to corrosive substances
- Do not insert multiple "Memory Stick" cards at the same time. This may cause damage to the product.
- When you use "Memory Stick Duo"/"Memory Stick PRO Duo" with this product, be sure to insert it in the right direction. Inserting it in the wrong direction may cause damages to the product.
- "Memory Stick Duo"/"Memory Stick PRO Duo"/ "Memory Stick Micro" and M2 duo size adaptor should be kept away from small children to prevent them from accidentally swallowing it.
- If the "Memory Stick Micro" attached to the M2 adaptor is attached to the Memory Stick Duo adaptor and inserted in the slot, the "Memory Stick Micro" may not function.
- Up to 1000 files can be memorized in one "Memory Stick". When more than 1000 files are created, the warning "Too many files" is displayed. Delete an unused file in the Delete menu (page 77) of the File Management menu.
- Up to 20 characters can be used for the file name. When more than 20 characters are used for the file name, the file is not displayed.
- Use the machine and application corresponding to the "Memory Stick" for initialization of the "Memory Stick". When Windows Explorer is used for initialization, a format error is caused and the "Memory Stick" is not usable for the monitor.
- When the data in the folder for the application software is copied or edited with the function of Windows, the data may not be reproduced.

"Memory Stick", "Memory Stick PRO", "Memory Stick Duo", "Memory Stick PRO Duo", "Memory Stick Micro", "M2" and are trademarks or registered trademarks of Sony Corporation.

Windows is a registered trademark of Microsoft Corporation in the United States and/or other countries.

It is against the copyright law to use any audio or picture you recorded without prior consent of the copyright holder. Accordingly, "Memory Stick" with content protected image or data can be only used within the law.

## Menu Index

The menu index shows the principal menu items provided with this monitor in alphabetical sequence. For your reference, each menu item is followed by the page of this manual on which the item is explained and the main menu that the item belongs to.

|        | Menu Item             | Page | Main menu                 |
|--------|-----------------------|------|---------------------------|
| Number | 1 Pin to 8 Pin        | 72   | System Configuration menu |
|        | 1080I/PsF             | 55   | Input Configuration menu  |
|        | 16:9                  | 66   | Display Function menu     |
| А      | Adjustment            | 44   | Adjustment menu           |
|        | Aperture              | 67   | Display Function menu     |
|        | Aperture Value        | 59   | Display Setting menu      |
|        | Apply Password        | 74   | System Configuration menu |
|        | Area Marker 1         | 61   | Display Function menu     |
|        |                       | 69   | Display Function menu     |
|        | Area Marker 2         | 62   | Display Function menu     |
|        |                       | 69   | Display Function menu     |
|        | Aspect Blanking       | 60   | Display Function menu     |
|        | Aspect Marker         | 60   | Display Function menu     |
|        |                       | 68   | Display Function menu     |
|        | Auto                  | 44   | Adjustment menu           |
|        |                       | 47   | Adjustment menu           |
|        | Auto Adjust           | 44   | Adjustment menu           |
|        |                       | 48   | Adjustment menu           |
| В      | B Off                 | 68   | Display Function menu     |
|        | Backlight             | 78   | Status menu               |
|        | Betacam Setup Level   | 55   | Input Configuration menu  |
|        | Black Detail Mode     | 69   | Display Function menu     |
|        | Black Detail Setting  | 65   | Display Function menu     |
|        | Black Frame Insertion | 68   | Display Function menu     |
|        | Blending              | 63   | Display Function menu     |
|        |                       | 69   | Display Function menu     |
|        | Blue Only             | 67   | Display Function menu     |
|        | Butterfly             | 63   | Display Function menu     |
|        |                       | 69   | Display Function menu     |
| С      | Capture               | 65   | Display Function menu     |
|        | Center Marker         | 62   | Display Function menu     |
|        | CH Name               | 73   | System Configuration menu |
|        | CH No                 | 73   | System Configuration menu |
|        | CH Status             | 78   | Status menu               |
|        | Change Password       | 74   | System Configuration menu |
|        | Channel Name          | 55   | Input Configuration menu  |
|        | Chroma Up             | 68   | Display Function menu     |
|        | Clip Indicator        | 65   | Display Function menu     |

|   | Menu Item           | Page | Main menu                 |
|---|---------------------|------|---------------------------|
|   | Closed Caption      | 73   | System Configuration menu |
|   | Color Bar           | 45   | Adjustment menu           |
|   | Color Gamut         | 57   | Display Setting menu      |
|   | Color Temp          | 53   | Input Configuration menu  |
|   | Color Temp Adj      | 46   | Adjustment menu           |
|   | Comb                | 67   | Display Function menu     |
|   | Component Level     | 55   | Input Configuration menu  |
|   | Contrast Hold       | 47   | Adjustment menu           |
|   |                     | 49   | Adjustment menu           |
|   | Controller          | 80   | Controller menu           |
|   | Controller Status   | 78   | Status menu               |
|   | Controller Upgrade  | 83   | Controller menu           |
|   | Copy From           | 45   | Adjustment menu           |
|   |                     | 49   | Adjustment menu           |
|   |                     | 56   | Input Configuration menu  |
|   |                     | 59   | Display Setting menu      |
|   |                     | 62   | Display Function menu     |
|   |                     | 76   | File Management menu      |
| D | Data Maintenance    | 77   | File Management menu      |
|   | Date/Time           | 74   | System Configuration menu |
|   | Default CH          | 73   | System Configuration menu |
|   | Delete              | 66   | Display Function menu     |
|   |                     | 77   | File Management menu      |
|   | Delete LUT          | 58   | Display Setting menu      |
|   | Detection           | 64   | Display Function menu     |
|   |                     | 65   | Display Function menu     |
|   | Display Function    | 60   | Display Function menu     |
|   | Display Setting     | 57   | Display Setting menu      |
| Е | Emulation           | 57   | Display Setting menu      |
|   |                     | 57   | Display Setting menu      |
|   | Error Notify Clear  | 69   | Display Function menu     |
|   | External Sync       | 67   | Display Function menu     |
| F | F1 to F16           | 82   | Controller menu           |
|   | File                | 57   | Display Setting menu      |
|   | File Management     | 76   | File Management menu      |
|   | Film Cadence        | 56   | Input Configuration menu  |
|   | Filter Switch       | 59   | Display Setting menu      |
|   | Format              | 51   | Input Configuration menu  |
|   |                     | 73   | System Configuration menu |
|   | FPGA Upgrade        | 75   | System Configuration menu |
|   | Function Key        | 81   | Controller menu           |
|   | Function Switch     | 66   | Display Function menu     |
| G | G Off               | 68   | Display Function menu     |
|   | Gamma               | 58   | Display Setting menu      |
|   | Gamut Error Display | 64   | Display Function menu     |

|   | Menu Item           | Page | Main menu                 |
|---|---------------------|------|---------------------------|
|   | Group ID            | 70   | System Configuration menu |
| Н | H Delay             | 67   | Display Function menu     |
|   | H Position          | 62   | Display Function menu     |
|   | H Shift             | 50   | Adjustment menu           |
|   | H Shift Offset      | 55   | Input Configuration menu  |
| I | Input Configuration | 51   | Input Configuration menu  |
|   | Input Detection     | 64   | Display Function menu     |
|   | Input Information   | 73   | System Configuration menu |
|   | Input No            | 52   | Input Configuration menu  |
|   | Interlace           | 68   | Display Function menu     |
| К | Kernel Upgrade      | 75   | System Configuration menu |
|   |                     | 83   | Controller menu           |
|   | Key Protect         | 84   | Key Protect menu          |
| L | Load LUT            | 58   | Display Setting menu      |
| М | Maintenance         | 75   | System Configuration menu |
|   | Manual              | 46   | Adjustment menu           |
|   | Manual Adjust       | 45   | Adjustment menu           |
|   |                     | 46   | Adjustment menu           |
|   | Marker Setting      | 60   | Display Function menu     |
|   | Marker Preset       | 60   | Display Function menu     |
|   | Matrix              | 58   | Display Setting menu      |
|   | Matrix/Gamma        | 53   | Input Configuration menu  |
|   | Model Name          | 78   | Status menu               |
|   | Monitor ID          | 70   | System Configuration menu |
|   | Monitor ID Display  | 83   | Controller menu           |
|   | Monitor Upgrade     | 75   | System Configuration menu |
|   | Mono                | 67   | Display Function menu     |
| N | Native Scan         | 66   | Display Function menu     |
|   | Native Scan Mode    | 59   | Display Setting menu      |
|   | Network             | 70   | System Configuration menu |
|   |                     | 80   | Controller menu           |
|   | Network Setting     | 70   | System Configuration menu |
|   | 5                   | 80   | Controller menu           |
|   | Network Switch      | 78   | Status menu               |
|   | Notification        | 64   | Display Function menu     |
|   | Notification Reset  | 64   | Display Function menu     |
|   | NTSC Comb Filter    | 59   | Display Setting menu      |
|   | NTSC Setup Level    | 55   | Input Configuration menu  |
| 0 | On Screen Set       | 73   | System Configuration menu |
| Ŭ | Operation Time      | 78   | Status menu               |
|   | Original Value      | 47   | Adjustment menu           |
|   | OSD Level           | 73   | System Configuration menu |
| Р | P&P Setting         | 63   | Display Function menu     |
| Г | -                   |      |                           |
|   | Parallel Remote     | 71   | System Configuration menu |
|   | Password            | 74   | System Configuration menu |

|   | Menu Item                        | Page | Main menu                 |
|---|----------------------------------|------|---------------------------|
|   | Peak White Control               | 59   | Display Setting menu      |
|   | Picture Adj                      | 44   | Adjustment menu           |
|   | Picture Preset                   | 53   | Input Configuration menu  |
|   | Pixel Threshold                  | 64   | Display Function menu     |
|   |                                  | 65   | Display Function menu     |
|   | Pixel Zoom Setting               | 63   | Display Function menu     |
|   | Position Adj                     | 50   | Adjustment menu           |
|   | Post-Process Detection           | 65   | Display Function menu     |
|   | Power                            | 72   | System Configuration menu |
|   | Power On Status                  | 73   | System Configuration menu |
|   | Preset Value                     | 45   | Adjustment menu           |
|   |                                  | 49   | Adjustment menu           |
|   | Probe                            | 48   | Adjustment menu           |
|   | Protocol Setting                 | 71   | System Configuration menu |
|   |                                  | 81   | Controller menu           |
| R | R Off                            | 67   | Display Function menu     |
|   | Restore System Data              | 77   | File Management menu      |
|   | Rename                           | 66   | Display Function menu     |
|   | Restore Factory Data             | 45   | Adjustment menu           |
|   |                                  | 50   | Adjustment menu           |
|   | RGB Range                        | 55   | Input Configuration menu  |
| S | Save To                          | 76   | File Management menu      |
|   | Scan Mode                        | 66   | Display Function menu     |
|   |                                  | 73   | System Configuration menu |
|   | Scan Mode Skip                   | 74   | System Configuration menu |
|   | Screen Aspect                    | 52   | Input Configuration menu  |
|   | Serial No                        | 78   | Status menu               |
|   | Service 608                      | 73   | System Configuration menu |
|   | Service 708                      | 73   | System Configuration menu |
|   | Side by Side                     | 63   | Display Function menu     |
|   |                                  | 69   | Display Function menu     |
|   | Signal                           | 47   | Adjustment menu           |
|   | Signal Level                     | 64   | Display Function menu     |
|   |                                  | 65   | Display Function menu     |
|   | Slot No                          | 52   | Input Configuration menu  |
|   | Slot Status Option 1 to Option 4 | 78   | Status menu               |
|   | SNMP Setting                     | 70   | System Configuration menu |
|   |                                  | 80   | Controller menu           |
|   | Software Upgrade                 | 75   | System Configuration menu |
|   |                                  | 83   | Controller menu           |
|   | Software Version                 | 78   | Status menu               |
|   | Standby Mode                     | 73   | System Configuration menu |
|   | Status                           | 78   | Status menu               |
|   | Sync Mode                        | 53   | Input Configuration menu  |
|   | System Configuration             | 70   | System Configuration menu |

Appendixes

|   | Menu Item         | Page | Main menu                 |
|---|-------------------|------|---------------------------|
| Т | Target Color Temp | 48   | Adjustment menu           |
|   | Target Luminance  | 48   | Adjustment menu           |
|   | Туре              | 73   | System Configuration menu |
| U | User Data         | 58   | Display Setting menu      |
|   | User LUT          | 57   | Display Setting menu      |
|   | User LUT Data     | 57   | Display Setting menu      |
|   | User Matrix/Gamma | 58   | Display Setting menu      |
| V | V Delay           | 67   | Display Function menu     |
|   | V Position        | 62   | Display Function menu     |
|   | V Shift           | 50   | Adjustment menu           |
| W | Wipe              | 63   | Display Function menu     |
|   |                   | 69   | Display Function menu     |
| Х | Х                 | 48   | Adjustment menu           |
| Y | У                 | 48   | Adjustment menu           |
| Z | Zebra Pattern     | 65   | Display Function menu     |
|   |                   | 65   | Display Function menu     |

The material contained in this manual consists of information that is the property of Sony Corporation and is intended solely for use by the purchasers of the equipment described in this manual.

Sony Corporation expressly prohibits the duplication of any portion of this manual or the use thereof for any purpose other than the operation or maintenance of the equipment described in this manual without the express written permission of Sony Corporation.

#### For Customer in China

根据中华人民共和国信息产业部第39号令《电子信息产品污染控制 管理办法》及标准中要求的"有毒有害物质或元素名称及含量"等 信息,本产品相关信息请参考以下链接: http://pro.sony.com.cn

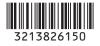

BVM-L230 (WW) 3-213-826-**15**(1)

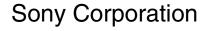

http://www.sony.net/

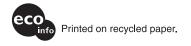

Printed in Japan 2008.10.13 © 2007